# **HONOR Magic6 Pro Uživatelská příručka**

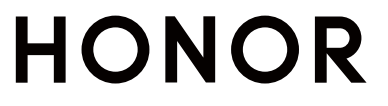

## **Obsah**

## **[Seznamte se](#page-3-0)**

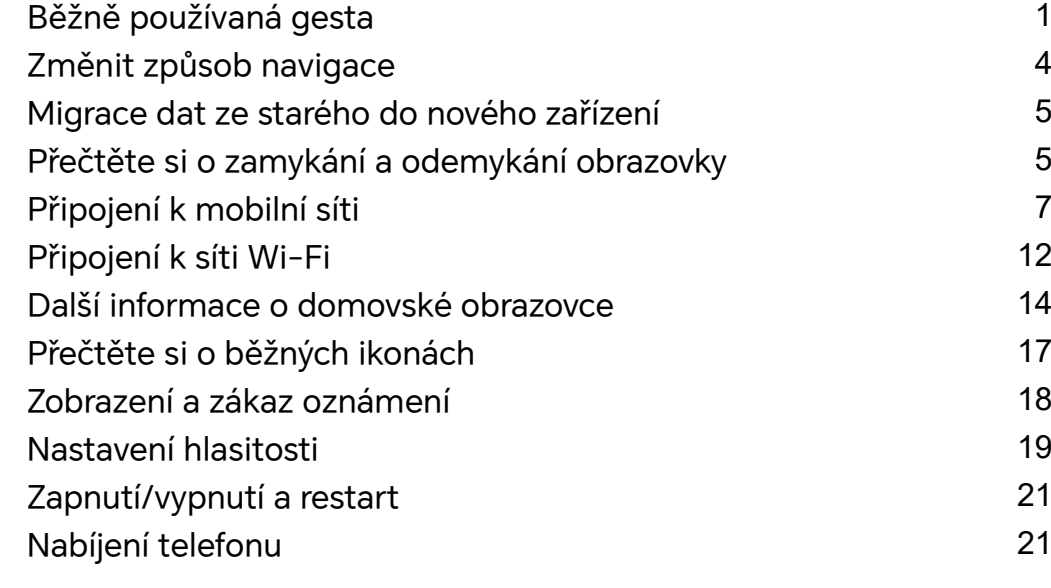

## **[HONOR Connect](#page-27-0)**

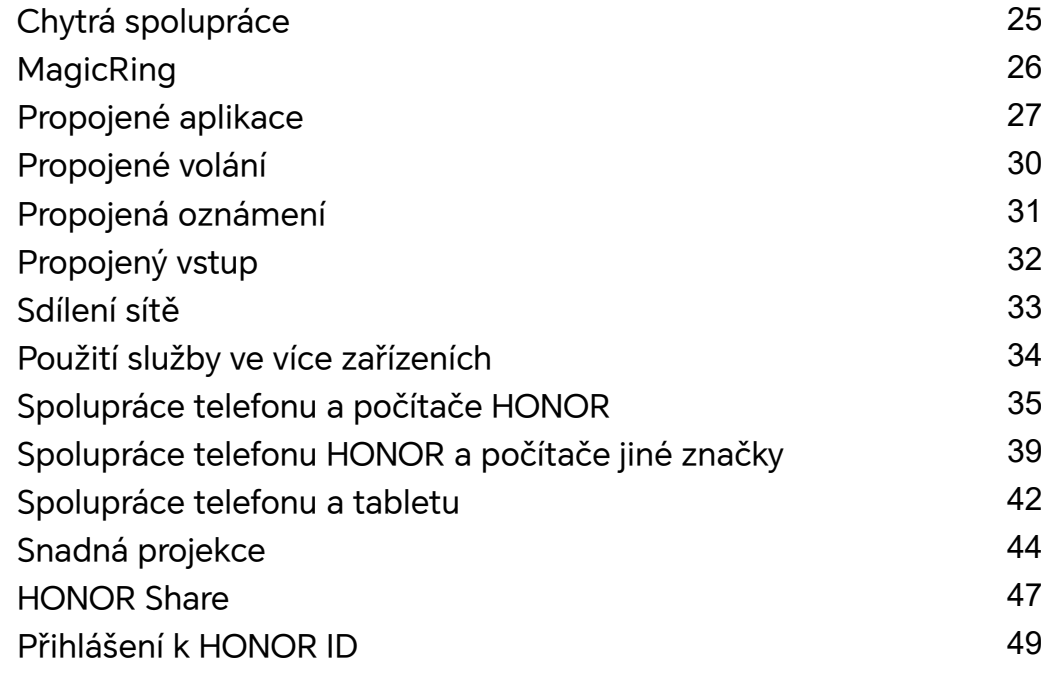

## **[Tvorba videí](#page-53-0)**

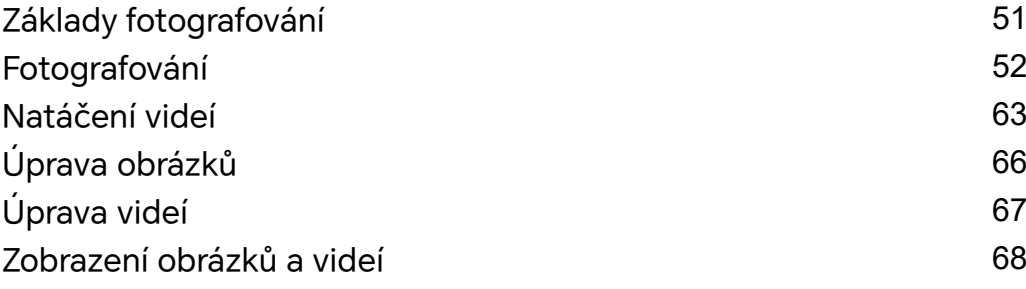

## **[Užijte si chytrý život](#page-74-0)**

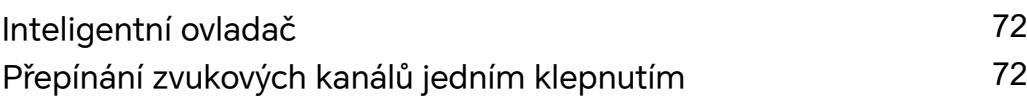

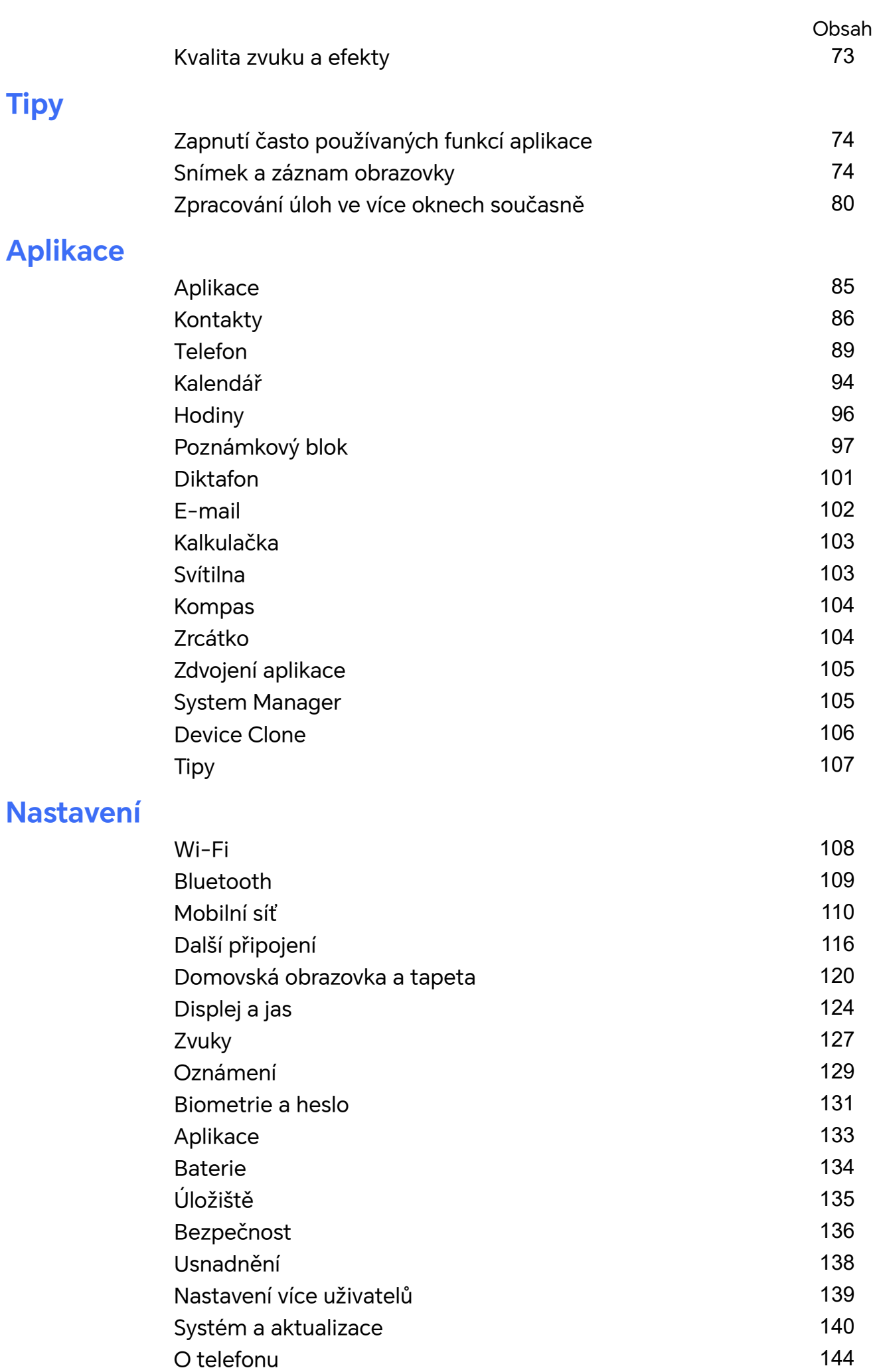

## <span id="page-3-0"></span>**Seznamte se**

## **Běžně používaná gesta**

## **Základní gesta a zkratky**

## **Navigační gesta pro celou obrazovku**

Přejděte do nabídky **Nastavení** > **Systém a aktualizace** > **Pohyb po systému** a ujistěte se, že je zapnutá funkce **Gesta**.

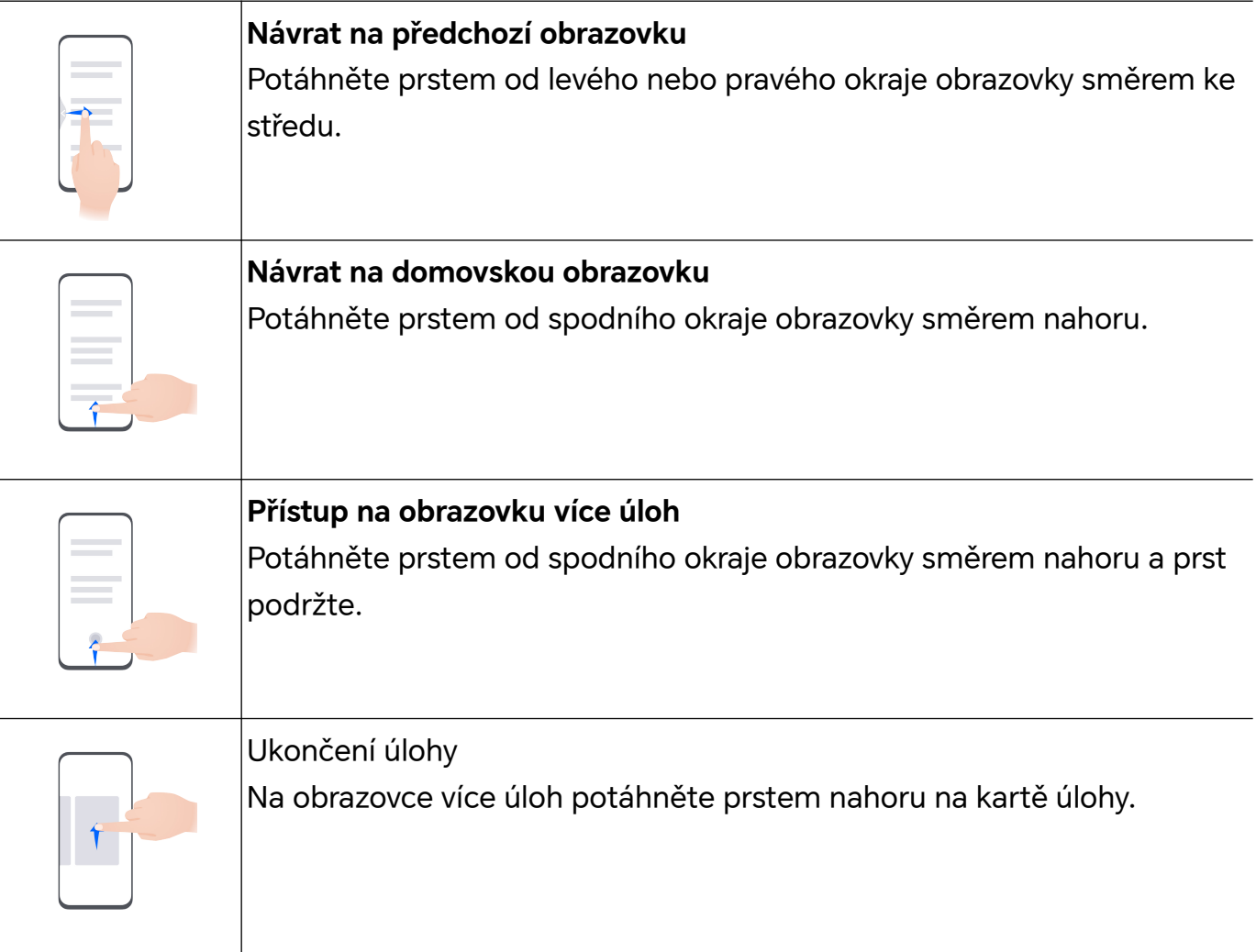

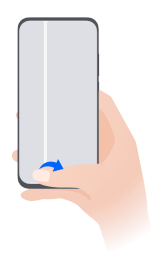

## **Přepínání aplikací**

- Potáhněte prstem podél spodního okraje obrazovky. Než začnete tuto funkci používat, přejděte do nabídky **Pohyb po systému** a klepněte na **Nastavení**. Ujistěte se, že funkce **Pro přepnutí aplikací potáhněte podél spodního okraje** je zapnutá.
- Potáhněte prstem podél spodního okraje obrazovky a opište oblouk.

### **Gesta kloubem**

Přejděte do nabídky **Nastavení** > **Funkce usnadnění** > **Zkratky a gesta** a zapněte možnost **Snímek obrazovky/Globální oblíbené**, **Zaznamenat obrazovku**.

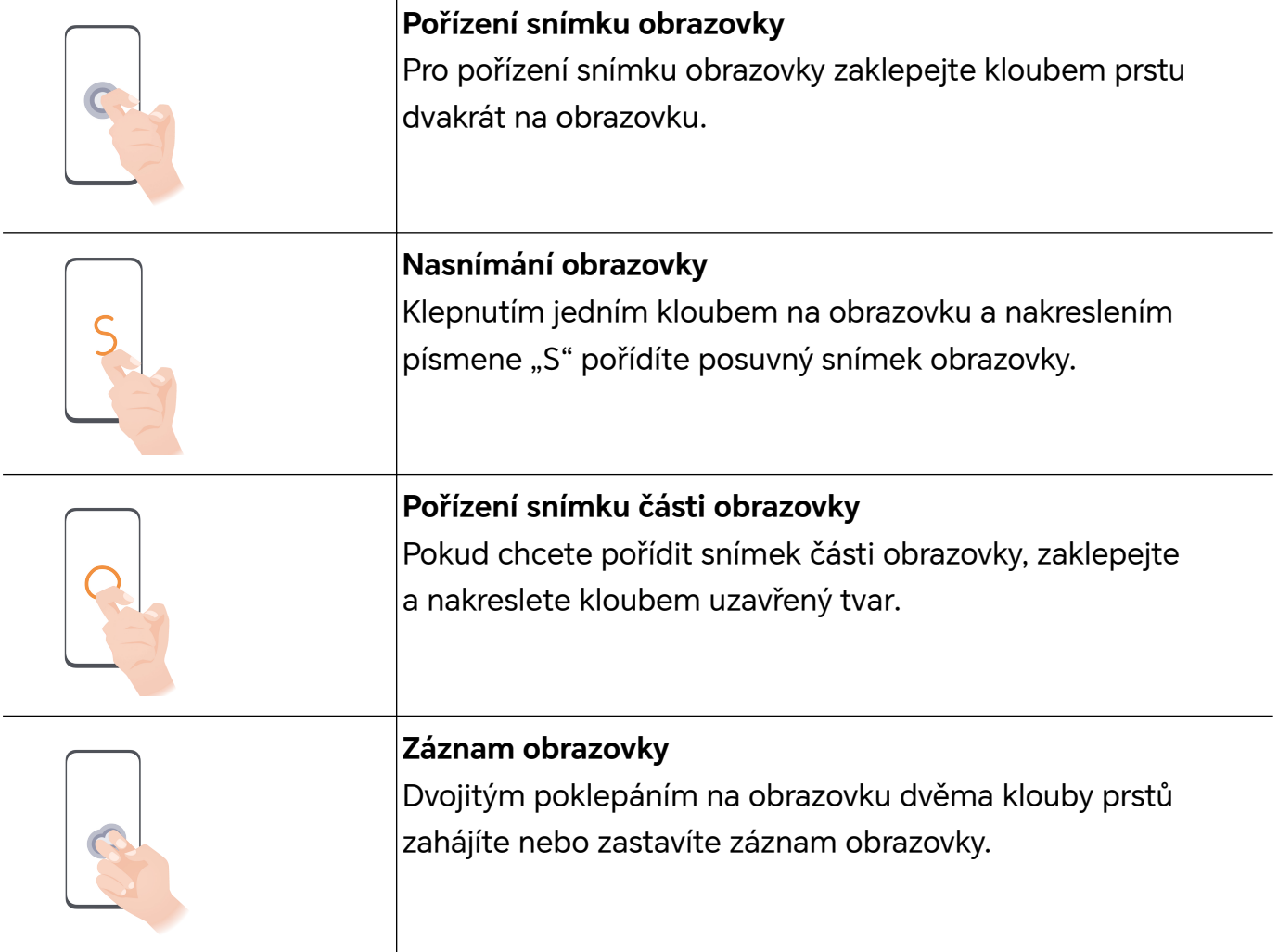

## **Další gesta**

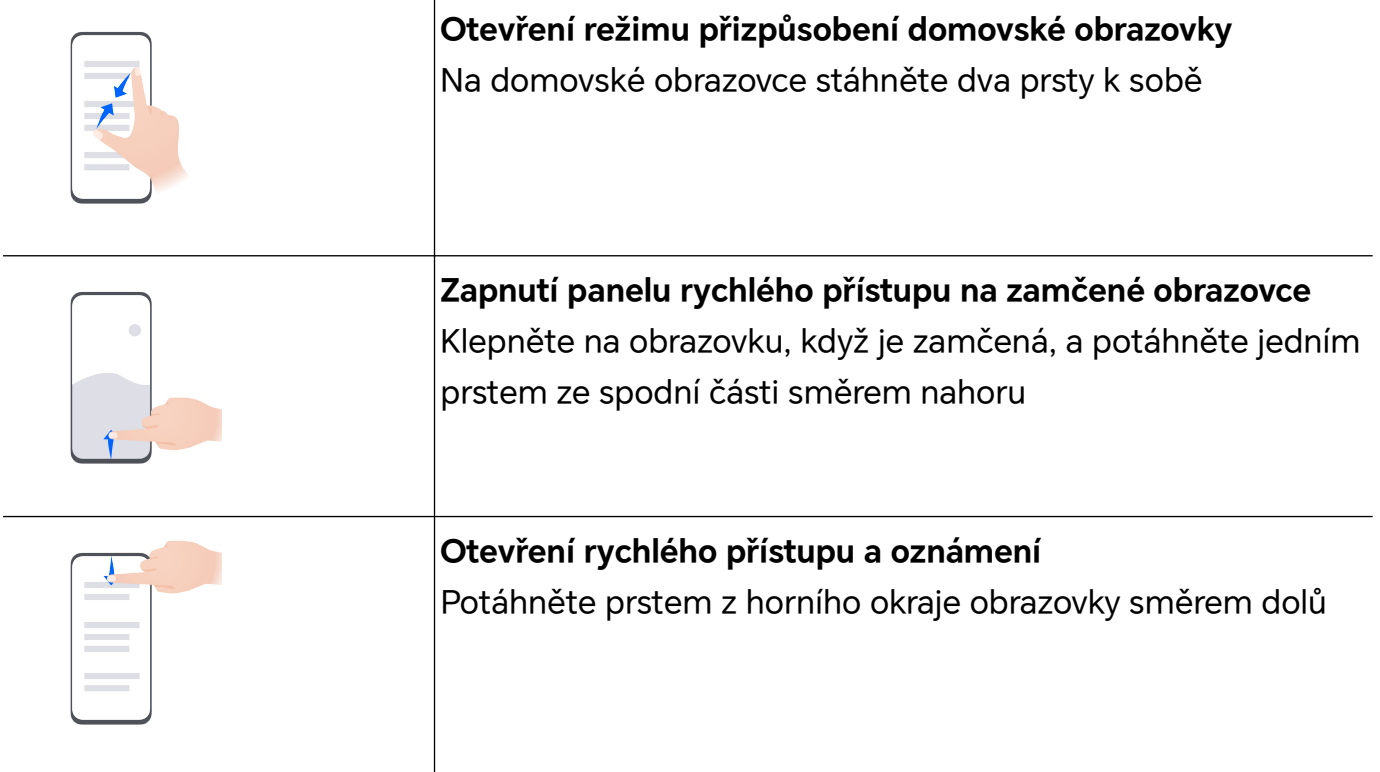

## **Funkce tlačítek na telefonu**

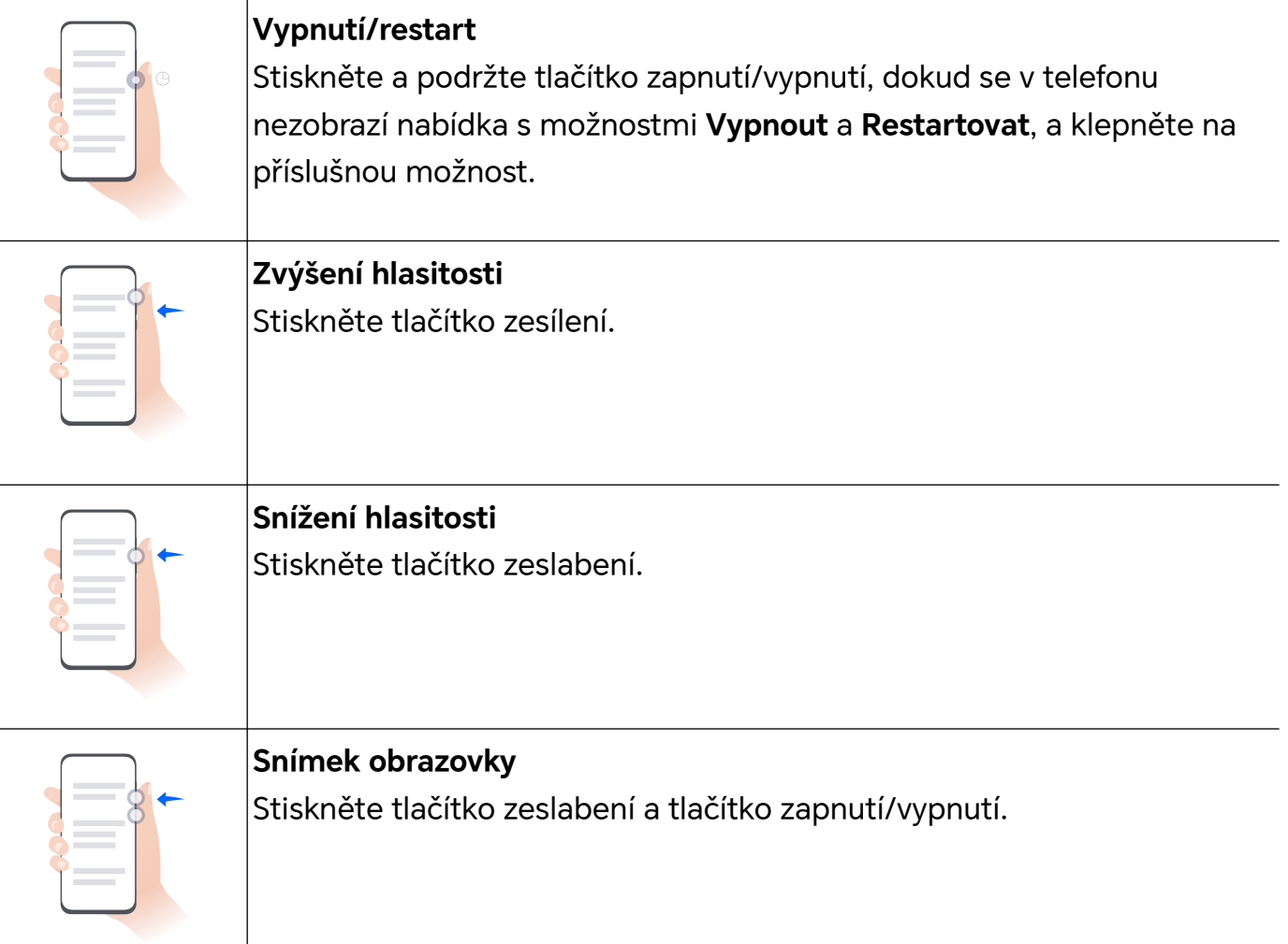

## <span id="page-6-0"></span>**Změnit způsob navigace**

## **Změna režimu pohybu po systému**

## **Používání navigace pomocí gest**

Přejděte do nabídky **Nastavení** > **Systém a aktualizace** > **Pohyb po systému** a vyberte možnost **Gesta**.

Můžete provést následující:

- Návrat do nadřazené nabídky: Potáhněte prstem od levého nebo pravého okraje obrazovky směrem ke středu.
- Návrat na domovskou obrazovku: Potáhněte prstem od středu spodního okraje obrazovky směrem nahoru.
- Přístup k více úkolům najednou: Potáhněte prstem od spodního okraje obrazovky směrem nahoru a pozastavte pohyb.
- Zavření úkolu: Na rozhraní pro více úkolů potáhněte prstem nahoru na kartě úkolů. Potažením prstem směrem dolů na kartě úkol zamknete, zamčené úkoly se nevymazávají

po sériích klepnutím na možnost v rozhraní pro více úkolů.

• Rychlé přepínání aplikací: Potažením prstem přes spodní část obrazovky do oblouku přepněte mezi aplikacemi. Nebo přejděte do **Nastavení**, zapněte přepínač **Pro přepnutí aplikací potáhněte podél spodního okraje** a poté potáhněte prstem po spodní části obrazovky.

Můžete přejít také do nabídky **Nastavení** a zapnout možnost **Zobrazit navigační panel**, která umožňuje pomoc s ovládáním gesty přes navigační panel.

## **Použití navigace třemi tlačítky**

Přejděte do nabídky **Nastavení** > **Systém a aktualizace** > **Pohyb po systému** azvolte možnost **Navigace třemi tlačítky**.

Poté můžete provést následující akce:

- $\cdot$  Klepnutím na  $\triangleleft$  se vrátíte na předchozí nabídku nebo ukončíte aktuálně spuštěnou aplikaci. Toto tlačítko můžete použít také kzavření klávesnice obrazovky.
- $\cdot$  Klepnutím na  $\bigcirc$  se vrátíte na domovskou obrazovku.
- $\cdot$  Klepnutím na  $\Box$  přejdete na obrazovku nedávných úloh.

Klepnutím na **Nastavení** můžete konfigurovat další nastavení.

• Vybrat kombinaci navigačních tlačítek.

<span id="page-7-0"></span>• Klepnutím na  $\overline{\mathbf{V}}$  (je-li kdispozici ve zvolené kombinaci tlačítek) lze otevřít oznamovací panel.

## **Použití navigační tlačítka pro ovládání zařízení**

Přejděte do **Nastavení** > **Systém a aktualizace** > **Pohyb po systému** > **Další** azapněte možnost **Navigační tlačítko**.

Poté, co se zobrazí navigační tlačítko, můžete:

- Přetáhněte tlačítko na požadované místo.
- Klepnutím na tlačítko se vraťte zpět.
- Klepnutím, podržením anásledným uvolněním tlačítka přejděte zpět na domovskou obrazovku.
- Klepnutím, podržením tlačítka anásledným potažením doleva nebo doprava si zobrazte nedávné úlohy.

## **Migrace dat ze starého do nového zařízení**

## **Použití aplikace Device Clone k přenosu dat do nového zařízení**

Pomocí aplikace **Device Clone** můžete rychle a hladce přesunout všechna základní data (včetně kontaktů, kalendáře, obrázků a videí) ze svého původního telefonu do nového telefonu.

## **Přenos dat ze zařízení Android**

- **1** V novém telefonu otevřete aplikaci **Device Clone** . Případně můžete přejít do **Nastavení** > **Systém a aktualizace** > **Device Clone**, klepnout na **Toto je nové zařízení** a poté na **HONOR** nebo na **Jiný Android**.
- **2** Podle pokynů na obrazovce stáhněte a nainstalujte aplikaci **Device Clone** na své starší zařízení.
- **3** Na starším zařízení otevřete aplikaci **Device Clone** a klepněte na **Toto je staré zařízení**. Podle pokynů na obrazovce připojte starší zařízení k novému telefonu pomocí QR kódu nebo je připojte ručně.
- **4** Na starším zařízení vyberte data, která chcete klonovat, a klepnutím na **Přenést** spusťte klonování.
- Aplikace **Device Clone** je k dispozici pouze na telefonech se systémem Android 7.0 nebo novějším.

## **Přečtěte si o zamykání a odemykání obrazovky**

## **Zamknutí a odemknutí obrazovky**

## **Zamčená obrazovka**

Pokud telefon delší dobu nepoužíváte, obrazovka se automaticky zamkne.

Obrazovku můžete také zamknout ručně následujícím způsobem:

- Stiskněte tlačítko napájení, nebo
- stažením dvou prstů vstupte do rozhraní úprav na domovské obrazovce, klepněte na **Karty**, potáhněte prstem po obrazovce nahoru, dokud se nedostanete na konec seznamu karet, klepněte na **Klasické widgety** a klepněte na **Zámek obrazovky** pro uzamčení obrazovky.

## **Nastavení prodlevy vypnutí obrazovky**

Přejděte do **Nastavení** > **Displej a jas** > **Komfortní čtení a spánek** a vyberte dobu prodlevy vypnutí obrazovky.

## **Odemknutí obrazovky heslem**

Jakmile je obrazovka zapnutá, potáhněte nahoru ze středu obrazovky, tím si zobrazíte panel pro zadání hesla. Poté zadejte heslo zamčené obrazovky.

## **Použití funkce Odemknutí obličejem**

Zapněte obrazovku a zarovnejte ji se svým obličejem. Vaše zařízení se odemkne, jakmile rozpozná váš obličej.

## **Použití funkce Odemknutí pomocí otisku prstu**

Jakmile bude obrazovka zapnutý, zobrazí se na obrazovce ikona otisku prstu. Klepněte na ikonu prstem, který je v zařízení zaznamenaný, a tím obrazovku odemknete.

## **Odemykání zařízení pomocí otisku prstu**

K odemčení svého zařízení přitiskněte prst na čidlo otisku prstů.

## **Zobrazení podpisu na obrazovce zamčení**

Přejděte do **Nastavení** > **Domovská obrazovka a styl**, klepněte na **Podpis na zamčené obrazovce** a poté napište text, který se má zobrazovat na obrazovce zamčení.

Pro odebrání podpisu klepněte na **Podpis na zamčené obrazovce** a text odstraňte.

## **Spouštění aplikací ze zamčené obrazovky**

Ze zamčené obrazovky můžete spouštět běžné aplikace, jako je Fotoaparát, Kalkulačka a Časovač.

- Rozsviťte obrazovku, klepněte na ikonu fotoaparátu v pravém dolním rohu a podržte ji a potažením prstem nahoru otevřete **Fotoaparát**.
- Rozsviťte obrazovku, přejetím prstem od spodního okraje obrazovky směrem nahoru otevřete panel rychlého ovládání a klepnutím na ikonu spusťte aplikaci. Patří sem položky **Svítilna**, **Kalkulačka**, **Časovač** atd.

## <span id="page-9-0"></span>**Připojení k mobilní síti**

## **Připojení k mobilním datům**

- **1** Ujistěte se, že máte na kartě SIM k dispozici mobilní data.
- **2** K mobilním datům se můžete připojit některým z následujících způsobů:
	- Tažením prstem dolů z pravé horní části obrazovky otevřete Řídicí centrum. Zapněte **Mobilní data**.
	- Přejděte na **Nastavení** > **Mobilní síť** > **Mobilní data** a zapněte **Mobilní data**.

Pokud chcete šetřit energii baterie a mobilní data, vypněte mobilní datové služby, když je nepotřebujete.

## **Povolení 5G**

- **1** Služby 5G jsou k dispozici pouze v některých zemích a regionech.
	- Ne všechna zařízení podporují 5G.

Mobilní sítě páté generace, bezdrátové systémy páté generace nebo síť páté generace (5G) přestavuje pátou generaci technologie mobilní komunikace. Připojení přes síť 5G nabízí oproti 4G vyšší přenosovou rychlost a nižší latenci.

Pokud jsou vloženy dvě karty SIM, a pouze jedna z nich podporuje 5G, bude karta, která 5G podporuje, brána jako výchozí pro mobilní data,pouze výchozí karta pro mobilní data podporuje 5G a druhá karta podporuje 4G/3G/2G.

- **1** Ujistěte se, že vaše karta podporuje 5G na základě sítě operátora a vývoje související infrastruktury a obraťte se na operátora za účelem aktivování 5G.
- **2** Pokud máte v telefonu vloženy dvě karty SIM, přejděte do nabídky **Nastavení** > **Mobilní síť** > **Správa karet SIM** a vyberte buďto kartu SIM 1 nebo SIM 2 jako výchozí kartu pro mobilní data.

Připojení přes 5G nemusí být dostupné v každé síti a geografické poloze kvůli rušení sítě operátora.

## **Správa karet SIM**

Pro snazší rozeznání karet můžete zapnout nebo vypnout karty SIM a pojmenovat je.

## **Zapnutí nebo vypnutí karty SIM**

Přejděte do nabídky **Nastavení** > **Mobilní síť** > **Správa karet SIM** a dle potřeby zapněte nebo vypněte kartu SIM.

Jakmile je karta SIM vypnuta, nelze ji použít pro telefonování, zasílání zpráv a přístup k internetu.

## **Pojmenování karty SIM**

Své karty SIM můžete pojmenovat, abyste je mohli snáze rozeznávat a spravovat. Můžete například jednu kartu SIM označit jako "Práce" a druhou jako "Osobní".

Přejděte do Nastavení > Mobilní síť > Správa karet SIM a klepněte na < , pokud chcete upravit název karty SIM.

## **Konfigurace nastavení duálních karet SIM**

Pokud jsou v zařízení vloženy dvě karty SIM, můžete nastavit výchozí kartu SIM pro mobilní data a výchozí kartu SIM pro hovory a zapnout přesměrování hovorů mezi oběma kartami SIM.

Tato funkce je k dispozici pouze na zařízeních s duální SIM.

#### **Nastavení výchozí karty SIM pro mobilní data a volání**

Přejděte do **Nastavení** > **Mobilní síť** > **Správa karet SIM** a nastavte kartu SIM 1 nebo SIM 2 jako výchozí kartu SIM pro mobilní data nebo volání.

#### **Zapnutí přesměrování hovorů mezi kartami SIM**

Po zapnutí funkce Přesměrování hovorů pro obě karty SIM budou příchozí hovory na nedostupnou kartu SIM přesměrovány na druhou.

Tato funkce vyžaduje podporu vašeho operátora. Pro podrobnosti kontaktujte svého operátora.

- **1** Přejděte do **Nastavení** > **Mobilní síť** > **Správa karet SIM** > **Přesměrování hovorů mezi kartami SIM**.
- **2** Vyberte režim přesměrování hovorů a zapněte odpovídající přepínač. Přesměrování hovoru mezi dvěma kartami SIM bude zapnuto, pokud je pro obě karty SIM nakonfigurováno.

#### **Rychlé přepnutí výchozí mobilní datové karty SIM**

Pokud jsou v telefonu nainstalovány dvě karty SIM, můžete výchozí mobilní datovou kartu SIM rychle přepínat pomocí zástupce.

- **1** Tažením prstem dolů z pravého horního rohu obrazovky otevřete Řídicí centrum. Zapněte **Mobilní data**.
- **2** Klepněte na text pod položkou (1), dokud se nezobrazí výzva. Potom vyberte kartu SIM a klepněte na **OK**.

Po zobrazení výzvy klepněte na **Nastavení** a otevře se obrazovka **Správa karet SIM**.

## **eSIM**

Embedded-SIM (eSIM) je virtuální karta SIM, kterou lze použít místo fyzické karty SIM. Karta eSIM funguje stejným způsobem jako fyzická karta SIM, ale nezabírá místo a může být

spojena s více čísly karet. Můžete volně přepínat mezi jednotlivými operátory a zvolit si tak to nejlepší řešení.

- **1** · Tato funkce se může lišit v závislosti na vašem operátorovi.
	- Tato funkce je k dispozici pouze v některých zemích a regionech.
	- Tato funkce se může lišit v závislosti na zařízení.

## **Žádost o kartu eSIM**

Pokud chcete zažádat o kartu eSIM, kontaktujte svého operátora.

Při žádosti o kartu eSIM musíte uvést informace o embedded-SIM ID (EID). Tyto informace se týkají toho, zda vaše zařízení má integrovanou chytrou čipovou sadu eSIM. Pro zobrazení těchto informací přejděte do nabídky **Nastavení** > **O telefonu** > **Zobrazit EID**. Pokud se informace o EID nezobrazí, značí to, že tato funkce není na vašem zařízení podporována.

- Můžete zažádat o více karet eSIM, jejich maximální počet je určen kapacitou eSIM čipové sady vašeho zařízení. Pokud počet karet eSIM, o které žádáte, přesáhl limit, uvidíte na vašem zařízení výzvu uvádějící, že nemůžete přidat další karty eSIM.
	- V danou chvíli je možné používat pouze jednu kartu eSIM.

## **Přidání karty eSIM**

- **1** Přejděte do nabídky **Nastavení** > **Mobilní síť** > **Správa karet SIM**.
	- Pokud je vaše zařízení vybaveno jednou kartou SIM, obrazovka **Správa karet SIM** stále zobrazuje dvě možnosti: SIM 1 a SIM 2. Karta eSIM je ve výchozím nastavení nainstalována ve slotu karty SIM 2.
		- Pokud máte zařízení se dvěma kartami SIM a fyzická karta SIM je již vložena do slotu karty SIM 2, po přidání karty eSIM budete vyzváni k vypnutí karty SIM 2. Vložení nebo odebrání karty SIM 2 nijak neovlivní služby eSIM.
- **2** Klepněte na možnost  $\geq$  vedle SIM 2. Pro přidání karty eSIM proveďte některý z následujících kroků:
	- Naskenujte QR kód: Po podání žádosti o číslo karty eSIM vám operátor poskytne QR kód. Po naskenování QR kódu si vaše zařízení stáhne a nainstaluje konfigurační soubor a ve výchozím nastavení zapne novou kartu eSIM.
	- Naskenujte obrázek: Pokud nemůžete použít fotoaparát pro naskenování QR kódu poskytnutého operátorem (například když žádáte o kartu eSIM prostřednictvím aplikace svého operátora), uložte QR kód poskytnutý operátorem jako obrázek. Při skenování QR kódu klepněte na možnost **Vybrat z Galerie** a vyberte uložený obrázek QR kódu. Vaše zařízení automaticky rozpozná QR kód a stáhne a nainstaluje konfigurační soubor.
	- Zadejte aktivační kód: Klepněte na možnost **Zadat ručně** a potom podle pokynů na obrazovce zadejte aktivační kód od operátora.

## **Zapnutí karty eSIM**

Pokud chcete kartu eSIM opět použít, zapněte ji.

Na obrazovce Správa karet SIM klepněte na možnost  $\geq$  vedle SIM 2. Dle výzvv kartu eSIM zapněte.

## **Vypnutí karty eSIM**

Pokud nechcete kartu eSIM používat nebo chcete přepnout na jinou kartu eSIM, můžete ji snadno vypnout.

Po vypnutí nemůžete kartu eSIM používat pro komunikaci s ostatními. Nepozastavuje ani neukončuje se tím však váš měsíční paušál. Po vypnutí karty eSIM zůstanou informace o kartě eSIM stále v seznamu karet eSIM a můžete ji znovu zapnout.

Na obrazovce Správa karet SIM klepněte na možnost > vedle SIM 2. Podle pokvnů vypněte kartu eSIM.

Pokud chcete přepnout kartu SIM 2 na fyzickou kartu, klepněte na možnost **Fyzická karta SIM**. Vaše zařízení automaticky vypne kartu eSIM.

Některé karty eSIM nelze po zapnutí vypnout. O podrobnosti požádejte svého operátora.

### **Pojmenování karty eSIM**

Svým kartám eSIM můžete dát různá jména, například "Pracovní" nebo "Osobní".

Na obrazovce Správa karet SIM klepněte na možnost  $\geq$  vedle SIM 2, poté podle pokvnů na obrazovce upravte název karty eSIM.

### **Odstranění karty eSIM**

Kartu eSIM, kterou již nepoužíváte, můžete odstranit. Odstraněnou kartu eSIM nelze obnovit a nebude se zobrazovat v seznamu karet eSIM.

Před odstraněním kartu eSIM vypněte.

Na obrazovce Správa karet SIM klepněte na možnost > vedle SIM 2. Chcete-li kartu eSIM odstranit, postupujte podle pokynů na obrazovce.

- Odstranění karty eSIM neznamená, že došlo ke zrušení smlouvy s operátorem. Operátor vám bude i nadále účtovat poplatky za kartu eSIM. Chcete-li zastavit účtování poplatků, kontaktujte svého operátora a zrušte registraci služby spojené s kartou eSIM.
	- Některé karty eSIM nelze neodstranit. O podrobnosti požádejte svého operátora.

### **Obnovení karty eSIM do továrního nastavení**

• Pokud při obnově svého zařízení do továrního nastavení vyberete možnost **Resetovat, ale zachovat karty eSIM**, kartu eSIM budete moci použít i po opětovném zapnutí zařízení.

• Pokud vyberete možnost **Resetovat**, budou informace o kartě eSIM odstraněny a kartu eSIM již nebude možné používat. To neznamená, že došlo ke zrušení smlouvy s operátorem. Operátor vám bude i nadále účtovat poplatky za kartu. Chcete-li zastavit účtování poplatků, kontaktujte svého operátora a zrušte registraci služby karty eSIM. **D** Informace o kartě eSIM jsou vaše osobní údaje a měli byste být ohledně nich opatrní.

## **Sdílení síťového připojení s jinými zařízeními**

Jakmile je zapnutá možnost **Osobní hotspot**, můžete sdílet mobilní datovou síť nebo síť Wi-Fi, ke které je vaše zařízení aktuálně připojeno, s ostatními zařízeními.

## **Sdílení stě prostřednictvím osobního hotspotu**

Některé sítě Wi-Fi, které vyžadují ověření, nelze sdílet.

Přejděte do nabídky **Nastavení** > **Mobilní síť** > **Osobní hotspot** a zapněte možnost **Osobní hotspot**. Datové přenosy nebo síťové připojení Wi-Fi vašeho zařízení pak budou sdíleny s vašimi ostatními zařízeními.

Pro osobní hotspot můžete také provést následující akce:

- Nastavit možnost **Název zařízení**.
- Nastavit možnost **Heslo**.
- Klepnutím na možnost **Připojená zařízení** si zobrazte seznam připojených zařízení a seznam blokovaných. Klepněte na zařízení na seznamu **Připojená zařízení** a podle pokynů jej přesuňte na seznam **Seznam blokovaných**. Zařízení můžete ze seznamu také odebírat.
- Pokud sdílíte mobilní datovou síť, můžete také klepnutím na možnost **Další** nastavit **Datový limit** a **Pásmo AP**.

## **Sdílení sítě prostřednictvím Bluetooth**

- **1** Přejděte do **Nastavení** > **Bluetooth** a zapněte **Bluetooth**. Vyberte zařízení a dokončete párování podle pokynů na obrazovce.
- **2** Přejděte do **Nastavení** > **Mobilní síť** > **Osobní hotspot** > **Další** a zapněte **Sdílení datového připojení přes Bluetooth**.
- **3** Na obrazovce nastavení spárovaného zařízení **Bluetooth** klepněte na  $\{o\}$  vedle názvu vašeho zařízení a zapnutím možnosti **Přístup k internetu** sdílejte síť.

## **Sdílení sítě prostřednictvím USB**

- **1** Pomocí kabelu USB připojte zařízení k počítači.
- **2** Ve svém zařízení přejděte do **Nastavení** > **Mobilní síť** > **Osobní hotspot** > **Další** a zapnutím možnosti **Tethering přes USB** sdílejte svá mobilní data nebo aktuálně připojenou síť Wi-Fi.

## <span id="page-14-0"></span>**Zapnutí nebo vypnutí režimu Letadlo**

Když letíte letadlem, můžete zapnout režim Letadlo, pokud to aerolinky vyžadují. V režimu Letadlo nebude vaše zařízení moci uskutečňovat hovory, odesílat nebo přijímat SMS zpráv nebo využívat mobilní data, ale kdispozici budou jiné funkce.

Režim Letadlo můžete vypnout nebo zapnout některou ztěchto metod:

• Stažením stavového řádku dolů otevřete oznamovací panel, poté znovu potáhněte dolů

azobrazte si všechny zkratky. Klepnutím na zapnete nebo vypnete možnost **Režim Letadlo**.

• Přejděte do nabídky **Nastavení** > **Mobilní síť** azapněte nebo vypněte možnost **Režim Letadlo**.

Jakmile bude režim Letadlo zapnutý, Wi-Fi aBluetooth se automaticky vypnou. Pokud to vámi zvolené aerolinky povolují, můžete je znovu zapnout.

## **Uskutečňování HD videohovorů pomocí funkce VoLTE**

VoLTE (Voice over LTE) je technologie přenosu dat založená na IP. Po povolení vám VoLTE může poskytnout rychlé připojení a vyšší kvalitu hlasových hovorů a video hovorů.

## **Zapnutí služby VoLTE**

Chcete-li aktivovat službu VoLTE u své karty SIM, kontaktujte operátora. Pokud primární i sekundární přihrádka na kartu SIM u telefonu se dvěma kartami SIM podporuje VoLTE, může být služba zapnuta pro obě karty SIM.

- **1** · Tato funkce se může lišit v závislosti na vašem operátorovi.
	- Služby 5G jsou k dispozici pouze v některých zemích a regionech.
	- Pokud je podporována síť 5G, zapněte **5G**. Funkce VoLTE pak bude ve výchozím nastavení zapnuta.

### **Videohovor**

Videohovory jsou možné pouze v případě, že obě strany používají zařízení s aktivním VoLTE.

- **1** Otevřete **Telefon**, klepněte na kartu **Kontakty** v dolní části obrazovky, poté vyberte kontakt, kterému chcete zavolat.
- **2** Klepnutím na <sup>cod</sup> uskutečníte videohovor.

Během hlasového hovoru můžete klepnutím na  $\Box$ <sup>1</sup> přepnout na videohovor.

## **Připojení k síti Wi-Fi**

## **Úvod do Wi-Fi**

Připojení k internetu prostřednictvím Wi-Fi je účinným způsobem, jak ušetřit mobilní data. Pokud se chcete vyhnout riskantním hotspotům a zajistit si bezpečný přístup k internetu, můžete také zapnout sledování bezpečnosti Wi-Fi.

## **Přístup k síti Wi-Fi**

Při přístupu k bezplatné síti Wi-Fi na veřejných místech buďte opatrní, abyste se vyhnuli potenciálním bezpečnostním rizikům, jako je únik soukromí nebo ztráta majetku.

## **Zadání kódu PIN pro připojení k síti Wi-Fi**

- **1** Přejděte na **Nastavení** > **Wi-Fi** a zapněte síť **Wi-Fi**.
- **2** Na stránce nastavení se můžete k síti Wi-Fi připojit pomocí některého z následujících způsobů:
	- V části **DOSTUPNÉ SÍTĚ** klepněte na síť Wi-Fi, ke které se chcete připojit. Pokud je vybrána šifrovaná síť, je třeba zadat heslo.
	- Posuňte prsty dolů na konec nabídky, klepněte na **Přidat síť** a připojení dokončete zadáním názvu sítě a hesla podle pokynů na obrazovce.

Pokud se na stavovém řádku zobrazí  $\widehat{\,\,\hat{\,\,\,}}$ , znamená to, že telefon přistupuje k internetu prostřednictvím sítě Wi-Fi.

## **Připojení pomocí naskenování QR kódu**

- **1** Přejděte na **Nastavení** > **Wi-Fi** a zapněte síť **Wi-Fi**.
- **2** Přejděte na stránku nastavení **Wi-Fi** v telefonu, který sdílí síť, klepněte na připojenou síť a získejte QR kód.
- **3** Naskenujte QR kód pomocí telefonu, který má být připojen k síti, a postupujte podle pokynů pro přístup k síti.
- Některé šifrované sítě nemusí připojení pomocí naskenování kódu podporovat. Postupujte podle konkrétní situace.

## **Přenášejte data pomocí Wi-Fi Direct**

Můžete používat funkci Wi-Fi Direct pro přenos dat mezi zařízeními HONOR. Wi-Fi Direct vám umožňuje přenášet velké soubory na okolní zařízení rychleji než pomocí Bluetooth a aniž byste museli zařízení párovat.

- **1** V přijímajícím zařízení přejděte do nabídky **Nastavení** > **Wi-Fi** a zapněte **Wi-Fi**.
- **2** Přejděte do nabídky **Další nastavení** > **Wi-Fi Direct**, spusťte vyhledávání zařízení vokolí, která mají zapnutou funkci Wi-Fi Direct.
- **3** Na odesílajícím zařízení klepnutím apodržením vyberte soubory, které chcete sdílet,

klepněte na a vyberte možnost **Wi-Fi Direct**.

Tyto kroky se mohou lišit, pokud soubory sdílíte přímo zaplikace.

- <span id="page-16-0"></span>**4** Klepněte na ikonu přijímajícího zařízení, tím navážete připojení apoté můžete sdílet soubory.
- **5** Na přijímacím zařízení přijměte žádost o přenos prostřednictvím Wi-Fi Direct.

Poté přejděte do **Soubory** > **Procházet** > **Telefon** > **Download** > **Wi-Fi Direct**, kde si zobrazíte přijaté soubory.

## **Další informace o domovské obrazovce**

## **Seznámení s domovskou obrazovkou**

Z domovské obrazovky můžete:

- Zkontrolujte stav svého zařízení a oznámení ve stavovém řádku v horní části obrazovky.
- Potáhněte vlevo nebo vpravo, pokud si chcete zobrazit aplikace a widgety zobrazení na domovské obrazovce.

## **Řídicí centrum**

V **Řídicím centru** můžete používat funkce zástupců nebo provádět rychlá nastavení / telefonu.

Tažením prstem dolů z pravého horního rohu obrazovky otevřete Řídicí centrum. Tažením prstem dolů z horního středu nebo z levé části obrazovky otevřete Centrum oznámení. Tažením prstem doleva nebo doprava na prázdné ploše můžete mezi centry přepínat.

## **Používání přepínačů zástupců**

Klepnutím na přepínač zástupců zapnete nebo vypnete jeho funkci. Klepnutím a podržením přepínače zástupce rychle přejděte na stránku nastavení funkce (pokud stránka nastavení existuje). Například klepnutím a podržením zástupce **Wi-Fi** můžete přímo otevřít stránku s nastavením "Nastavení > Wi-Fi".

Stažením spodní ikony panelu přepínačů zástupců směrem dolů zobrazíte další přepínače zástupců.

### **Používání chytrých doporučených přepínačů zástupců**

Na základě chytrých možností funkce **Návrhy YOYO** může váš /telefon chytře vyhodnocovat četnost používání a scénáře přepínačů zástupců. Ve správný čas vám aktivně doporučí běžně používané funkce zástupců, které můžete potřebovat, což vám může ušetřit čas.

Se zvyšující se dobou používání se doporučení stávají stále přesnějšími.

## **Přizpůsobení Řídicího centra**

- **Přizpůsobení funkcí Panel AI návrhy a Panel přepínačů**: Klepněte na  $\Box$  > Upravit **přepínač zkratek**, klepněte na ikonu přepínače zkratek a podržte ji, a přetažením seřaďte, přidejte nebo skryjte položky, a potom klepněte na **Hotovo**.
- **Skrytí nebo zobrazení stránky propojení zařízení v rámci funkce HONOR Connect**: klepněte na možnost > **Skrýt HONOR Connect** (nebo **Zobrazit HONOR Connect**) a zavřete nebo zobrazte vstup na stránku propojených zařízení v rámci funkce **HONOR Connect**.

## **Karty služeb**

Mějte po ruce všechny důležité informace a často používané funkce na jedno klepnutí bez nutnosti otevírat aplikace. Pomocí karet v různých stylech můžete svou domovskou obrazovku odlišit od ostatních.

V dolní části aplikací, které podporují karty služeb, se ve výchozím nastavení nachází indikační pruh (přejděte do **Nastavení** > **Domovská obrazovka a styl** > **Nastavení domovské obrazovky** a zapněte nebo vypněte **Zobrazit panel karet**).

#### **Přidání karet služeb během úprav domovské obrazovky**

Na domovské obrazovce stáhněte dva prsty k sobě a otevře se obrazovka úprav, klepněte na **Karty**, vyberte **Galerie**, **Počasí** nebo jinou aplikaci, vyberte si vhodný styl přejížděním prstem doleva a doprava a klepněte na **Přidat na domovskou obrazovku**.

### **Karty služeb můžete přidat potažením prstem nahoru po ikonách aplikací**

Potáhněte prstem nahoru po ikonách aplikací podporujících karty služeb, karty služeb se

rozbalí (když klepnete jinam, zase se zabalí) a klepnutím na v v pravém horním rohu každé karty ji lze připnout na domovskou obrazovku.

### **Úprava karet služeb**

Pomocí Poznámkového bloku jako příkladu můžete upravit karty následujícím způsobem: Dlouze stiskněte kartu Poznámkový blok a v rozevíracím seznamu vyberte možnost Upravit kartu a vyberte kategorii Poznámkového bloku.

#### **Odebrání karet služeb**

Dlouze podržte kartu služby, z automaticky zobrazeného seznamu vyberte **Odebrat**, a abyste kartu odebrali, v potvrzovacím okně klepněte na **Odebrat**.

## **Velké složky**

Aplikace můžete umístit do velké složky. Zde jsou k dispozici, aniž byste museli složku otevírat, a práce na domovské stránce je tak efektivnější.

## **Přepnutí na velkou složku**

Stiskněte a podržte malou složku a klepněte na **Zvětšit**.

**D** Pokud je ve složce více než 9 aplikací, v pravém dolním rohu se zobrazí ikona "více aplikací".

## **Zapnutí aplikace ve velké složce**

Klepněte na ikonu aplikace ve velké složce pro zapnutí aplikace.

Klepnutím na "další aplikace" v pravém dolním rohu velké složky rozbalíte velkou složku a zobrazíte nebo otevřete další aplikace.

## **Více operací pro velkou složku**

Přejmenování velkých složek: Pro přejmenování velké složky složku dlouze podržte.

Přidání nebo odebrání aplikací: Otevřete velkou složku, klepněte na  $\overline{\phantom{a}}$ a postupujte podle pokynů na obrazovce pro přidání nebo odebrání aplikací.

## **Přepnutí na malou složku**

Dlouze stiskněte velkou složku a klepněte na **Zmenšit** pro přepnutí na malou složku.

## **Návrhy aplikací**

Aplikace **Návrhy aplikací** vám doporučuje aplikace, které můžete potřebovat do každodenního života. Přizpůsobuje se vašim současným potřebám, abyste měli aplikace a služby snáze na dosah.

## **Zapnutí Návrhy aplikací**

**Návrhy aplikací** karta je ve výchozím nastavení předem instalovaná na domovské obrazovce.

Přejděte na **Nastavení** > **Asistent** > **AI návrhy** > **Návrhy aplikací** a ujistěte se, že přepínače aplikací podporujících **Návrhy aplikací** jsou zapnuté.

### **Přidání aplikace Návrhy aplikací na domovskou obrazovku**

Můžete si vybrat větší kartu aplikace **Návrhy aplikací** pro přesnější doporučení a lepší zážitek.

Stáhněte dva prsty k sobě na domovské obrazovce, abyste vstoupili na obrazovku úprav, klepněte na **Karty** a vyberte **AI návrhy**. Potažením doleva vyberte styl karty **Návrhy aplikací** o velikosti 2\*4 a poté klepněte na **Přidat na domovskou obrazovku**. Pokud na domovské obrazovce není místo, služba **Karty** bude přidána na jinou obrazovku.

## **Zakázání návrhů dané aplikace**

Jako příklad uvádíme aplikaci **Nastavení**:

<span id="page-19-0"></span>Přejděte na kartu **AI návrhy** na domovské obrazovce, dlouze podržte aplikaci **Nastavení**, dokud se nezobrazí dialogové okno, a klepněte na **Nemám zájem** > **OK**. Aplikace **Nastavení** už se v návrzích nebude objevovat.

## **Přečtěte si o běžných ikonách**

## **Význam běžných ikon oznámení a stavu**

Ikony stavu sítě se mohou lišit podle oblasti nebo poskytovatele síťových služeb. Různé výrobky podporují různé funkce. Následující ikony se nemusejí zobrazovat ve vašem telefonu. Sledujte reálné zobrazení telefonu.

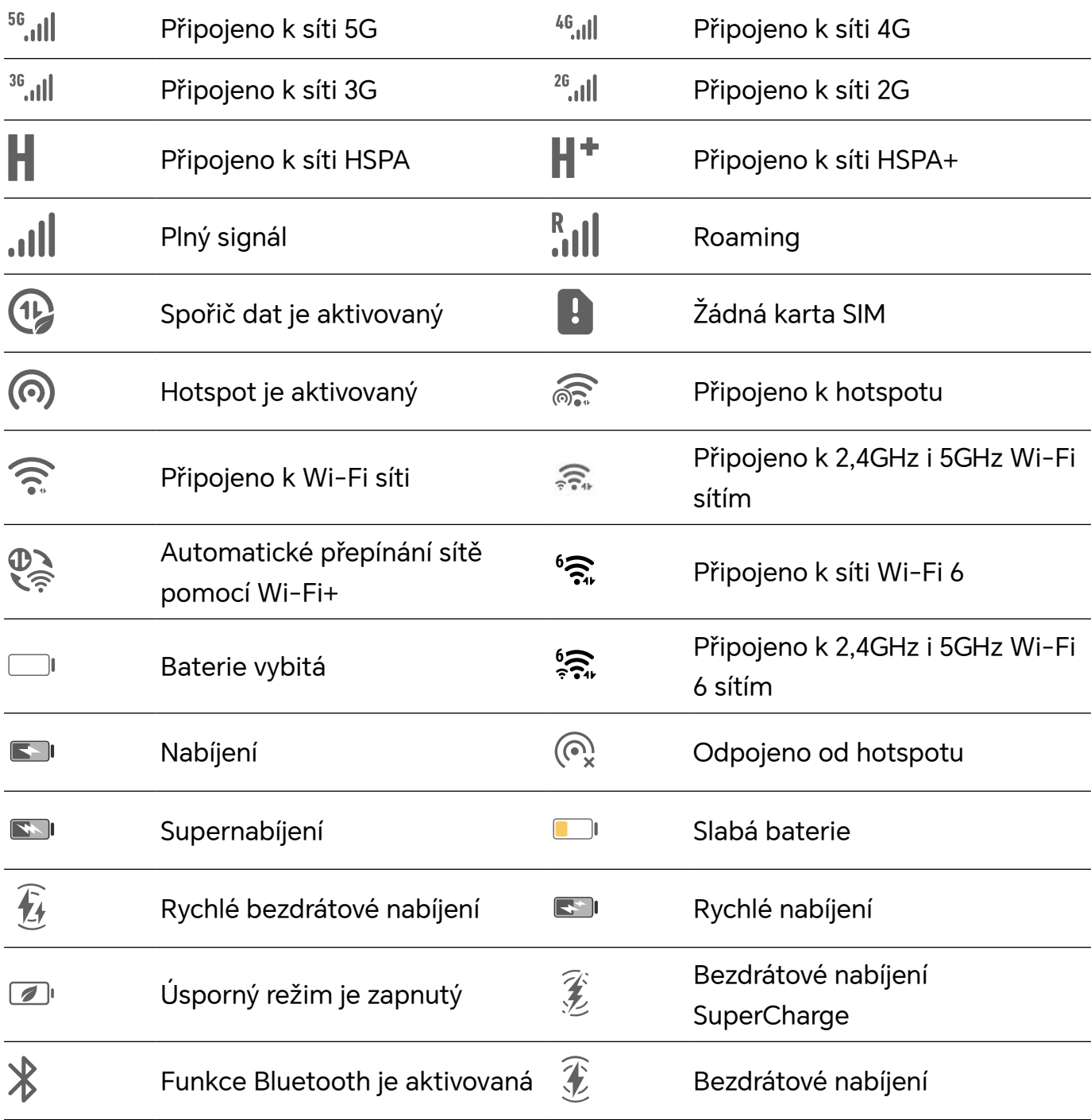

<span id="page-20-0"></span>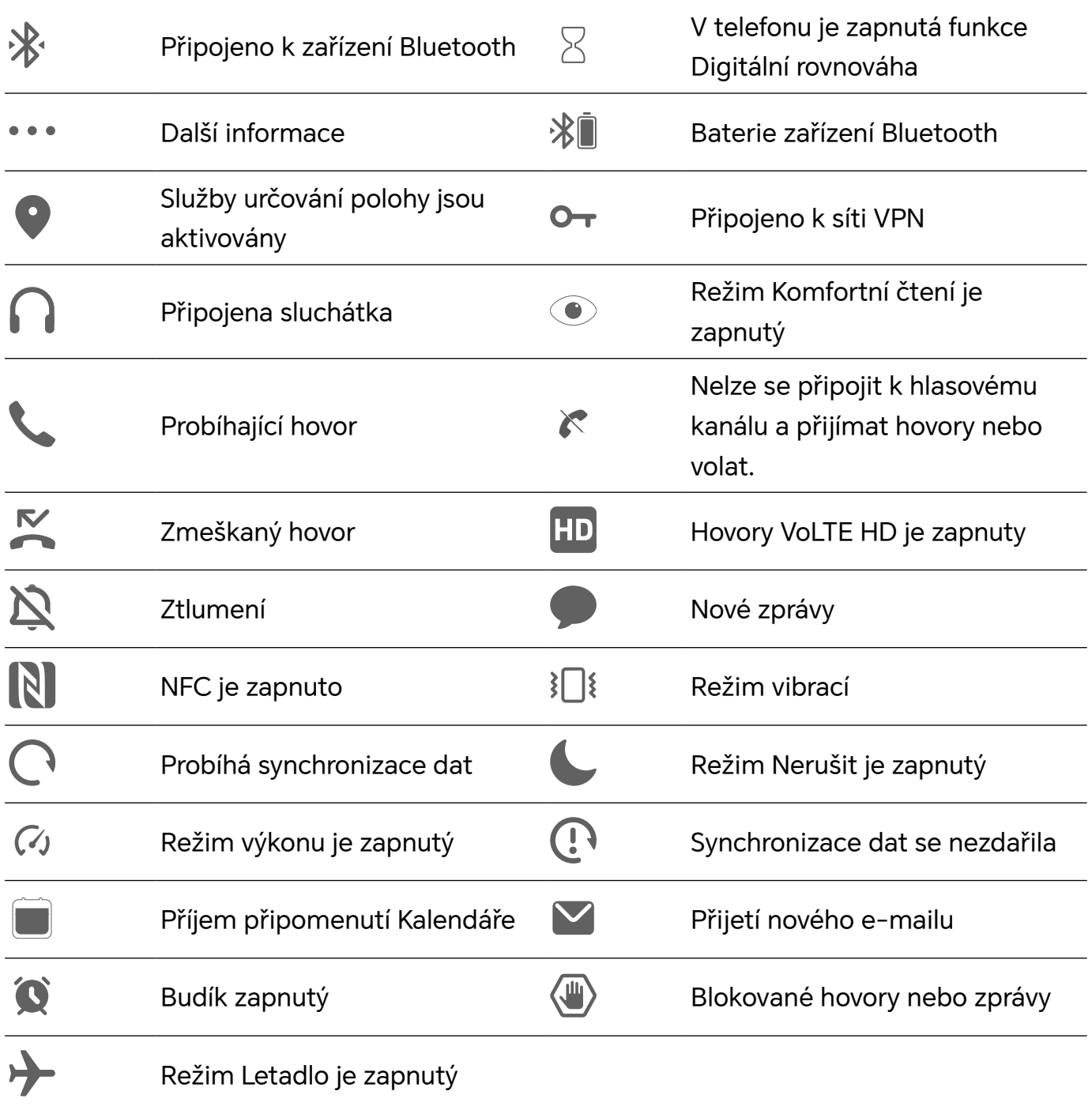

## **Zobrazení a zákaz oznámení**

## **Zobrazení a vymazání oznámení**

## **Zobrazení oznámení**

Je-li k dispozici připomenutí oznámení, můžete odemknout obrazovku a stažením stavového řádku dolů otevřít oznamovací panel a zobrazit si oznámení.

## **Vymazání oznámení**

• Oznámení můžete odstranit potažením prstem po oznámení doprava.

<span id="page-21-0"></span>• Klepnutím na **mělí zakladat** všechna oznámení.

Některá systémová oznámení a oznámení aplikací běžících na pozadí nelze vymazat.

## **Nezobrazování oznámení**

Aby vás nerušila oznámení, potáhněte na oznámení, které chcete zpracovat, prstem doleva

a klepněte na položku  $\{0\}$ . Poté zvolte z možností:

- **Používat jemná oznámení**
- **Vypnout oznámení**
- **Další nastavení**
- Některá systémová oznámení a oznámení z některých důležitých aplikací nelze zavřít ani pro ně nastavit prodlevu.
	- Různé aplikace mohou podporovat různé možnosti, řiďte se konkrétní situací.

## **Nastavení stylu zobrazení oznamovacího panelu**

Přejděte do nabídky **Nastavení** > **Oznámení a stavový řádek** a nastavte styl zobrazení oznamovacího panelu v oblasti **Zamčená obrazovka**:

- **Počet**
- **Seznam**
- **Zásobník**

## **Nastavení hlasitosti**

## **Úprava nastavení zvuku**

### **Stisknutím tlačítka zesílení upravit hlasitost**

Stiskněte tlačítko zesílení nebo zeslabení, pokud chcete upravit hlasitost.

## **Přepínání režimů zvuku pomocí Řídicího centra**

- **1** Tažením prstu dolů z pravého horního rohu obrazovky otevřete Řídicí centrum.
- **2** Klepnutím na **Zvuk**, **Tichý** nebo **Vibrace** přepínejte mezi různými režimy zvuku.

V režimu Zvuk telefon přehrává všechny zvuky.

V Tichém režimu telefon ztlumí vyzvánění komunikace, zpráv, oznámení a některých připomenutí aplikací třetích stran. Budíky, hovory, hudba, videa a hry nejsou ovlivněny.

V režimu Vibrace je telefon ztlumený, ale začne vibrovat, což může zabránit zmeškání důležitých hovorů nebo zpráv.

Můžete také přejít do **Nastavení** > **Zvuky a vibrace** a přepínat mezi režimy **Zvuk**, **Vibrace** a **Tichý**.

## **Nastavení výchozí hlasitosti**

Přejděte do nabídky **Nastavení** > **Zvuky a vibrace**, poté můžete nastavit hlasitost pro následující položky:

- **Vyzvánění, Oznámení**
- **Budíky**
- **Hudba, Videa, Hry**
- **Volání**

## **Stisknutím tlačítka napájení ztlumit zařízení během vyzvánění**

Když vaše zařízení vyzvání pro příchozí hovor nebo budík, můžete jej ztlumit stisknutím tlačítka napájení.

## **Ztlumení přetočením**

Když máte příchozí hovor, přetočením telefonu jej ztlumíte.

Než tuto funkci začnete používat, přejděte do nabídky **Nastavení** > **Funkce usnadnění** > **Zkratky a gesta** > **Ztlumit vyzvánění / Snížit hlasitost** a ujistěte se, že je zapnutá funkce **Převrácením ztlumíte vyzvánění**.

### **Zeslabení zvednutím telefonu**

Když máte příchozí hovor, zvednutím telefonu zeslabíte vyzvánění.

Než tuto funkci začnete používat, přejděte do nabídky **Nastavení** > **Funkce usnadnění** > **Zkratky a gesta** > **Ztlumit vyzvánění / Snížit hlasitost** a ujistěte se, že je zapnutá funkce **Zvednutím snížíte hlasitost**.

## **Změna vyzvánění a vibrací**

Můžete změnit vyzvánění pro textové zprávy, oznámení a příchozí hovory a přizpůsobit si vibrace.

- **1** Přejděte do nabídky **Nastavení** > **Zvuky a vibrace** a klepněte na možnost **Vyzvánění telefonu** nebo **Tón oznámení**.
- **2** Můžete provést kteroukoli z následujících operací:
	- Nastavení vyzvánění

Vyberte systémové vyzvánění nebo klepnutím na položku **Hudba na zařízení** vyberte jako tón zprávy lokální skladbu.

U telefonu s duální kartou SIM vyberte kartu SIM 1 a SIM 2 a jejich vyzvánění nastavte zvlášť.

• Nastavení režimu vibrací Klepněte na položku **Vibrace** a vyberte požadovaný režim vibrací. <span id="page-23-0"></span>Pokud zvolíte režim **Synchronizováno (výchozí)**, vibrace se synchronizují s vyzváněním.

Pokud zvolíte jakýkoli jiný režim vibrací, budou vibrace na vyzvánění nezávislé.

## **Systémová haptika**

Systém využívá haptiku, aby vám dal zpětnou vazbu při dokončení určitých operací, jako například pokud klepnete a podržíte text, kontakt nebo některé jiné prvky na obrazovce. Přejděte do nabídky **Nastavení** > **Zvuky a vibrace** > **Další nastavení** a zapněte nebo vypněte možnost **Systémová haptika** podle svých preferencí.

## **Nastavení Další nastavení**

Přejděte do nabídky **Nastavení** > **Zvuky a vibrace** > **Další nastavení** a prohlédněte si další možnosti upozornění. Například **Zámek obrazovky**, **Snímek obrazovky**.

Tato funkce se může lišit v závislosti na zařízení.

## **Zapnutí/vypnutí a restart**

## **Zapnutí a vypnutí nebo restart zařízení**

## **Zapnutí a vypnutí zařízení**

Chcete-li zařízení vypnout, stiskněte a podržte několik sekund tlačítko napájení, klepněte na položku **Vypnout** a **Klepnutím vypnete**.

Chcete-li zařízení zapnout, stiskněte a podržte několik sekund tlačítko napájení, dokud zařízení nezavibruje a nezobrazí logo.

### **Restartování vašeho zařízení**

Pravidelně své zařízení restartujte, aby se vymazala mezipaměť a aby zařízení zůstávalo v optimálním stavu. Restartováním lze často vyřešit problém, který se u zařízení objevil. Stiskněte a na několik sekund podržte tlačítko napájení, poté klepněte na **Restartovat** a **Klepnutím restartujete**.

### **Vynucený restart telefonu**

Pokud váš telefon nefunguje správně nebo se vám nedaří jej vypnout, můžete provést vynucený restart. Stiskněte a podržte současně tlačítko napájení a zeslabení hlasitosti na více než 10 sekund, čímž provedete vynucený restart zařízení.

## **Nabíjení telefonu**

## **Nabíjení vašeho zařízení**

Vaše zařízení vás upozorní, když mu dochází energie. Nezapomeňte zařízení nabíjet včas, aby nedošlo k jeho automatickému vypnutí, když dojde energie.

## **Opatření k nabíjení**

- Telefon nabíjejte pomocí dodaného standardního adaptéru a kabelu USB. Použití jiných nabíječek nebo kabelů USB by mohlo způsobit opakované restartování, pomalé nabíjení, přehřívání nebo jiné potíže.
- Telefon automaticky provede bezpečnostní kontrolu, pokud k portu USB připojíte nabíječku nebo jiné zařízení. Pokud bude v portu USB zjištěna vlhkost, telefon automaticky aktivuje bezpečnostní opatření a zastaví nabíjení. Odpojte telefon od portu USB a vyčkejte, dokud nebude port USB suchý.
- Doba potřebná k úplnému nabití závisí na teplotě okolí a stáří baterie.
- Baterie mají omezený počet nabíjecích cyklů. Když se životnost baterie znatelně zkrátí, navštivte autorizované centrum služeb společnosti HONOR a nechte baterii vyměnit.
- Telefon ani nabíječku během nabíjení nezakrývejte.
- Telefon se při dlouhodobějším používání může přehřívat, a to především při vysokých teplotách. V takovém případě jej přestaňte nabíjet, vypněte některé funkce a přemístěte jej na chladné místo.
- Během nabíjení telefon nepoužívejte.
- Pokud telefon po stisknutí a podržení tlačítka napájení nereaguje, pravděpodobně je baterie vybitá. Nabíjejte jej po dobu 10 minut a poté jej zapněte.

### **Použití nabíječky dodané se zařízením**

- **1** Pro připojení zařízení k adaptéru použijte kabel USB dodaný se zařízením.
- **2** Zapojte adaptér do síťové zásuvky.

### **Nabíjení pomocí bezdrátové nabíječky**

Bezdrátová nabíječka se skládá z nabíjecí hlavy, datového kabelu a nabíjecí stanice. Pro zajištění bezpečného nabíjení si nabíjecí stanici zakupte přes oficiální prodejní kanál HONOR a použijte standardní nabíjecí hlavu a datový kabel. Chcete-li používat bezdrátové nabíjení SuperCharge, zakupte si nabíjecí sadu, která SuperCharge podporuje.

- **1** Pomocí datového kabelu připojte nabíjecí hlavu k nabíjecí stanici a zapojte hlavu do elektrické zásuvky.
- **2** Položte nabíjecí stanici na stůl a telefon do jejího středu displejem nahoru.
- **3** Počkejte několik sekund, dokud neuslyšíte "pípnutí" telefonu, což znamená, že nabíjení začalo.

• Pokud používáte hlavu SuperCharge a stanici SuperCharge, bude k napájení vašeho

telefonu použit režim SuperCharge. Ikona  $\widehat{\mathscr{X}}$  znamená, že je použito bezdrátové nabíjení SuperCharge.

• Pokud je nabíjecí hlavou vysokonapěťová hlava QuickCharge, nabíjecí stanice použije

režim QuickCharge. V tomto případě uvidíte ikonu

• Pokud se použije standardní nabíjecí hlava, bude se zařízení nabíjet standardní

**Kontrolka stanice Indikace** Jedno bliknutí Stanice je připojena ke zdroji napájení. Svítí trvale **Nabíjení** 

rychlostí. Odpovídající ikona vypadá takto: .

#### **Nabíjení telefonu pomocí počítače**

Bliká **Došlo k chybě nabíjení.** 

- **1** Připojte telefon k počítači nebo jinému zařízení pomocí kabelu USB.
- **2** Když se na telefonu zobrazí dialogové okno **Použít USB pro**, klepněte na **Nabíjení**. Pokud byla dříve nastavena jiná možnost, dialogové okno se nezobrazí. Tažením prstu dolů z pravého horního rohu obrazovky otevřete Řídící centrum, klepněte na **Nastavení** a vyberte **Pouze nabít**.

#### **Přehled ikon baterie**

Úroveň nabití baterie můžete kontrolovat podle ikon na obrazovce telefonu.

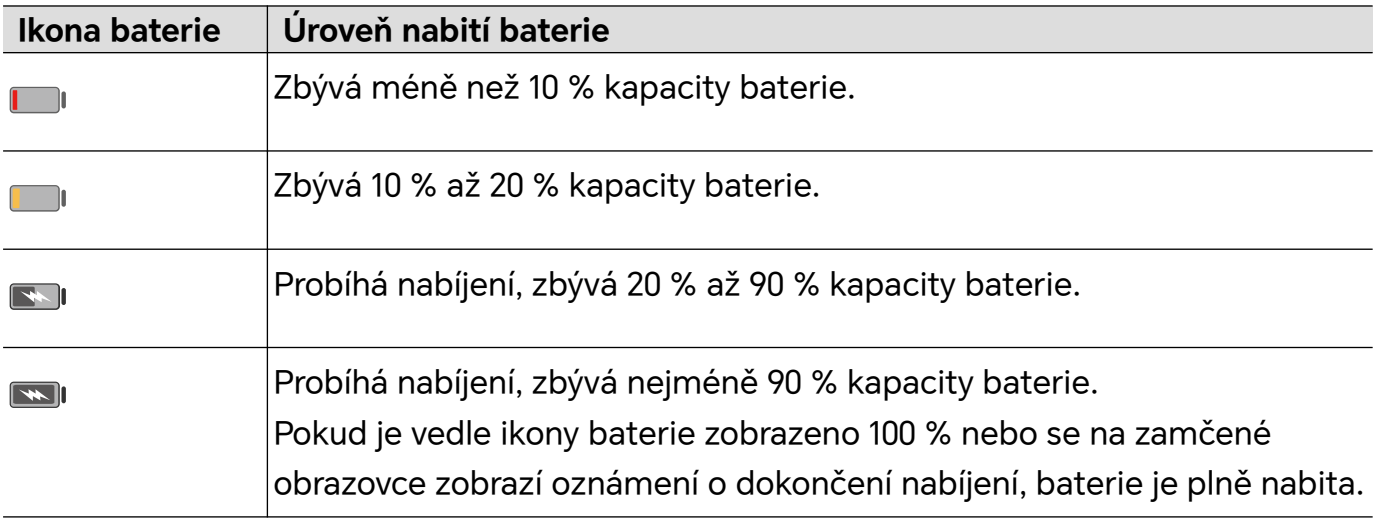

## **Použití bezdrátového reverzního nabíjení**

Bezdrátové reverzní nabíjení podporují zařízení, která podporují standard bezdrátového nabíjení, jako jsou telefony, hodinky a náramky.

Před použitím bezdrátového reverzního nabíjení se ujistěte, že je úroveň nabití baterie vašeho zařízení vyšší než 20 %.

- **1** Přejděte do nabídky **Nastavení** > **Baterie** a zapněte možnost **Bezdrátové reverzní nabíjení**.
- **2** Zapněte nabíjené zařízení a umístěte jej do středu zadní části zařízení. Mezi zařízení a nabíjené zařízení neumisťujte žádné kovové předměty.
- **3** Pokud se zařízení nezačne nabíjet do 5 sekund, upravte jeho polohu a zkuste to znovu.
- **4** Pokud bude nabíjené zařízení během nabíjení mimo zařízení déle než 2 minuty, funkce **Bezdrátové reverzní nabíjení** se automaticky vypne.

## <span id="page-27-0"></span>**HONOR Connect**

## **Chytrá spolupráce**

## **Užívejte si chytrý život s HONOR Connect**

**HONOR Connect**, vycházející z technologie MagicRing vyvinuté společností HONOR, může usnadnit a zefektivnit spolupráci zařízení.

Zařízení přihlášená se stejným HONOR ID se mohou navzájem objevovat a automaticky se k sobě připojovat a vytvářet Magic Ring. Informace a služby se mohou bez problémů přenášet mezi zařízeními, což plně využívá výhod každého zařízení a činí váš život pohodlnější a efektivnější. Přejděte do **Nastavení** > **HONOR Connect**, kde se dozvíte o funkcích podporovaných modelem a verzí zařízení.

- **1 Propojené aplikace**: Můžete začít pracovat na jednom zařízení, poté přepnout na jiné blízké zařízení a bez přerušení pokračovat tam, kde jste přestali. Například soubor upravovaný v telefonu lze bez problémů přenést do počítače pro další úpravy.
- **2 Propojené volání**: Na tabletu nebo PC můžete přijímat nebo vytáčet telefonní hovory, abyste nezmeškali žádné důležité konverzace ani nezastavili svůj aktuální úkol. Můžete například přijímat telefonní hovory na tabletu.
- **3 Propojená oznámení**: Oznámení telefonu můžete zpracovávat nebo zobrazovat na tabletu nebo počítači, abyste se mohli soustředit na aktuální práci a nepřišli o důležité informace. Můžete například zavřít budík v telefonu ze svého počítače.
- **4 Propojený vstup**: Pomocí klávesnice, myši nebo touchpadu na notebooku nebo tabletu můžete ovládat několik zařízení současně a snadno přenášet soubory, díky čemuž je sdílení a spolupráce mnohem jednodušší. Soubory z počítače můžete například přetáhnout do chatovacího pole v telefonu a sdílet je.
- **5 Propojený fotoaparát**: Fotoaparáty telefonu a tabletu lze sdílet s počítačem, což umožňuje flexibilnější úhly záběru zařízení. Například během schůzky můžete snadno přepínat mezi reproduktorem a snímky.
- **6 Sdílení datového připojení** : Mobilní data svého telefonu můžete sdílet s okolními tablety nebo počítači. Když se například tablet bez připojení k internetu přiblíží k vašemu telefonu, který využívá mobilní data, může se tablet okamžitě připojit k internetu.

Navíc na **HONOR Connect** obrazovce Propojená zařízení uvidíte v Magic Ring okolní zařízení se stejným účtem. Přetažením zařízení vytvoříte spolupráci a snadno přenesete úkoly.

- Při použití **HONOR Connect** není třeba instalovat žádný další software nebo zásuvné moduly ani nebudou účtovány další poplatky za komunikační služby.
	- Služby **HONOR Connect** se mohou lišit podle modelů a verzí zařízení.

## <span id="page-28-0"></span>**Správa služby HONOR Connect na telefonu/tabletu**

Na telefonu/tabletu přejděte do nabídky **Nastavení** > **HONOR Connect**. V seznamu **Služby na tomto zařízení** můžete zapnout nebo vypnout HONOR Connect na aktuálním zařízení. Klepněte například na **Propojené aplikace**, vypněte **Propojené aplikace**, a pak aplikace a služby již nebudou přecházet mezi tímto zařízením a ostatními.

### **Správa funkce HONOR Connect na jiných zařízeních**

Na telefonu přejděte na **Nastavení** > **HONOR Connect**, klepněte na zařízení se zobrazeným **V okolí**, a pak můžete zapnout nebo vypnout HONOR Connect pro jedno zařízení. Klepněte například na notebook se zobrazeným **V okolí**, vypněte **Propojené aplikace**, pak už nebudou mezi telefonem a notebookem přecházet aplikace a služby. Jiná zařízení nebudou ovlivněna.

### **Vypnutí funkce HONOR Connect na telefonu/tabletu**

Na telefonu/tabletu přejděte na **Nastavení** > **HONOR Connect** > > **O aplikaci** a klepnutím na **Vypnout službu** vypněte všechny služby HONOR Connect na zařízení. Pokud je chcete obnovit, přejděte na **Nastavení** > **HONOR Connect** a znovu potvrďte **Souhlasím** u Smlouvy s uživatelem.

## **MagicRing**

## **Řídicí centrum HONOR Connect**

Řídící centrum HONOR Connect je jednotný portál pro služby spolupráce napříč zařízeními. Můžete zde zkontrolovat stav okolních zařízení, zahájit spolupráci a přenášet služby a aplikace.

Informace o modelech zařízení, které podporují HONOR Connect, najdete v oficiálních údajích.

## **Vstup do Řídicího centra**

Potáhněte prstem dolů ze stavového řádku a otevřete oznamovací panel. Klepněte na kartu **HONOR Connect** pro vstup do Řídicího centra. Pokud je karta **HONOR Connect** smazána,

klepněte na **Z**a vyberte **Zobrazit HONOR Connect**.

### **Přenos služeb na okolní zařízení**

Přenášejte služby a aplikace mezi zařízeními prostřednictvím Řídicího centra.

## **Příprava**

Přihlaste se ke stejnému HONOR ID na svém telefonu a okolních zařízeních, zapněte Wi-Fi a Bluetooth a zapněte **HONOR Connect** v **Nastavení**.

## **Služby přenosu**

<span id="page-29-0"></span>Přejeďte v aplikaci nahoru třemi prsty pro otevření Řídicího centra. Vytvoří se karta úlohy. Přetáhněte ji do cílového zařízení a aplikace se přenese.

## **Způsob přenosu**

Způsob přenosu závisí na aplikacích a cílových zařízeních.

- Pokud aplikace podporuje **Propojené aplikace**, přenese se prostřednictvím **Propojené aplikace**. Například poznámka ve vašem telefonu bude přenesena do aplikace Poznámky ve vašem tabletu, kde můžete pokračovat v úpravách.
- Pokud nepodporuje **Propojené aplikace**, způsob přenosu závisí na cílových zařízeních.
	- **Z telefonu do tabletu/počítače:** Aplikace bude přenesena prostřednictvím funkce Propojené obrazovky. Můžete tuto aplikaci nadále ovládat v okně virtuálního telefonu na cílovém tabletu/počítači, zatímco na telefonu budete dělat jiné věci.
	- **Z telefonu do Vision:** Obrazovka telefonu bude promítnuta do HONOR Vision.

## **Propojené aplikace**

## **Propojené aplikace**

Když upravíte poznámku nebo e-mail na telefonu, Propojené aplikace vám umožní bezproblémově přenést aktuální úkol do dalších zařízení v okolí se stejným HONOR ID. Můžete například bez přerušení pokračovat v úpravách poznámky na počítači.

### **Dostupnost**

Tablety, telefony a počítače, které podporují HONOR Connect.

## **Podporované systémové aplikace**

Poznámky a e-mail.

Ne všechny aplikace tuto funkci podporují. Postupujte podle konkrétní situace.

### **Pokračování poznámek**

Poznámky, které se upravují na vašem telefonu , lze pro pohodlnější ovládání přenést do jiného zařízení.

### **Před použitím**

- **1** Přihlaste se na daném zařízení ke stejnému HONOR ID, zapněte Wi-Fi a zapněte Bluetooth.
- **2** Přejděte na **Nastavení** > **HONOR Connect** a zkontrolujte, zda **Propojené aplikace** je aktivní.
- **3** Klikněte na připojené zařízení (zobrazené jako rozsvícené) a zkontrolujte, zda **Propojené aplikace** je zapnuto.

Pokračování poznámek

- **1** Upravte své poznámky na **Poznámky** vašeho telefonu.
- **2** Obdržíte výzvu k připojení na:

• Kartách AI návrhy na domovské obrazovce nebo v Nedávných (v režimu gest potáhněte od spodního okraje obrazovky prstem nahoru a pozastavte ho nebo

v režimu  $\Box$  tří tlačítek klepněte), pokud je připojeným zařízením mobilní telefon.

• Nedávných úlohách na domovské obrazovce nebo v Nedávných (v režimu gest potáhněte od spodního okraje obrazovky prstem nahoru a pozastavte ho nebo

- hlavní panel, pokud je připojeným zařízením PC.
- **3** Klikněte na výzvu na připojeném zařízení a poznámky, které se upravují na vašem telefonu , budou hladce přeneseny do aktuálního zařízení včetně obsahu a stavu úprav.

## **Pokračování schránky**

Po zkopírování obrázku nebo textu na vašem telefonu můžete obsah vložit na jiné zařízení v okolí se stejným ID. K dispozici je i opačná možnost. Po zkopírování na jiném zařízení

#### **v okolí se stejným ID můžete obsah vložit na svém telefonu.**

### **Před použitím**

- **1** Přihlaste se na daném zařízení ke stejnému HONOR ID, zapněte Wi-Fi a zapněte Bluetooth.
- **2** Přejděte na **Nastavení** > **HONOR Connect** a zkontrolujte, zda **Propojené aplikace** je aktivní.
- **3** Klikněte na připojené zařízení (zobrazené jako rozsvícené) a zkontrolujte, zda **Propojené aplikace** je zapnuto.

### **Pokračování schránky**

- **1** Zkopírujte odkaz, text nebo obrázek v aplikace na svém **telefonu.** Můžete například zkopírovat obrázek nebo text na webu.
- **2** Vložte obsah na připojeném zařízení. Obsah můžete například vložit do aplikace Microsoft Word na svém PC.
- Některé aplikace podporují vkládání obsahu mezi zařízeními.
	- Při vkládání obsahu musíte obě zařízení připojit k internetu.
	- Schránka, která může fungovat napříč zařízeními, podporuje maximální obsah 20 MB.

### **Pokračování v úpravách nebo procházení souboru na jiném zařízení**

Soubory (jako WPS), které jsou upravovány a procházeny na vašem telefonu , lze pro pohodlnější ovládání přenést do jiného zařízení.

### **Před použitím**

- **1** Přihlaste se na daném zařízení ke stejnému HONOR ID, zapněte Wi-Fi a zapněte Bluetooth.
- **2** Přejděte na **Nastavení** > **HONOR Connect** > **Propojené aplikace** a zkontrolujte, zda **Propojené aplikace** je zapnuto.

v režimu  $\Box$  tří tlačítek klepněte), pokud připojeným zařízením je tablet.

**3** Klikněte na připojené zařízení (zobrazené jako rozsvícené) a zkontrolujte, zda **Propojené aplikace** je zapnuto.

## **Pokračování souboru**

Chcete-li pokračovat v používání souboru (například WPS Office), musíte:

- **1** Upravit nebo procházet soubor ve WPS Office na svém telefonu.
- **2** Obdržet výzvu k připojení na:
	- Kartách AI návrhy na domovské obrazovce nebo v Nedávných (v režimu gest potáhněte od spodního okraje obrazovky prstem nahoru a pozastavte ho nebo

v režimu  $\Box$  tří tlačítek klepněte), pokud je připojeným zařízením mobilní telefon.

• Nedávné úlohy na domovské obrazovce nebo Nedávné (v režimu gest potáhněte od

spodního okraje obrazovky prstem nahoru a pozastavte ho nebo v režimu  $\Box$  tří tlačítek klepněte), pokud připojeným zařízením je tablet.

- hlavní panel, pokud je připojeným zařízením PC.
- **3** Klikněte na výzvu na připojeném zařízení a na soubor WPS, který se upravuje a prohlíží na vašem telefonu , budou hladce přeneseny do aktuálního zařízení včetně obsahu a stavu úprav.
	- Pokud aplikace na připojeném zařízení není nainstalována, můžete ji nainstalovat a pokračovat podle pokynů.

### **Pokračování v přehrávání zvuku a videa**

Video (např. YOUKU) nebo hudba (např. KUGOU) přehrávané na vašem telefonu lze pro lepší efekt přehrát na vhodnějším zařízení.

### **Před použitím**

- **1** Přihlaste se na daném zařízení ke stejnému HONOR ID, zapněte Wi-Fi a zapněte Bluetooth.
- **2** Přejděte na **Nastavení** > **HONOR Connect** a zkontrolujte, zda **Propojené aplikace** je aktivní.
- **3** Klikněte na připojené zařízení (které svítí) a zkontrolujte, zda **Propojené aplikace** je zapnuto.

### **Pokračování v přehrávání zvuku a videa**

Chcete-li pokračovat v přehrávání videa YOUKU na jiném zařízení, musíte provést následující:

- **1** Spusťte přehrávání videa YOUKU na svém tabletu nebo telefonu.
- **2** Obdržet výzvu k připojení na:
	- Kartách AI návrhy na domovské obrazovce nebo v Nedávných (v režimu gest potáhněte od spodního okraje obrazovky prstem nahoru a pozastavte ho nebo

v režimu  $\Box$  tří tlačítek klepněte), pokud je připojeným zařízením mobilní telefon.

- <span id="page-32-0"></span>• Nedávných úlohách na domovské obrazovce nebo v Nedávných (v režimu gest potáhněte od spodního okraje obrazovky prstem nahoru a pozastavte ho nebo
	- v režimu  $\Box$  tří tlačítek klepněte), pokud připojeným zařízením je tablet.
- hlavní panel, pokud je připojeným zařízením PC.
- Domovská stránka nebo Řídicí centrum, pokud je připojeným zařízením televizor.
- **3** Klikněte na výzvu na zařízení a video přehrávané na vašem telefonu se plynule přenese do aktuálního zařízení a bude pokračovat v přehrávání.
- Pokud na připojeném zařízení nejsou nainstalovány aplikace pro video nebo hudbu, můžete instalaci a spuštění provést podle pokynů. Než se zobrazí výzva k připojení, musíte aplikace na televizoru nainstalovat.

## **Propojené volání**

## **Propojené volání**

Umožňuje zařízením v okolí, včetně notebooků a tabletů, sdílet funkci telefonu pro volání. Na těchto zařízeních můžete přijmout nebo uskutečnit hovor, nebo na tato zařízení svůj telefonní hovor přepojit. Bezproblémově přepínejte hovory mezi zařízeními.

## **Dostupná zařízení**

Telefony, tablety, notebooky, které podporují funkci HONOR Connect.

## **Příprava**

- **1** Přihlaste se ke stejnému HONOR ID v telefonu a okolních zařízeních a zapněte Wi-Fi a Bluetooth.
- **2** Přejděte do **Nastavení** > **HONOR Connect** > **Propojené volání** a zkontrolujte, že je zapnutá položka **Propojené volání**.
- **3** Na stránce nastavení **HONOR Connect** klepněte na zařízení se symbolem "**V okolí**" a ujistěte se, že je zapnuta položka **Propojené volání**.
- **1** Tato funkce nijak nezvýší vaše poplatky za hovory.
	- Podporuje pouze hlasová volání operátora.

### **Jak povolit zařízením v okolí přijímat/uskutečňovat hovory**

Telefonní hovory budou automaticky přenášeny do připojených notebooků a tabletů. Můžete si vybrat zařízení, na kterém chcete přijmout nebo uskutečnit hovor.

- <span id="page-33-0"></span>**0** · Oznámení o hovoru se nezobrazí na zamčené obrazovce ani na obrazovce v režimu spánku.
	- Tablet dokáže identifikovat svého majitele. Přejděte na **Nastavení** > **HONOR Connect** > > **Doplňkové služby** a zapněte **Identifikace vlastníka**. Pokud uživatel zařízení není jeho vlastníkem, neobdrží oznámení o hovoru. Když zařízení jeho vlastník používá s jinými lidmi, na zařízení se zobrazí oznámení o hovoru se skrytým jménem volajícího.

#### **Ruční přepojení hovorů na okolní zařízení**

Po zvednutí hovoru můžete klepnutím na <sup><dud</sup>>na obrazovce hovoru přepojit hovor na jiné zařízení, jako je notebook.

## **Propojená oznámení**

## **Propojená oznámení**

Synchronizujte oznámení (např. SMS, budíky, sociální média) z telefonu do používaných zařízení v okolí (notebook, tablet atd.). Pohodlně kontrolujte a spravujte oznámení na všech zařízeních.

#### **Dostupná zařízení**

Telefony, tablety a notebooky, které podporují funkci HONOR Connect.

#### **Příprava**

- **1** Přihlaste se ke stejnému HONOR ID v telefonu a okolních zařízeních a zapněte Wi-Fi a Bluetooth.
- **2** Přejděte na **Nastavení** > **HONOR Connect** > **Propojená oznámení**, zkontrolujte, že je zapnuto **Propojená oznámení**, a vyberte aplikace, jejichž oznámení chcete synchronizovat.
- **3** Na stránce nastavení **HONOR Connect** zkontrolujte **V okolí** zařízení a ujistěte se, že je na nich zapnuta funkce **Propojená oznámení**.

#### **Správa telefonních oznámení na zařízeních v okolí**

Oznámení budou automaticky synchronizována z vašeho telefonu do propojených zařízení (notebooku, tabletu atd.). Na libovolném zařízení můžete odpovídat na zprávy SMS, vypnout budíky a zpracovat další oznámení. Stav oznámení bude aktualizován na všech zařízeních.

- <span id="page-34-0"></span>• Kvůli ochraně vašeho soukromí skryjí oznámení synchronizovaná s notebookem svůj obsah a zobrazí jej pouze tehdy, když na oznámení najedete myší.
	- Na tabletech je podporována identifikace vlastníka. Přejděte na **Nastavení** > **HONOR**

**Connect** > > **Doplňkové služby** a zapněte **Identifikace vlastníka**. Oznámení se pak nebudou synchronizovat, když váš tablet používá jiná osoba.

• Pokud je v tabletu nainstalována nebo v notebooku běží stejná aplikace třetí strany jako v telefonu, oznámení této aplikace se do těchto zařízení nesynchronizují. Pokud jste například na svém tabletu nainstalovali WeChat nebo používáte WeChat na svém notebooku, tato zařízení nebudou přijímat oznámení WeChat z vašeho telefonu.

## **Propojený vstup**

## **Propojený vstup**

Ovládejte telefon a tablet pomocí klávesnice, myši a touchpadu počítače. Přetahujte obrázky a soubory mezi zařízeními a zlepšete tak efektivitu práce či studia.

#### **Dostupná zařízení**

Telefon, tablet a počítač podporující funkci HONOR Connect.

#### **Příprava**

- **1** Přihlaste se ke stejnému HONOR ID na svém /telefonu a okolních zařízení. Zapněte Wi-Fi a Bluetooth.
- **2** Přejděte do nabídky **Nastavení** > **HONOR Connect** > **Propojený vstup** a ujistěte se, že je zapnutá funkce **Propojený vstup**.
- **3** Na stránce nastavení **HONOR Connect** zkontrolujte **V okolí** zařízení a ujistěte se, že je na nich zapnutá funkce **Propojený vstup**.

### **Sdílení klávesnice a myši**

Umístěte telefon nebo tablet vedle počítače. Zkontrolujte, že jsou odemčeny a mají zapnutou obrazovku. Pokud chcete používat obě zařízení, umístěte je na levou a pravou stranu počítače.

**Způsob 1:** Přesuňte kurzor tak, abyste se dvakrát za sebou dotkli okraje obrazovky počítače. Klikněte na příslušné zařízení, čímž vytvoříte propojení.

### **Způsob 2**

- **1** Na počítači přejděte do aplikace **PC Manager** > **HONOR Connect** > **Propojený vstup**.
- **2** Přetáhněte bublinu telefonu nebo tabletu na levou/pravou stranu počítače. Když se objeví obrázek zařízení, je navázáno spojení. Po připojení může kurzor myši přecházet mezi zařízeními.

Po připojení může kurzor myši plynule přecházet mezi zařízeními. Telefon a tablet můžete ovládat běžným způsobem.

## <span id="page-35-0"></span>**Zastavení funkce Propojený vstup**

**Způsob 1:** Na obrazovce **Propojený vstup** vašeho PC přetáhněte telefon/tablet mimo platnou oblast. Když se obraz zařízení změní na kouli, vstup se odpojí.

**Způsob 2:** Na obrazovce **Propojený vstup** vašeho PC přesuňte kurzor myši na obrázek

telefonu/tabletu a klepněte na  $\bm{\times}$ .

## **Sdílení myši a klávesnice tabletu s telefonem**

Telefon může také používat klávesnici a touchpad tabletu. Klávesnici a myš tabletu lze volně používat mezi zařízeními, takže můžete přetahovat okna aplikací z jednoho zařízení do druhého. Obrázky nebo soubory můžete také přetahovat a přenášet mezi zařízeními, čímž plně využijete přednosti každého zařízení a zefektivníte svou práci či studium.

### **Dostupná zařízení**

Telefony a tablety se systémem MagicOS 7.2 nebo novějším a podporující funkci HONOR Connect. Klávesnici a touchpad tabletu lze sdílet s jedním mobilním telefonem.

## **Příprava**

- **1** Přihlaste se ke stejnému HONOR ID v telefonu i tabletu a zapněte Wi-Fi a Bluetooth.
- **2** Přejděte do **Nastavení** > **HONOR Connect** > **Propojený vstup** a ujistěte se, že je zapnutá funkce **Propojený vstup**.
- **3** Na stránce nastavení **HONOR Connect** klepněte na **V okolí** zařízení a ujistěte se, že je zapnutá funkce **Propojený vstup**.

### **Zapnutí funkce Propojený vstup**

Umístěte telefon vedle tabletu. Zkontrolujte, že jsou obě zařízení odemčená a mají zapnutou obrazovku.

**Způsob 1:** Pohybujte kurzorem myši tabletu tak, abyste se dvakrát za sebou dotkli okraje obrazovky tabletu. Po navázání spojení může kurzor přejít na obrazovku telefonu.

**Způsob 2:** Na tabletu přejděte do nabídky **Nastavení** > **HONOR Connect** > **Propojený vstup** on a v části **Dostupná zařízení** klepněte na zařízení, které chcete připojit.

Po připojení může kurzor myši plynule přecházet mezi zařízeními. Telefon můžete ovládat obvyklým způsobem.

## **Sdílení sítě**

## **Sdílení datového připojení**

Tablet a počítač bez Wi-Fi se mohou bez nutnosti zapnutí hotspotu nebo zadání hesla připojit k síti telefonu, který vám zajistí stabilní síť.

### **Dostupnost**
Telefony, tablety a PC se systémem MagicOS 7.2 nebo novějším a podporující funkci HONOR Connect. Mobilní síť telefonu můžete sdílet s tabletem a PC.

#### **Příprava**

- **1** Přihlaste se ke stejnému HONOR ID v telefonu a okolních zařízeních a zapněte Wi-Fi a Bluetooth.
- **2** Přejděte do nabídky **Nastavení** > **HONOR Connect** a zkontrolujte, že je zapnutá funkce **Sdílení datového připojení** .

#### **Sdílení sítě telefonu se zařízeními v okolí**

Pokud telefon a bezdrátové zařízení (např. tablet a počítač) nemají síť Wi-Fi, ale telefon má mobilní síť, můžete bezdrátové zařízení přiblížit k telefonu (telefon musí být v aktivním stavu) a na prvním z nich se zobrazí upozornění "Nalezena dostupná síť". Klepnutím na tlačítko PŘIPOJIT NYNÍ připojit k síti telefonu.

**1** · Potažením prstem dolů z horního středu nebo z levé strany obrazovky telefonu aktivujete

oznamovací panel. Poté klepněte na možnost na pravé straně karty Sdílení datového připojení a klepnutím na položku ZRUŠIT ukončete sdílení datového připojení.

• Podporuje pouze sdílení mobilní sítě telefonu s tabletem nebo PC.

# **Použití služby ve více zařízeních**

## **Propojené gadgety**

Pomocí fotoaparátu jiného zařízení si můžete vybrat nejvhodnější zařízení pro pořizování fotografií. Například fotografie pořízené /tabletem se mohou okamžitě zobrazit v souboru na počítači, což usnadňuje zachycení inspirace a získání dalších materiálů.

#### **Dostupnost**

Telefony, tablety a PC se systémem MagicOS 7.2 nebo novějším a podporující funkci HONOR Connect. Pomocí fotoaparátu telefonu nebo tabletu můžete pořizovat fotografie a videa a používat je v počítači.

#### **Podporované systémové aplikace**

HONOR Poznámky a HONOR Dokumenty

#### **Podporované aplikace třetích stran**

Ding Drive

Pokud chcete stáhnout a nainstalovat nejnovější verzi aplikace třetí strany, přejděte do AppGallery nebo na oficiální webové stránky třetí strany. Informace o podmínkách podpory závisí na konkrétní situaci.

#### **Příprava**

- **1** Přihlaste se ke stejnému HONOR ID v /tabletu a okolních zařízeních a zapněte a Bluetooth.
- **2** Přejděte do nabídky **Nastavení** > **HONOR Connect** a ujistěte, že je zapnutá funkce **HONOR Connect**.

#### **Sdílení fotoaparátu /telefonu s blízkým počítačem**

Pokud na PC používáte aplikaci pro zpracování dokumentů v /telefonu, můžete pomocí fotoaparátu jiného telefonu nebo tabletu pořizovat fotografie nebo videa a vkládat je do aplikace.

Když například používáte aplikaci HONOR Poznámky na PC, můžete klepnout na možnost

 na obrazovce úprav a pomocí fotoaparátu svého telefonu nebo tabletu pořídit fotografie nebo vybrat obrázky z Galerie, které se pak automaticky vloží do poznámky.

#### **Sdílení fotoaparátu /telefonu s blízkým telefonem nebo tabletem**

Pokud používáte aplikaci pro zpracování dokumentů v /telefonu, můžete pomocí fotoaparátu jiného telefonu nebo tabletu pořizovat fotografie nebo videa a vkládat je do aplikace.

Když například používáte aplikaci HONOR Poznámky na /telefonu, můžete klepnout na

možnost  $\Box$  na obrazovce úprav a pomocí fotoaparátu jiného telefonu nebo tabletu pořídit fotografie nebo vybrat obrázky z Galerie, které se pak automaticky vloží do poznámky.

# **Spolupráce telefonu a počítače HONOR**

## **Propojené obrazovky mezi telefonem a počítačem**

Připojte telefon k počítači Honor a můžete využít funkce propojených obrazovek, navzájem ovládat obě zařízení, sdílet soubory a upravovat je.

#### **Připojení telefonu k počítači přes funkci HONOR Share OneHop**

- **1** Ujistěte se, že počítač podporuje .
- **2** Na počítači zapněte Wi-Fi a Bluetooth, otevřete aplikaci PC Manager a udělte souhlas k licenční smlouvě s uživatelem.
- **3** Na telefonu táhněte prstem od pravého horního rohu obrazovky směrem dolů a otevřete Řídicí centrum. Potom zapněte funkce **NFC**, **Wi-Fi** a **Bluetooth**.
- **4** Přiložte oblast NFC (umístění oblasti snímání NFC telefonu HONOR) na zadní straně

telefonu ke značce na počítači, dokud telefon nezavibruje nebo nezačne přehrávat tón.

**5** Držte se pokynů na obrazovce a propojte telefon s počítačem.

#### **Připojení telefonu k počítači pomocí vyhledávání Bluetooth**

- **1** V telefonu otevřete Řídící centrum tažením prstu z pravého horního rohu obrazovky dolů a zapněte  $\mathcal X$ .
- **2** Otevřete aplikaci PC Manager (verze 10.0 nebo novější) a přejděte do nabídky **Propojené obrazovky** > **Propojení s telefonem** > **Další způsoby propojení**. Potom vyberte možnost vyhledání telefonu přes Bluetooth. Položte telefon nad klávesnici a počítač začne vyhledávat telefon.

Pokud chcete zkontrolovat verzi aplikace PC Manager, přejděte na obrazovku <sup>-</sup>

**O aplikaci**. Pokud chcete aktualizovat aplikaci PC Manager, přejděte na obrazovku > **Zkontrolovat aktualizace**.

**3** Držte se pokynů na obrazovce a propojte telefon s počítačem.

#### **Připojení telefonu k počítači kabelem USB.**

 $\cdot$   $i$ 

 $\overline{d}$ 

- **1** Kabelem USB připojte telefon k počítači.
- **2** Na počítači spusťte aplikaci PC Manager (verzi 10.1 nebo novější).

Verzi aplikace PC Manager zjistíte v nabídce > **O aplikaci**. Chcete-li aplikaci PC

Manager aktualizovat, přejděte do nabídky > **Zkontrolovat aktualizace**.

- **3** Potvrzením umožníte připojení počítače k telefonu.
	- Pokud připojení na telefonu zrušíte, můžete kabelové spojení obnovit. To provedete otevřením aplikace PC Manager a volbou nabídky **Připojit** > **Další způsoby připojení** > **USB**.

#### **Odpojení telefonu od počítače**

Po ukončení používání telefonu a PC můžete zařízení odpojit následujícími způsoby:

- V počítači otevřete aplikaci PC Manager a klikněte na možnost **Odpojit**.
- Na telefonu táhněte prstem od středu horního okraje nebo od levého okraje obrazovky dolů a otevřete Centrum oznámení. Potom klepněte na **ODPOJIT**.
- Pokud jsou telefon a počítač propojeny kabelem USB, odpojte kabel.

#### **Přenos souborů mezi telefonem a PC přetažením**

Po připojení telefonu a PC můžete mezi nimi přenášet soubory a usnadnit si tak práci.

#### **Přetahování souborů**

Po navázání Spolupráce prostřednictvím funkce Více obrazovek mezi telefonem aPC můžete mezi nimi přetahovat soubory, například obrázky avidea, ausnadnit si tak práci. Přenášejte soubory ztelefonu do PC.

- V okně telefonu vPC otevřete **Galerie** nebo **Soubory**, klikněte apodržte obrázek nebo video, klikněte apodržte některý zvybraných souborů, dokud se nezobrazí ikona přetažení, apoté soubory přetáhněte do složky vpočítači.
- V okně telefonu vPC přetáhněte vybrané obrázky nebo text aumístěte je do dokumentu, který máte otevřený vpočítači.

Přetáhněte například fotografii nebo určitý text zaplikace Poznámkový blok vokně telefonu do dokumentu aplikace Office, který máte otevřený vPC, apokračujte vúpravách vPC.

Přenos souborů zPC do telefonu:

- V okně telefonu přejděte do nabídky **Galerie** > **Alba** apřetáhněte obrázek nebo video zPC do okna telefonu.
- V okně telefonu otevřete **Soubory** apřetáhněte dokument zPC do okna telefonu.

• Otevřete soubor vokně telefonu vPC apoté přetáhněte obrázek nebo text zaplikace Poznámkový blok do okna telefonu.

Přetáhněte například obrázek zPC dopoznámky vaplikaci Poznámkový blok vokně telefonu apoté pokračujte vúpravách na telefonu.

#### **Použití funkce HONOR Share OneHop k přenosu souborů**

Jakmile zapnete funkci Propojené obrazovky mezi telefonem a počítačem, můžete mezi nimi přenášet soubory prostřednictvím funkce HONOR Share OneHop bez potřeby datového kabelu nebo jakéhokoli softwaru.

#### **Sdílení obrázků a videí**

- **Přenos obrázků a videí z telefonu do počítače:**
	- **1** V telefonu vyberte jeden nebo více obrázků či videí v aplikaci **Galerie**.
	- **2** Přiložte oblast NFC (poblíž zadního fotoaparátu) na zadní straně telefonu k oblasti detekce aplikace HONOR Share na počítači, dokud telefon nezavibruje nebo nepřehraje tón. Tím se vybrané obrázky či videa rychle přenesou do počítače.

Kliknutím na ikonu  $\overset{\circ}{\mathcal{L}}\mathsf{A}$  v prohlížeči obrázků můžete extrahovat text z obrázku a zkopírovat jej nebo uložit do nového souboru.

- **Přenos obrázků z počítače do telefonu:**
	- **1** Pravým tlačítkem klikněte na obrázek v počítači a otevřete ho v prohlížeči obrázků **Image Viewer**.
	- **2** V telefonu zavřete okno **Galerie** nebo přejděte na domovskou obrazovku a podržte telefon blízko počítače (stejným způsobem uvedeným výše), aby byl obrázek přenesen z počítače do telefonu.
- Zkontrolujte, že aplikace PC Manager má verzi 11.0 nebo novější.

#### **Záznam obrazovky počítače:**

Soubor se ve výchozím nastavení uloží do složky otevřené vaplikaci **Soubory** nebo složky **HONOR Share**.

Zatřeste telefonem a umístěte jej blízko počítače, aby začalo promítání a záznam obrazovky počítače v telefonu.

- **1** Zatřeste telefonem a ihned poté přiložte oblast NFC (poblíž zadního fotoaparátu) na zadní straně telefonu k oblasti detekce aplikace HONOR Share na počítači, dokud telefon nezavibruje nebo nepřehraje tón. Obrazovka počítače začne být promítána a zaznamenávána v telefonu. Její záznam může trvat nejdéle 60 sekund.
- **2** Klepnutím na ikonu v telefonu záznam obrazovky zastavíte. Uloží se do Galerie v telefonu.
- **1** Tato funkce je aktuálně dostupná pouze na noteboocích s procesorem Intel.
	- Zkontrolujte, že aplikace PC Manager má verzi 11.0 nebo novější.

#### **Sdílení dokumentů**

#### • **Přenos dokumentů z telefonu do počítače:**

- **1** V telefonu otevřete dokument, který chcete přenést, pomocí aplikace Microsoft Office.
- **2** Přiložte oblast NFC (poblíž zadního fotoaparátu) na zadní straně telefonu k oblasti detekce aplikace HONOR Share na počítači, dokud telefon nezavibruje nebo nepřehraje tón. Vybrané dokumenty budou rychle přeneseny do počítače.
- **Přenos dokumentů z počítače do telefonu:**
	- **1** Na počítači otevřete dokument, který chcete přenést, pomocí aplikace Microsoft Office.
	- **2** V telefonu ukončete aplikaci Microsoft Office nebo se vraťte na domovskou obrazovku a podržte ho blízko počítače (stejným způsobem uvedeným výše). Soubor otevřený v počítači bude následně přenesen do telefonu.
	- Zkontrolujte, že aplikace PC Manager má verzi 11.0 nebo novější.

## **Ovládání telefonu z PC**

Poté, co je mezi telefonem a PC zapnuta funkce Spolupráce prostřednictvím funkce Více obrazovek, můžete k používání aplikací a souborů v telefonu použít myš a klávesnici PC.

#### **Ovládání aplikací telefonu z PC**

#### **Použijte myš pro rychlé provádění operací**

- Otevření aplikace: Kliknutím na aplikaci v okně telefonu v PC ji otevřete.
- **Procházení stránky**: Kolečkem myši můžete procházet webové stránky v okně telefonu nebo posouvat mezi kartami plochy.

#### **Použijte klávesnici pro rychlé provádění operací**

- **Zadávání textu**: Pomocí metody zadávání v PC zadejte text do okna telefonu.
- **Kopírování a vkládání textu**: Stisknutím kláves Ctrl+C na klávesnici PC zkopírujte text a stisknutím kláves Ctrl+V jej vložte do okna telefonu.
	- Pokud chcete zobrazit informace o textu, který jste nedávno zkopírovali, klikněte v PC na ikonu Centra oznámení a poté vyberte kartu **Schránka**.
- **Rychlé odesílání zpráv**: Stisknutím kláves Ctrl+Enter na klávesnici odešlete zprávu v okně telefonu.
- Ukončení aplikace: Stisknutím klávesy ESC na klávesnici ukončete aplikaci v okně telefonu.

#### **Vždy si nechte zobrazené okno telefonu nahoře**

V okně telefonu v PC kliknutím na možnost  $\widehat{\mathcal{N}}$  připněte okno telefonu tak, aby se vždy zobrazovalo nahoře. Dalším kliknutím na tuto ikonu okno telefonu odepnete.

#### **Přijímání hlasových hovorů nebo videohovorů v PC**

Jakmile jsou zapnuté Propojené obrazovky mezi telefonem a PC, můžete přijímat telefonické hlasové hovory nebo videohovory (například v aplikacích, WeChat, QQ) v PC. Zvuk nebo video probíhajícího hovoru můžete přehrávat prostřednictvím PC a jeho příslušenství, jako jsou reproduktory nebo kamera.

V telefonu otevřete Centrum oznámení tažením prstem dolů z horní střední nebo levé části obrazovky. Poté klepnutím na **Přepnout zvuk/video na telefon** nebo **Přehrát audio/video na PC** přepněte výstupní zvukové zařízení.

Ujistěte se, že máte na PC nainstalovanou aplikaci PC Manager verze 10.1 nebo novější.

#### **Otevírání a úprava souborů na telefonu pomocí aplikací na počítači**

Po zapnutí funkce Propojené obrazovky mezi telefonem a počítačem můžete použít aplikaci na počítači k otevření a úpravě souborů na telefonu, jako například v následujících situacích.

- **Dokumenty**: Použijte k otevření souboru na počítači balík Microsoft Office.
- **Obrázky**: Použijte k otevření obrázku na počítači aplikaci Photoshop.
- **Zvukové a video soubory**: Použijte k otevření zvukového nebo video souboru aplikaci Windows Media Player.
- **Webové stránky**: Použijte k otevření webové stránky na počítači prohlížeč Chrome.
- **Zkomprimované soubory**: Použijte k extrahování zkomprimovaných souborů na počítači aplikaci WinRAR.
- Ujistěte se, že máte na PC nainstalovanou aplikaci PC Manager verze 10.1 nebo novější.

# **Spolupráce telefonu HONOR a počítače jiné značky**

## **Připojte svůj telefon k počítači se systémem Windows**

Po připojení telefonu k počítači se systémem Windows můžete spravovat oznámení z telefonu, fotografie a hovory a přistupovat k obrazovce telefonu a aplikacím v počítači, čímž zefektivníte svou práci nebo studium.

#### **Připojení telefonu k počítači**

- **1** Tažením prstu dolů z pravého horního rohu obrazovky otevřete Řídicí centrum a klepněte na možnost Propojit s Windows. Nebo přejděte do nabídky **Nastavení** > **Další připojení** > **Propojit s Windows** na telefonu.
- **2** Pokud chcete funkci použít poprvé, na telefonu klepněte na možnost **Propojit telefon a počítač**, v prohlížeči v počítači se systémem Windows přejděte na stránku "www.aka.ms/phonelinkQRC" a podle pokynů na obrazovce otevřete QR kód.
- **3** Naskenujte pomocí telefonu QR kód na obrazovce počítače, přihlaste se, připojte se, a podle pokynů na obrazovce nastavte oprávnění, čímž dokončíte připojení.
- **4** Při opětovném použití stačí zapnout **Propojit s Windows** v telefonu, abyste je mohli snadno propojit.
- **U** · Tuto funkci je nutné provést, když jsou telefon i počítač připojeni k internetu.
	- Požadavky na model a verzi spolu s dalšími informacemi o funkcích aplikace Phone Link naleznete na stránce www.aka.ms/YPappsupport.

#### **Přidání dalších počítačů do telefonu**

- **1** Na telefonu přejděte do nabídky **Nastavení** > **Další připojení** > **Propojit s Windows**.
- **2** Klikněte na **Přidat počítač** a podle pokynů na obrazovce otevřete dané rozhraní v počítači a přihlaste se.
- **3** Zadejte kód PIN z obrazovky počítače do telefonu a připojte svůj telefon k počítači podle pokynů na obrazovce.
- Nový počítač musí být přihlášen ke stejnému účtu Microsoft jako váš telefon.

#### **Spravujte na počítači oznámení telefonu a textové zprávy**

Jakmile je telefon připojen k počítači, můžete prostřednictvím počítače spravovat oznámení telefonu nebo odesílat a přijímat textové zprávy.

• **Správa oznámení telefonu**: V aplikaci **Propojení s telefonem** na vašem počítači můžete

synchronizovat oznámení telefonu. Kliknutím na  $\times$  vedle oznamovacího panelu vymažete oznámení. Oznámení budou odstraněna také z vašeho telefonu.

- **Správa textových zpráv**: V aplikaci **Propojení s telefonem** na vašem počítači klikněte na možnost **Zprávy** a z telefonu si zobrazte textové zprávy za posledních 30 dní. Na textovou zprávu můžete také odpovědět nebo můžete odeslat novou zprávu.
- Při prvním použití této funkce je třeba ji na telefonu potvrdit, čímž počítači umožníte přistupovat k oznámením telefonu.

#### **Uskutečňování a přijímání telefonních hovorů na počítači**

Jakmile je telefon k počítači připojen, můžete na počítači uskutečňovat nebo přijímat hovory, vybrat zařízení pro hovor, nebo pomocí počítače spravovat protokol hovorů a kontakty.

- **Přijímání hovorů na počítači**: Při příchozím hovoru přijměte hovor kliknutím na tlačítko **Přijmout** v dialogovém okně na počítači.
- **Uskutečňování hovorů na počítači**: V aplikaci **Propojení s telefonem** na vašem počítači klikněte na možnost **Hovory** a pomocí počítače hovor uskutečněte.
- **Přepínání zařízení**: Během hovoru na počítači rozbalte dialogové okno hovoru a přepněte hovor do telefonu.
- **Správa protokolu hovorů a kontaktů**: Obrazovka **Hovory** vám umožňuje spravovat protokol hovorů a kontakty z telefonu. Výsledek bude synchronizován do telefonu.
- *D* K použití této funkce musí váš počítač podporovat Bluetooth. Před použitím připojte podle pokynů počítač k telefonu přes Bluetooth a povolte přístup z počítače.

#### **Přístup k fotografiím z telefonu pomocí počítače**

Jakmile je telefon k počítači připojen, v aplikaci **Propojení s telefonem** na počítači klikněte na možnost **Fotky** a zobrazte si a spravujte posledních 2 000 fotografií uložených v telefonu. Fotografie můžete také přetáhnout do počítače dlouhým stisknutím.

Odstraněním fotografií z počítače je trvale odstraníte i z telefonu.

#### **Přístup k aplikacím v telefonu na počítači**

Jakmile je telefon k počítači připojen, můžete na počítači přistupovat k aplikacím telefonu a ovládat je pomocí myši.

- **Přístup k aplikacím v telefonu**: V aplikaci **Propojení s telefonem** na vašem počítači klikněte na možnost **Aplikace** a poté klikněte myší na ikonu aplikace v seznamu **Všechny aplikace**, čímž získáte přístup k aplikacím telefonu pomocí okna na vašem počítači.
- **Správa mobilních aplikací**: Kliknutím pravým tlačítkem na ikonu aplikace v seznamu **Všechny aplikace** přidáte aplikaci mezi oblíbené.
- Pokud chcete tuto funkci použít, musíte připojit telefon ke stejné síti jako počítač a podle pokynů povolit přístup k počítači.

#### **Otevření obrazovky telefonu na počítači**

Po připojení telefonu k počítači klikněte v aplikaci **Propojení s telefonem** na počítači na možnost **Aplikace** > **Otevřít obrazovku telefonu** a otevřete tak okno obrazovky telefonu na počítači. Telefon můžete v okně ovládat pomocí myši. Můžete se například podívat na textové zprávy, uskutečňovat hovory nebo přistupovat k aplikacím v telefonu.

Pokud chcete tuto funkci použít, musíte připojit telefon ke stejné síti jako počítač a podle pokynů povolit přístup z počítače.

#### **Odpojení telefonu od počítače**

Na telefonu přejděte do nabídky **Nastavení** > **Další připojení** > **Propojit s Windows**.

• **Odpojení**: Vypněte možnost **Propojit s Windows**.

• **Odstranění připojeného počítače**: V seznamu **Propojené počítače** klepněte na  $\overline{Q}$  vedle názvu počítače, poté klepněte na možnost **Odebrat toto zařízení** a postupujte podle

pokynů k odstranění telefonu v aplikaci **Propojení s telefonem** > > **Má zařízení** na počítači.

# **Spolupráce telefonu a tabletu**

## **Spolupráce prostřednictvím funkce Více obrazovek mezi vaším telefonem a tabletem**

Připojte svůj telefon a tablet, pokud chcete používat funkci Spolupráce prostřednictvím funkce Více obrazovek pro operace mezi zařízeními, jako je například zobrazení obrazovky telefonu v tabletu, používání aplikací telefonu v tabletu, přetahování souborů mezi oběma zařízením a úprava souborů z telefonu v tabletu.

#### **Propojení tabletu s telefonem**

Tuto funkci podporují pouze některé tablety Honor.

Propojte svůj tablet a telefon, čímž zapnete funkci Propojené obrazovky, pomocí kteréhokoli z následujících způsobů:

#### **Připojení přes Bluetooth**

- **1** Táhněte prstem dolů ze stavového řádku tabletu a zapněte **Spolupráce prostřednictvím funkce Více obrazovek** .
- **2** V telefonu otevřete Řídící centrum tažením prstu z pravého horního rohu obrazovky dolů a zapněte  $\overline{\mathscr{X}}$
- **3** Umístěte telefon blízko tabletu a postupujte podle pokynů na obrazovce k navázání připojení.

#### **Připojení naskenováním QR kódu:**

- **1** Na tabletu zapněte **Spolupráce prostřednictvím funkce Více obrazovek**, na obrazovce **Spolupráce prostřednictvím funkce Více obrazovek** a klepněte na **Připojte se skenováním**.
- **2** Ujistěte se, že je telefon připojený k internetu, a podle pokynů připojte svůj telefon k tabletu.

#### **Připojení přiložením ke klávesnici s funkcí NFC:**

Svůj telefon můžete přiložit ke standardní klávesnici s funkcí NFC, která je dodávána společně s tabletem, a zapnout tak funkci Propojené obrazovky.

- **1** Ujistěte se, že byl tablet spárován s klávesnicí.
- **2** Tažením prstu z pravého horního rohu obrazovky dolů otevřete Řídicí centrum a poté zapněte **N**
- **3** Přiložte oblast NFC na zadní straně telefonu (umístění oblasti snímání NFC v telefonu HONOR) k oblasti NFC na klávesnici, dokud telefon nezavibruje nebo nezačne přehrávat tón.
- **4** Propojte telefon a tablet podle pokynů.

#### **Přístup k aplikacím a souborům telefonu z tabletu**

Po připojení telefonu k tabletu můžete telefon ovládat z tabletu, například používat aplikace a soubory telefonu, zobrazovat oznámení telefonu ( včetně zpráv SMS) a uskutečňovat nebo přijímat telefonní hovory.

Když je obrazovka telefonu odemčená, můžete v okně telefonu na tabletu provádět následující operace:

- Otevřete **Telefon** pro uskutečnění hovoru vytočením čísla.
- Otevřete **SMS a MMS** pro zobrazení SMS zpráv a odpovídání na ně.
- Otevřete **Galerie** nebo **Soubory** pro prohlížení fotografií, videí a souborů a pro přehrávání video nebo zvukových souborů z telefonu.
- Tažením prstu z pravého horního rohu obrazovky dolů otevřete Řídící centrum telefonu. Poté klepnutím na **Přepnout zvuk/video na telefon** nebo **Přepnout zvuk/video na tablet** přepněte výstupní zvukové zařízení.
- Pokud je k tabletu připojena externí klávesnice nebo stylus, můžete je použít k zadávání textu a ovládání okna telefonu na tabletu.

#### **Přenos souborů mezi telefonem a tabletem přetažením**

- **1** Otevřete **Galerie** nebo **Soubory** a klepněte a podržte obrázek, video nebo dokument.
- **2** Pokud je to zapotřebí, vyberte více souborů, klepněte a podržte kterýkoli z vybraných souborů, a poté je přetáhněte, jakmile se zobrazí ikona pro přetažení souborů.

Můžete například:

- Přetažením přenést soubory ve složkách **Galerie** nebo **Soubory** mezi telefonem a tabletem.
- Přetažením přenést soubory ve složce **Soubory** mezi telefonem a tabletem.
- Přetáhnout obrázek, text nebo soubor z telefonu do dokumentu, který máte otevřený v tabletu, jako je například dokument Microsoft Office, upomínka nebo e-mail.

#### **Odpojení telefonu od tabletu**

Po ukončení používání telefonu a tabletu můžete zařízení odpojit následujícími způsoby:

- $\cdot$  V okně telefonu zobrazeném na tabletu se odpojte klepnutím na  $\bigtimes$
- V telefonu otevřete Řídící centrum tažením prstu z pravého horního rohu obrazovky dolů a klepněte na **ODPOJIT**.

# **Snadná projekce**

## **Bezdrátové promítání obrazovky telefonu**

Z bezpečnostních důvodů se po bezdrátové projekci obrazovky telefonu na velký displej (například televizor) za účelem práce nebo zábavy budou oznámení, jako jsou oznámení o příchozích hovorech, zprávy SMS a budíky, zobrazovat pouze na telefonu.

**1** V závislosti na modelu zařízení a funkcích většího displeje postupujte následovně:

- **Pokud větší displej podporuje technologii Miracast**, zapněte přepínač bezdrátové projekce.
- **Pokud větší displej technologii Miracast nepodporuje**, připojte k němu bezdrátový adaptér HDMI. Zkontrolujte, zda je bezdrátový adaptér HDMI připojen k napájecímu zdroji.
- **1** Informace o podpoře technologie Miracast a způsobu aktivace bezdrátové projekce u většího displeje najdete v jeho uživatelské příručce, případně se obraťte na zákaznickou podporu jeho výrobce.
- **2** Na telefonu táhněte prstem od pravého horního rohu obrazovky směrem dolů a otevřete Řídicí centrum. Potom zapněte funkci .
- **3** Opětovným tažením dolů zobrazíte všechny zástupce a můžete zapnout funkci **Bezdrátová projekce**. Váš telefon začne vyhledávat dostupná zobrazovací zařízení.
- **4** V seznamu zařízení klepněte na název odpovídající většímu displeji nebo bezdrátovému adaptéru HDMI a připojení k promítacímu zařízení dokončete.

Po nastavení připojení můžete telefon orientovat na šířku, abyste měli lepší obraz.

Případně tažením prstem od středu horní části obrazovky nebo od levé části obrazovky dolů otevřete Centrum oznámení a klepněte na **Odpojit**.

## **Projekce zařízení pomocí kabelového připojení**

Obrazovku svého zařízení můžete promítat na velký displej (například TV) pomocí kabelového připojení.

Doporučujeme, abyste příslušenství nakoupili z autorizovaných kanálů.

#### **Projekce pomocí kabelu typu C**

**1** Připravte si kabel typu C.

V závislosti na typu velkého displeje použijte kabel typu C na HDMI, typu C na DP nebo typu C na MiniDP.

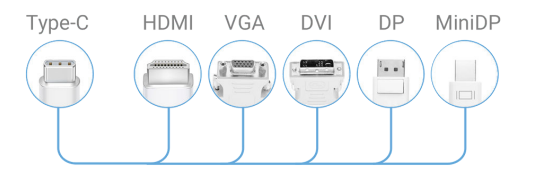

**2** Připojte jeden konec kabelu typu C ke svému zařízení a druhý konec k velkému displeji.

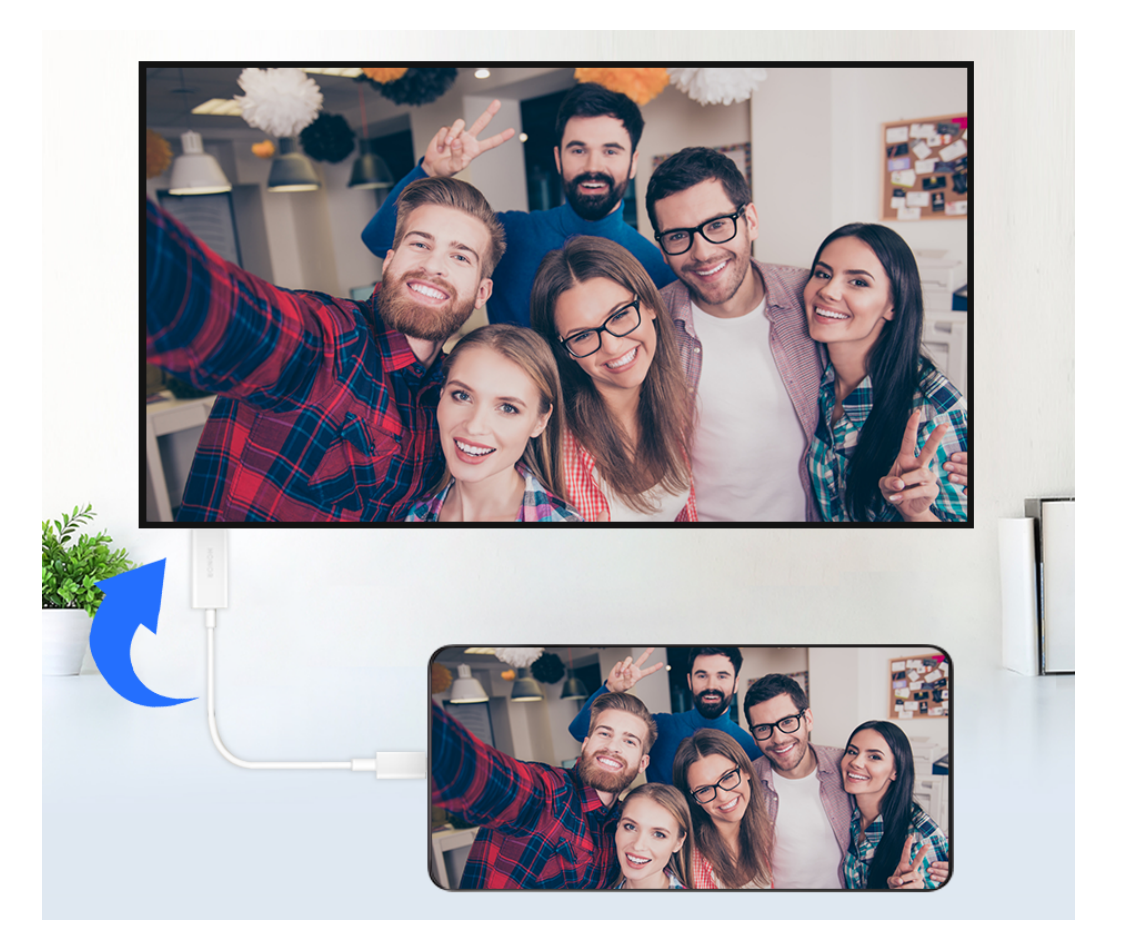

**3** Na externím displeji nastavte jako zdroj signálu odpovídající vstup HDMI, DP nebo MiniDP.

#### **Projekce pomocí dokovací stanice**

Můžete použít dokovací stanici pro připojení zařízení k velkému displeji a jejich připojení ke kabelové klávesnici a myši.

**1** Připravte si dokovací stanici.

Na dokovací stanici je k dispozici několik typů portů. Pokud velký displej podporuje HDMI a vy potřebujete používat kabelovou myš a klávesnici, použijte dokovací stanici s minimálně jedním portem HDMI a dvěma porty USB.

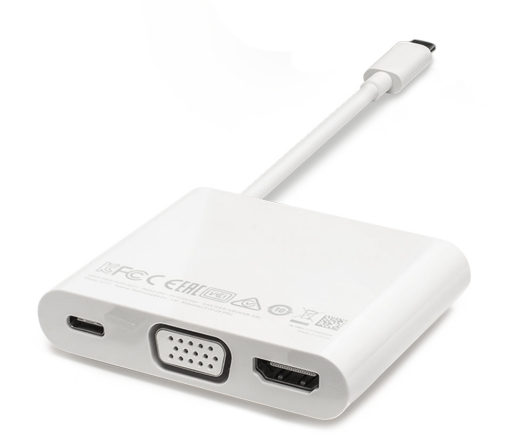

**2** Připojte své zařízení a velký displej k dokovací stanici a poté připojte kabelovou myš a klávesnici k dokovací stanici.

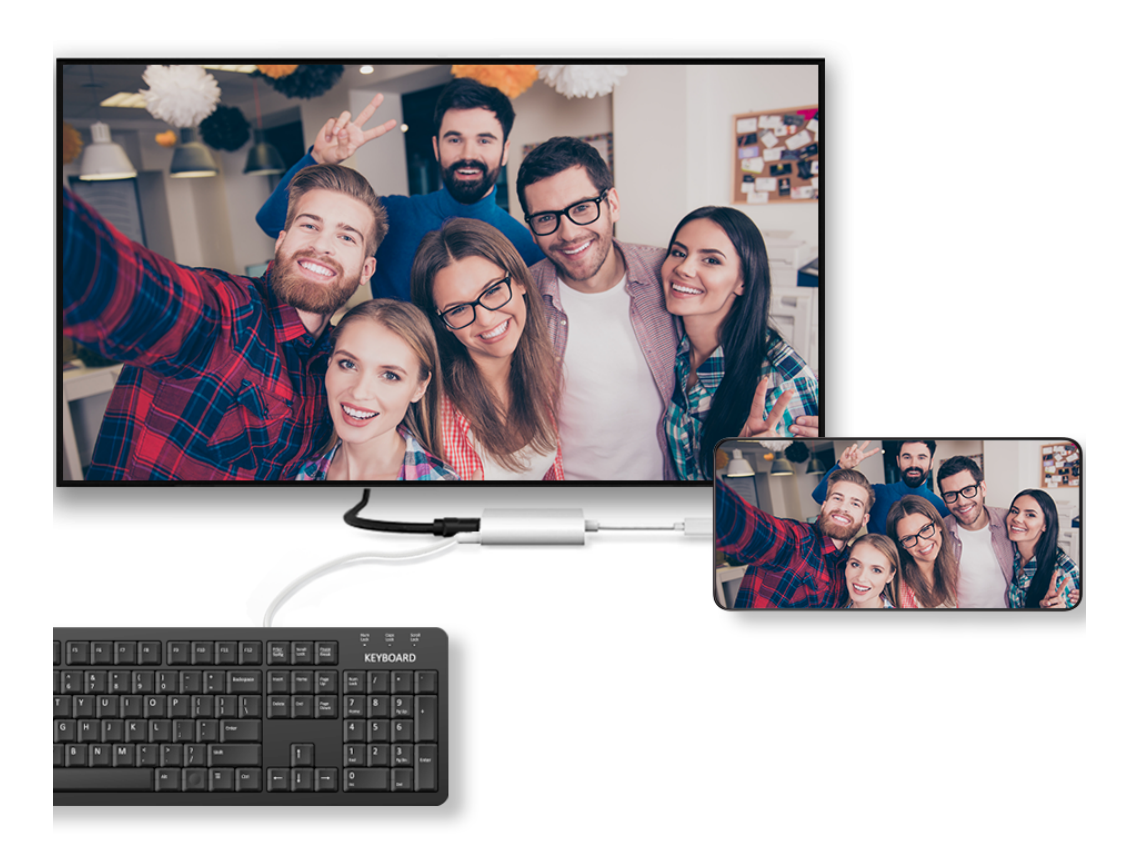

**3** Na externím displeji nastavte jako zdroj signálu odpovídající vstup HDMI, DP nebo MiniDP.

## **Použití režimu Plocha**

Po promítnutí obrazovky vašeho telefonu přejděte v telefonu do nabídky **Bruhland** > **Režim projekce** a klepněte na možnost **Režim Plocha**.

V **Režim Plocha** váš telefon a velký displej fungují nezávisle a mohou zobrazovat různý obsah. Obsah promítaný na velký displej je v rozvržení podobném tomu na stolním počítači.

Na velkém displeji můžete proto upravovat dokument, zatímco na telefonu chatujete. Nemusíte se obávat zmeškaných oznámení, hovorů nebo zpráv, protože na oznamovacím panelu na externím displeji se zobrazí červená tečka, díky které budete vždy informováni.

#### **Používejte telefon jako touchpad**

Pokud po promítnutí svého telefonu na velký displej v **Režim Plocha** není k dispozici žádná klávesnice, může váš telefon fungovat jako touchpad pro dokončení operací zadávání myší a klávesnicí.

## Přejděte do nabídky > **TOUCHPAD**. Můžete:

- Dle pokynů používat gesta pro simulaci příkazů myši.
- Pokud není připojena žádná externí klávesnice, klepnutím na pole pro zadávání textu na externím displeji zobrazíte klávesnici na obrazovce k zadávání textu. Pokud je připojena externí klávesnice, klávesnice na obrazovce nebude k dispozici. V takovém případě musíte k zadávání textu použít externí klávesnici.

#### **Použití projekce obrazovky kusnadnění práce**

Vnabídce **Režim Plocha** můžete využít následujících funkcí:

- **Zobrazení Více oken**: Otevření více oken najednou aprovádějte několik úkolů zároveň.
- **Správa souborů**: Můžete ukládat soubory na plochu, vytvářet nové soubory nebo složky apřejmenovávat nebo odstraňovat soubory.
- **Rychlé hledání**: Hledejte vpoli vyhledávání nabídky Start dokumenty, multimediální soubory aaplikace.
- **Rychlé promítání aplikací**: Klepnutím apodržením ikony aplikace na telefonu zobrazíte možnosti projekce. Aplikaci poté můžete promítnout aotevřít ji na velkém displeji.

#### **Ukončení režimu Plocha**

Pro ukončení režimu Plocha přejděte do nabídky > **Režim projekce** a vyberte možnost **Telefon**.

## **HONOR Share**

#### **HONOR Share**

HONOR Share je technologie bezdrátového sdílení, která umožňuje rychle přenášet obrázky, videa, dokumenty a jiné typy souborů mezi zařízeními. Tato technologie využívá Bluetooth, aby objevila zařízení v okolí, která podporují HONOR Share a Wi-Fi Direct pro přenos souborů bez nutnosti čerpání mobilních dat.

#### **Zapnutí nebo vypnutí funkce HONOR Share**

Funkci HONOR Share můžete zapnout a vypnout jedním z následujících postupů:

- Tažením prstu z pravého horního rohu obrazovky dolů otevřete Řídicí centrum a poté zapněte nebo vypněte funkci **HONOR Share**. Na obrazovku nastavení můžete přejít také klepnutím a podržením položky **HONOR Share**.
- Přejděte do **Nastavení** > **Další připojení** > **HONOR Share** a zapněte nebo vypněte funkci **HONOR Share**.

#### **Rychlé sdílení souborů mezi zařízeními pomocí funkce HONOR Share**

Funkci HONOR Share můžete použít k rychlému sdílení souborů mezi zařízeními HONOR. Příjemce si může zobrazit náhled souborů dříve, než budou odeslány, poté si zobrazit kompletní obsah souborů, jakmile je přijme. Příjemce si například může zobrazit přijaté obrázky nebo videa vGalerii.

- **1** Na přijímajícím zařízení zapněte možnost **HONOR Share**.
- **2** Na odesílajícím zařízení klepnutím apodržením vyberte soubor nebo album, které

chcete sdílet, apoté klepněte na . Klepněte na **HONOR Share** apoté pro odeslání souboru klepněte na ikonu přijímajícího zařízení.

**i** Tyto kroky se mohou lišit, pokud soubory sdílíte přímo zaplikace.

**3** Na přijímajícím zařízení klepnutím na **Přijmout** přijměte přenos.

Pokud si chcete zobrazit přijaté soubory, otevřete **Soubory**, klepněte na kartu **Procházet** a přejděte do nabídky **Telefon** > **HONOR Share**.

Přijaté obrázky nebo videa můžete také zobrazit, pokud přejdete do **Galerie** > **Alba** > **HONOR Share**.

#### **Sdílení souborů mezi telefonem a počítačem prostřednictvím funkce HONOR Share**

Pomocí funkce HONOR Share můžete snadno bezdrátově sdílet soubory mezi vaším telefonem a počítačem.

Můžete prohlížet a upravovat soubory z telefonu v počítači bez nutnosti použití datového kabelu nebo odesílat soubory z počítače do telefonu.

#### **Z telefonu do počítače:**

- **1** Zapněte na počítači Bluetooth a Wi-Fi.
- **2** Tažením prstem dolů z pravého horního rohu obrazovky dolů otevřete Řídící centrum telefonu. Dlouhým klepnutím na **HONOR Share** přejděte na obrazovku Nastavení, kde zapněte **HONOR Share**.
- **3** Na počítači otevřete aplikaci **PC Manager** > **HONOR Share** a ujistěte se, že je zapnutá možnost **Povolit vyhledávání jinými zařízeními**.
- **4** Dlouze klepněte na soubor, který chcete sdílet, na telefonu. Poté klepněte na a vyberte možnost **HONOR Share**. Poté, co je přijímající zařízení objeveno, klepněte na jeho název a soubor nasdílejte.

#### **Z počítače do telefonu:**

- **1** Zapněte na počítači Bluetooth a Wi-Fi.
- **2** Zapněte na telefonu funkci **HONOR Share**.
- **3** V počítači vyberte soubor, který chcete sdílet, a klikněte pravým tlačítkem myši na **Zobrazit další možnosti** > **HONOR Share**. Počítač vyhledá telefony, které mají zapnutou funkci **HONOR Share**. Vyberte telefon, který má soubor přijmout.
- **4** Postupujte podle pokynů na obrazovce a přijměte soubor v telefonu.

Funkce podporuje pouze notebooky HONOR s verzí aplikace PC Manager 15.0 nebo novější. Tato funkce se může u jednotlivých produktů lišit, postupujte podle konkrétní situace.

#### **Tisk na jedno klepnutí díky HONOR Share**

Pokud je vblízkosti tiskárna, které podporuje HONOR Share, můžete aplikaci HONOR Share využít pro vyhledání tiskárny atisk obrázků nebo souborů PDF uložených ve vašem zařízení.

- **1** V závislosti na typu tiskárny zajistěte následující:
	- Tiskárny s podporou Wi-Fi: Tiskárna musí být zapnutá apřipojená ke stejné síti jako zařízení.
	- Tiskárny s podporou WiFi Direct: Tiskárna musí být zapnutá amusí mít zapnutou funkci WiFi Direct.
	- Tiskárny spodporou Bluetooth: Tiskárna musí být zapnutá azjistitelná pomocí Bluetooth.
- **2** V zařízení si zobrazte náhled souboru, který chcete vytisknout, poté přejděte do **Sdílet** > **HONOR Share**.
- **3** Jakmile bude tiskárna zjištěna, klepněte vzařízení na její název aupravte nastavení na obrazovce náhledu. Poté pro zahájení tisku klepněte na **Tisknout**. Pokud připojujete Bluetooth tiskárnu ke svému zařízení poprvé, vyhledejte tiskárnu ve svém zařízení, klepněte na název tiskárny, poté klepněte apodržte tlačítko napájení na tiskárně po dobu zhruba 1sekundy, tím potvrdíte připojení.

Seznam podporovaných tiskáren si zobrazíte klepnutím na **Nápověda** na obrazovce sdílení aplikace HONOR Share, výběrem možnosti **Tiskárny** a poté klepnutím na **Jaké tiskárny jsou podporované?**.

# **Přihlášení k HONOR ID**

## **Snadné přihlášení k HONOR ID**

Na novém zařízení přejděte na **Nastavení** > **pro přihlášení k vašemu HONOR ID**. Můžete zkusit následující:

- Přihlášení k účtu: Zadejte název účtu, klepněte na **DALŠÍ** a přihlaste se pomocí hesla nebo ověřovacího SMS kódu podle pokynů na obrazovce.
- Přihlášení skenováním: Na novém zařízení klepněte na ikonu QR kódu výše a na obrazovce se objeví QR kód. Na zařízení s přihlášeným HONOR ID přejděte na **Nastavení**,

klepněte na HONOR ID, potom klepněte na ∟ , naskenujte QR kód na novém zařízení a klepněte na **PŘIHLÁSIT SE**.

# **Tvorba videí**

# **Základy fotografování**

## **Spustit fotoaparát**

Aplikaci fotoaparátu lze otevřít několika způsoby.

#### **Z domovské obrazovky**

Na domovské obrazovce otevřete **Fotoaparát**.

#### **Ze zamčené obrazovky**

Když je obrazovka zamčená, zapněte obrazovku, poté potáhněte ikonu fotoaparátu v pravém dolním rohu nahoru, tím otevřete fotoaparát.

## **Úprava nastavení fotoaparátu**

Nastavení fotoaparátu můžete upravit, abyste mohli rychleji pořizovat fotografie a videa. Následující funkce nemusí být v některých režimech fotoaparátu k dispozici.

#### **Zapnutí značky polohy**

Zapněte možnost **Značka polohy**, pokud chcete označit svou polohu na fotografiích a videích.

Potáhněte prstem nahoru po fotografii nebo videu v Galerii pro zobrazení polohy, kde byl snímek pořízen.

#### **Použití mřížky fotoaparátu pro pomoc s kompozicí fotografií**

Použijte mřížku fotoaparátu, která vám pomůže vytvořit dokonalý snímek.

- **1** Zapněte možnost **Mřížka fotoaparátu**. V hledáčku se pak zobrazí pomocné linky mřížky.
- **2** Objekt fotografie umístěte na jeden z průsečíků a poté klepněte na tlačítko závěrky.

#### **Zapnutí funkce Odraz zrcadla**

Když používáte přední fotoaparát, klepněte na <sup>2003</sup> a zapněte nebo vypněte funkci Odraz **zrcadla**.

#### **Ztlumení zvuku závěrky**

Pokud chcete ztlumit zvuk závěrky fotoaparátu, zapněte možnost **Ztlumit**.

**D** Tato funkce je k dispozici pouze v některých zemích a regionech.

#### **Zachycení úsměvů**

Klepnutím na možnost **Fotoaparát** > > **Chytré zachycení** zapněte funkci **Zachycení úsměvů**. Fotoaparát pořídí fotografii automaticky, když v hledáčku rozpozná úsměv.

#### **Použití vodorovné úrovně pro dosažení lepších kompozic**

Zapnutím možnosti **Vodorovná úroveň** si zobrazte v hledáčku horizontální vodicí čáru. Když se tečkovaná čára překryje s plnou čárou, značí to, že fotoaparát je rovnoběžný s vodorovnou úrovní.

# **Fotografování**

## **Pořizování fotografií**

- **1** Otevřete **Fotoaparát**.
- **2** Můžete provést některou z následujících operací:
	- Zaostření: klepněte na obrazovce na místo, které chcete zvýraznit. Chcete-li oddělit bod zaostření a bod měření, stiskněte a podržte rámeček hledáčku a jakmile se zaostřovací rámeček a rámeček měření objeví současně, přetáhněte je samostatně na požadovanou pozici.
	- Nastavení jasu: Klepněte na obrazovku a potáhněte nahoru nebo dolů vedle zaostřovacího rámečku.
	- Přiblížení nebo oddálení: Přiblížení nebo oddálení provedete tak, že stáhnete dva prsty na obrazovce k sobě nebo je od sebe oddálíte, případně posuňte posuvník přiblížení vedle obrazovky.
	- Výběr režimu fotoaparátu: V oblasti režimu fotoaparátu potažením prstu doleva, doprava, nahoru nebo dolů vyberte režim.
	- Zapnutí nebo vypnutí blesku: klepněte na  $\mathbb X$  a vyberte možnost  $\mathcal A$  (Automaticky),

 $\blacklozenge$  (Zapnuto),  $\Join$  (Vypnuto) nebo  $\subseteq$  (Vždy zapnuto).

Je-li vybrána možnost 7A (Automaticky), pokud fotoaparát rozpozná, že jste v tmavém prostředí , zobrazí se výstraha blesku v hledáčku a při snímání se automaticky zapne blesk.

- Výběr filtru: Klepnutím na  $\bigotimes$  zobrazíte náhled efektu filtru.
- Ne všechny režimy podporují výše uvedenou operaci podrobnosti naleznete v údajích o jednotlivých režimech.
- **3** Klepnutím na závěrku pořiďte fotografii.

#### **Použití tlačítka Plovoucí závěrka pro pořízení fotografií**

Můžete zapnout zobrazení tlačítka Plovoucí závěrka, když používáte fotoaparát. Přetáhněte jej kamkoli budete chtít, abyste mohli fotografie pořizovat co nejrychleji.

- **1** Přejděte do nabídky **Fotoaparát** >  $\bigotimes$  a poté zapněte možnost **Plovoucí závěrka**.
- **2** Tlačítko Plovoucí závěrka se poté zobrazí v hledáčku. Můžete ho přetáhnout kamkoliv.
- **3** Klepnutím na tlačítko Plovoucí závěrka pořídíte fotografii.

#### **Pořízení dávkových fotografií**

Používejte režim dávek pro pořízení řady fotografií rychle za sebou, abyste si mohli zvolit tu nejlepší.

- **1** Otevřete **Fotoaparát**, vyberte režim **Fotografie** a ujistěte se, že se používá zadní fotoaparát.
- **2** Klepněte a podržte možnost v nebo stiskněte a podržte jedno z tlačítek hlasitosti, pokud chcete pořídit dávkovou fotografii. Při snímání uvidíte počítadlo, které značí, kolik fotografií jste zatím pořídili.
- **3** Zvednutím prstu snímání zastavíte.

## **Pořizování snímků v režimech Portrét, Minimální clona a v Nočním režimu**

#### **Režim portrét**

Režim portrét můžete použít ke zkrášlení a doplnění rozostření pozadí (efekt bokeh) ke svým fotografiím, aby byly postavy ve fotografiích krásnější.

- **1** Otevřete **Fotoaparát** a vyberte režim **Portrét**.
- **2** Namiřte fotoaparát na postavu, aby se zobrazila v poli portrétu.

Chcete-li pořídit selfie, klepněte na $\left(\bigcirc\right)$ 

- **3** Chcete-li upravit efekty portrétu, můžete provést tyto akce:
	- Zapnutí efektu zkrášlení: klepnutím na  $\bigodot$  upravíte efekt zkrášlení. Chcete-li efekt zkrášlení vypnout, minimalizujte parametr pomocí posuvníku.

V případě použití předního fotoaparátu klepněte na  $\circledcirc$  .

• Nastavení rozostření pozadí (efekt bokeh): když se zobrazí VYPNUTO, klepněte na

a povolte tak rozostření pozadí.

• Kruhové vyplňovací světlo obrazovky: Když přepnete na přední fotoaparát a okolní osvětlení je nedostatečné, klepnutím na ikonu blesku nahoře vyberte metodu kruhového vyplňovacího světla, která vylepšuje jas na obličejích.

Klepněte na ikonu blesku a vyberte možnost  $\overline{A}$  (automaticky) nebo  $\subseteq$  (vždy zapnuto).

Tato funkce se může lišit v závislosti na zařízení.

**4** Klepnutím na pořídíte fotografie.

#### **Fotografování v noci**

Noční režim poskytne vašim fotografiím ostřejší detaily a jasnější barvy, i když fotíte za nedostatečného osvětlení nebo v noci.

- **1** Otevřete **Fotoaparát** a vyberte režim **Noc**.
- **2** Pevně držte svůj telefon a klepněte na tlačítko závěrky.
- **3** Váš telefon upraví dobu expozice podle okolního jasu. Držte telefon pevně až do skončení odpočítávání.

#### **Použití předního fotoaparátu k pořizování nočních portrétů**

Přední fotoaparát v Nočním režimu můžete používat k pořizování selfie v noci nebo v době, kdy není dostatečné osvětlení.

V prostředí s nedostatečným osvětlením povolte kruhové vyplňovací světlo na telefonu , abyste získali osvětlené fotografie své tváře.

- **1** Otevřete **Fotoaparát** a vyberte režim **Noc**.
- **2** Klepnutím na  $\bigodot$  přepněte na přední fotoaparát. Poté můžete:
	- Klepnout na ikonu blesku a vybrat možnost  $\overline{A}$  (Automaticky) nebo  $\subseteq$  (Vždy zapnuto) a povolit kruhové vyplňovací světlo. Kruhové vyplňovací světlo slouží k projasnění obličeje v prostředí s nedostatečným osvětlením.
- **3** Držte telefon pevně a klepněte na možnost Snímat.

#### **Pořízení fotografií s minimální clonou**

Režim Minimální clona umožňuje snímání fotografií v případech, kdy je pozadí rozmazané, ale na váš předmět je přesto dokonale zaostřeno.

- **1** Otevřete **Fotoaparát** a vyberte režim **Clona**.
- **2** Klepněte na místo, na které chcete zaostřit. Nejlepších výsledků dosáhnete, pokud bude vaše zařízení 2 m (cca. 7 stop) od předmětu.
- **3** V hledáčku klepněte na  $\left(\frac{f}{f}\right)$  a přetažením posuvníku upravte nastavení clony. S menší hodnotou clony dosáhnete rozmazanějšího pozadí.
- **4** Klepnutím na tlačítko závěrky pořiďte fotografii.

## **Pořizování fotografií profesionálního vzhledu**

Fotografie AI je předinstalovaná funkce fotoaparátu, která vám pomáhá pořizovat lepší fotografie prostřednictvím inteligentní identifikace objektů a scén (jako je například jídlo, pláže, a text ) a příslušnou optimalizací nastavení barev a jasu.

- **1** Otevřete **Fotoaparát** a vyberte režim **Fotografie**.
- **2** Klepnutím na  $\overline{AJ}$  jej zapněte.
- **3** Zarámujte subjekt v hledáčku. Jakmile fotoaparát rozpozná, co fotografujete, automaticky vám doporučí režim (například jídlo, pláženebo text).
- 4 Chcete-li doporučený režim zakázat, vypněte  $\overline{(\overline{AJ})}$ .

## **Použití filtru na fotografií nebo videí**

- **1** Otevřete **Fotoaparát** a vyberte režim **Fotografie** nebo **Video**.
- **2** Klepněte na možnost **nebo S** pro výběr filtru nebo náhled efektu.

6 Některá zařízení ikonu **konu († 1873)**<br>nemaií.

**3** Klepnutím na tlačítko závěrky pořiďte fotografii nebo začněte zaznamenávat video.

## **Doporučené filtry**

Poté, co fotoaparát rozpozná snímanou scénu, doporučí vhodné filtry k pořízení snímků podle vašich zvyklostí při používání.

- **1** V **Fotoaparát** vyberte režim **Fotografie**.
- **2** Klepnutím na  $\widehat{\otimes}$  zapněte Fotografování s umělou inteligencí. (Ai) je zapnuto)
- **3** Namiřte svůj telefon na cíl. Fotoaparát může automaticky zapnout režim fotografování,

jakmile rozpozná scénu (například rostliny, lidé a jídlo), a po klepnutí na  $\infty$  vám fotoaparát doporučí správné filtry na základě vašich zvyklostí při používání.

## **Pořizování širokoúhlých fotografií s použitím přiblížení**

Pomocí širokoúhlého režimu ve fotoaparátu a funkce přiblížení můžete zachytit širší rozsah nebo vzdálenější pohled.

## **Pořízení širokoúhlých fotografií**

- **1** Otevřete **Fotoaparát** a vyberte režim **Fotografie**.
- **2** Ujistěte se, že je funkce  $\overrightarrow{A}_{l}$  zapnutá.
- **3** Namiřte fotoaparát na objekt, jehož fotografii chcete pořídit. Fotoaparát automaticky doporučí **Super široký úhel** režim, pokud rozpozná budovu. Klepněte na **Super široký úhel** a získáte širší zorný úhel.

Také můžete přetáhnout posuvník přiblížení v hledáčku nebo stáhnout prsty k sobě či roztáhnout od sebe pro úpravu úrovně přiblížení. Nižší hodnota bude znamenat širší zorný úhel.

**4** Klepnutím na pořídíte fotografii.

## **Automatické přepnutí na širokoúhlý záběr při pořizování selfie snímků přením fotoaparátem**

Když přední fotoaparát v telefonu rozpozná několik osob v záběru, automaticky přepne na širokoúhlý záběr, aby se vás do fotografie vešlo více.

- **1** Otevřete **Fotoaparát**, vyberte režim **Fotografie** nebo **Portrét** a poté klepnutím na přepněte na přední fotoaparát.
- **2** Ujistěte se, že efekt **Rozostření** je v režimu **Portrét** vypnutý.
- **3** Po přepnutí telefonu z orientace na výšku do orientace na šířku fotoaparát automaticky přepne do Širokoúhlého režimu. Pokud je v hledáčku tři nebo více osob, fotoaparát automaticky přepne do nejširšího úhlu v širokoúhlém režimu. Můžete také manuálně přepínat mezi úrovněmi přiblížení, a to přetažením posuvníku přiblížení v hledáčku.
- **4** Klepnutím na pořídíte fotografii.

#### **Pořizování fotografií zdálky**

- **1** Otevřete **Fotoaparát** a vyberte režim **Fotografie**.
- **2** Namiřte fotoaparát na vzdálený objekt, který chcete vyfotografovat. Přetažením posuvníku přiblížení nebo táhnutím prstů k sobě nebo jejich tažením od sebe upravte úroveň přiblížení.

Když je úroveň přiblížení nastavena na hodnotu 15x nebo vyšší, v hledáčku se zobrazí náhled "obraz v obraze", který vám pomůže se zaostřováním.

**3** V hledáčku klepněte na místo, kam chcete zaostřit. Když je fotoaparát zaostřený, klepněte na $^{\langle\!\langle\!\langle}\,$ 

## **Použití režimu Super makro pro pořizování záběrů zblízka**

Spomocí režimu Super makro lze pořizovat fotografie malých objektů, jako např. kapek rosy alistů, azkoumat azaznamenávat detaily světa kolem vás.

- **1** Přejděte do nabídky **Fotoaparát** > **Další** avyberte režim **Super makro**.
- **2** Klepnutím na pořídíte fotografii.

#### **Super makro**

**1** Otevřete **Fotoaparát** a tato funkce dokáže automaticky rozpoznat fotografovaný objekt a zaostřit na něj, když na něj fotoaparát zamíří ve správné vzdálenosti. Když je funkce

 zapnuta, bude na obrazovce vidět **Super makro**. Klepnutím na ikonu ukončíte režim **Super makro**.

**2** Klepnutím na začnete natáčet.

## **Pořízení panoramatických fotografií**

Přidejte své fotografii krajiny nebo skupinové fotografii na šířce pomocí funkce Panorama. Tento fotoaparát pořídí několik fotografií objektů v zorném poli a spojí je do jedné panoramatické fotografie.

#### **Používání zadního fotoaparátu pro pořízení panoramatických fotografií**

Režim **Panorama** kombinuje několik snímků do souvislé panoramatické fotografie. Stačí pohnout fotoaparátem, když snímáte, a fotoaparát se postará o zbytek.

- **1** Přejděte do nabídky **Fotoaparát** > **Další** a vyberte režim **Panorama**.
- **2** Klepněte na  $\overrightarrow{P}$  a nastavte panoramatický směr.
- **3** Nasměrujte fotoaparát na váš výchozí bod a poté klepněte na  $\heartsuit$  pro zahájení snímání. Pohybujte fotoaparátem ve směru šipky zobrazené na obrazovce. Když pořizujete fotografii, držte šipku na čáře uprostřed.
- **4** Až budete hotovi, klepněte na tlačítko  $\left( \begin{array}{ccc} \bullet \end{array} \right)$ .

## **Přidání samolepek na fotografie**

Přidávejte do svých fotografií nálepky, kterými se rozumí informace o času, počasí, náladě nebo jídle.

**1** Přejděte do nabídky **Fotoaparát** > **Další** a vyberte režim **Nálepky**.

Pokud není možnost **Nálepky** k dispozici, klepněte na možnost **A** a pak stáhněte **Nálepky**.

- **2** Klepněte na  $\stackrel{\triangle}{=}$  a vyberte nálepku. Vybraná nálepka se zobrazí v hledáčku.
- **3** Přetáhněte nálepku a upravte tím její polohu. Můžete také upravit text některých typů samolepek.
- **4** Klepnutím na tlačítko pořiďte fotografii.

## **Pořizování fotografií s vysokým rozlišením**

Pokud chcete pořizovat fotografie, které budete chtít vytisknout nebo zobrazit na velké obrazovce, můžete je pořídit ve vysokém rozlišení.

- **1** Přejděte na položky **Fotoaparát** > **Další** avyberte režim **Vysoké rozlišení**.
- **2** Zaberte objekt v hledáčku a klepněte na místo, na které chcete zaostřit. V režimu **Vysoké rozlišení** nemůžete použít přiblížení nebo oddálení ani změnit poměr stran.

**3** Klepnutím na pořiďte fotografii.

## **Použití režimu Pro pro dosažení profesionálních výsledků**

Režim Pro umožňuje při snímání možnost vyladění fotografií a videí a dává vám plnou kontrolu citlivostí ISO, režimem zaostření a dalšími hodnotami při pořizování fotografií nebo snímání videí.

#### **Použití režimu Profesionál**

- **1** Otevřete **Fotoaparát** a vyberte režim **Pro**.
- **2** Můžete nastavit následující parametry:
	- Úprava metody měření: Klepnutím na možnost **M** vyberte metodu měření.

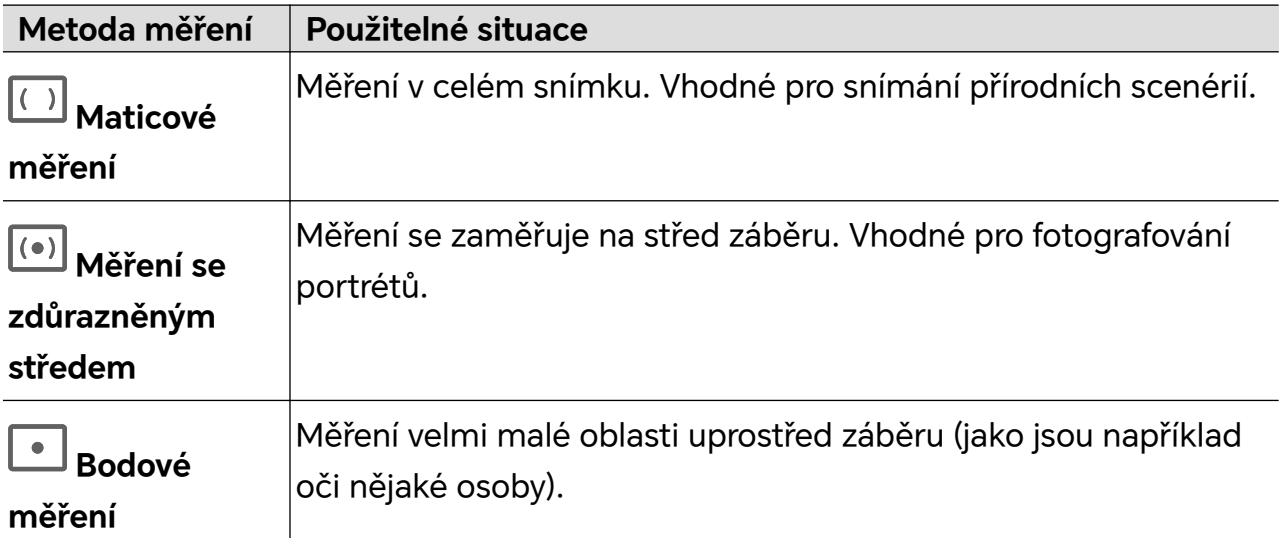

• Úprava citlivosti ISO: Klepněte na možnost **ISO** a posuňte oblast pro nastavení citlivosti ISO.

Když je osvětlení nedostatečné, citlivost ISO zvyšte; když je světla dostatek, citlivost ISO snižte, abyste předešli přílišnému šumu ve snímku.

• Úprava rychlosti závěrky: Klepněte na možnost **S** a posuňte oblast pro nastavení rychlosti závěrky.

Rychlost závěrky ovlivní množství světla, které vstoupí do fotoaparátu. Při fotografování statických krajin a portrétů rychlost závěrky snižte; při fotografování krajin a portrétů v pohybu rychlost závěrky zvyšte.

• Úprava hodnoty kompenzace expozice (EV): Klepněte na možnost **EV·** a posuňte oblast pro nastavení citlivosti EV.

Když je osvětlení nedostatečné, nastavte vyšší hodnotu kompenzace expozice; když je vysoká úroveň osvětlení, hodnotu kompenzace expozice snižte.

• Úprava zaostření: Klepněte na možnost **AF·** a vyberte možnost režim zaostření.

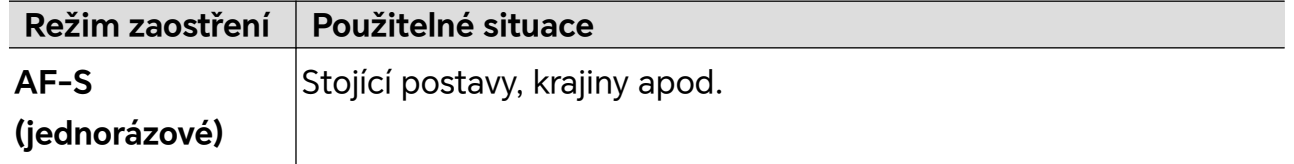

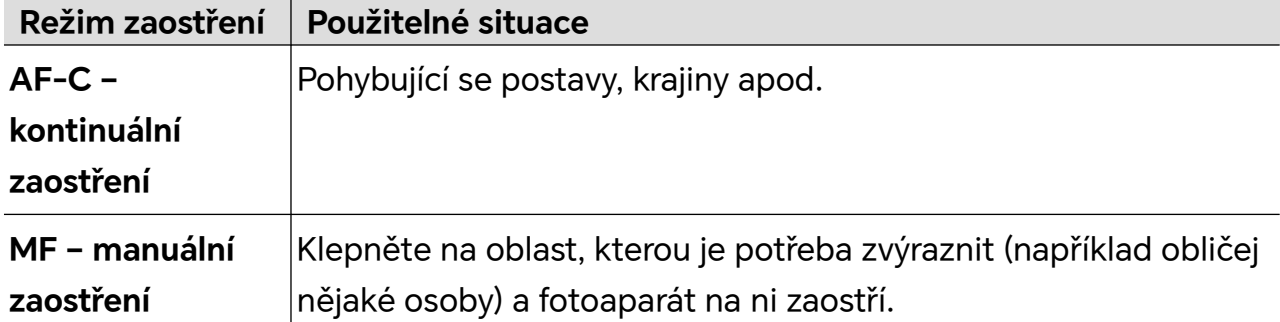

• Úprava barevného nádechu: Klepněte na možnost **WB·** a vyberte vyvážení bílé. Možnost  $\sum_{i=1}^{N}$  můžete vybrat v denním světle; možnost vyberte, když je oblačno

nebo se objekt nachází ve stínu.

Klepnutím na možnost  $\square$ <br>Klepnutím na možnost  $\square$ změníte teplotu barev tak, abyste snímku propůjčili studenější nebo teplejší nádech.

- Úprava formátu ukládání: Formát ukládání můžete nastavit jako JPG nebo JPG-L podle svých potřeb. Formát JPG zabere relativně méně místa v paměti a můžete si rovněž zvolit uložení ve formátu JPG-L.
- **3** Klepnutím na závěrku pořiďte fotografii.

Některé parametry se při úpravě jiných parametrů také změní. Upravte je podle svých potřeb.

#### **Použití režimu Profesionál**

- **1** Otevřete **Fotoaparát** a vyberte režim **Další** > **Pro**.
- **2** Můžete nastavit následující parametry:
	- Úprava metody měření: Klepnutím na možnost **M** vyberte metodu měření.

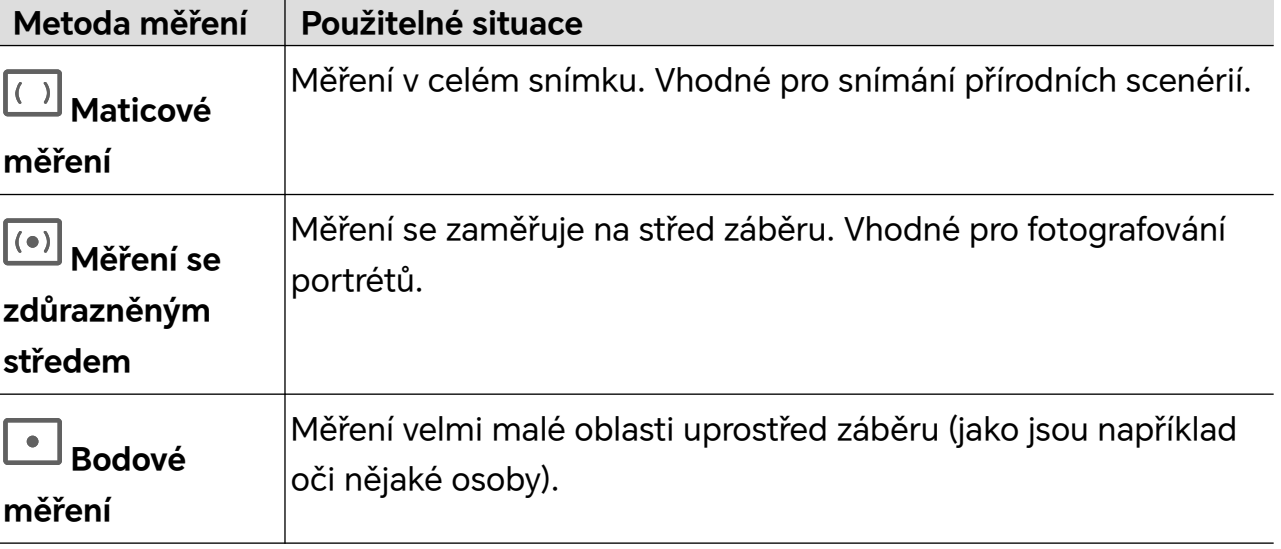

• Úprava citlivosti ISO: Klepněte na možnost **ISO** a posuňte oblast pro nastavení citlivosti ISO.

Když je osvětlení nedostatečné, citlivost ISO zvyšte; když je světla dostatek, citlivost ISO snižte, abyste předešli přílišnému šumu ve snímku.

• Úprava rychlosti závěrky: Klepněte na možnost **S** a posuňte oblast pro nastavení rychlosti závěrky.

Rychlost závěrky ovlivní množství světla, které vstoupí do fotoaparátu. Při fotografování statických krajin a portrétů rychlost závěrky snižte; při fotografování krajin a portrétů v pohybu rychlost závěrky zvyšte.

• Úprava hodnoty kompenzace expozice (EV): Klepněte na možnost **EV·** a posuňte oblast pro nastavení citlivosti EV.

Když je osvětlení nedostatečné, nastavte vyšší hodnotu kompenzace expozice; když je vysoká úroveň osvětlení, hodnotu kompenzace expozice snižte.

• Úprava zaostření: Klepněte na možnost **AF·** a vyberte možnost režim zaostření.

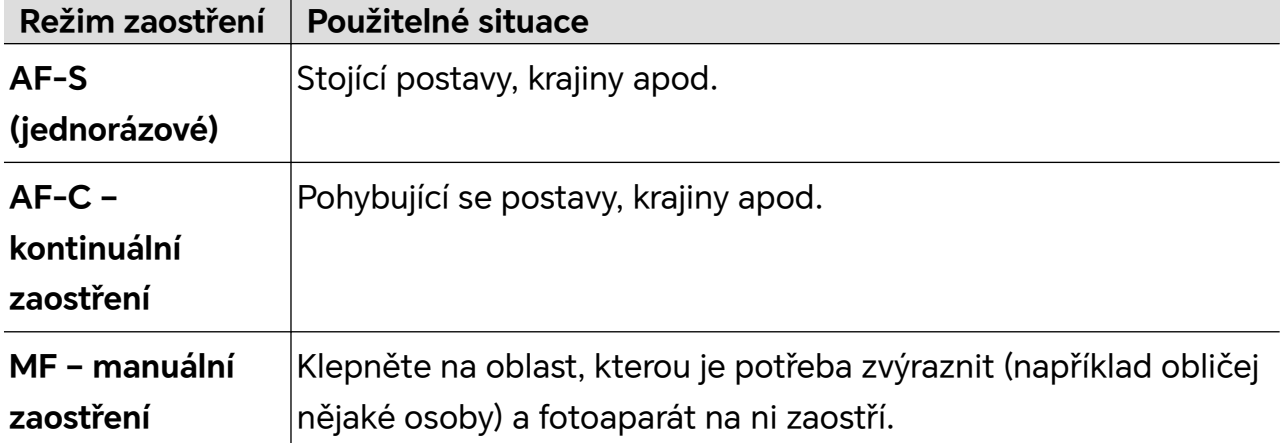

• Úprava barevného nádechu: Klepněte na možnost **WB·** a vyberte vyvážení bílé.

Možnost  $\frac{1}{2}$ C<sup>2</sup> můžete vybrat v denním světle; možnost **vyberte**, když je oblačno nebo se objekt nachází ve stínu.

Klepnutím na možnost  $\Box$ <br>Klepnutím na možnost  $\Box$  změníte teplotu barev tak, abyste snímku propůjčili studenější nebo teplejší nádech.

**3** Klepnutím na závěrku pořiďte fotografii.

Některé parametry se při úpravě jiných parametrů také změní. Upravte je podle svých potřeb.

## **Použití režimu Profesionál**

- **1** Otevřete **Fotoaparát** avyberte režim **Další** > **Pro**.
- **2** Můžete nastavit následující parametry:
	- Úprava metody měření: Klepnutím na možnost **M** vyberte metodu měření.

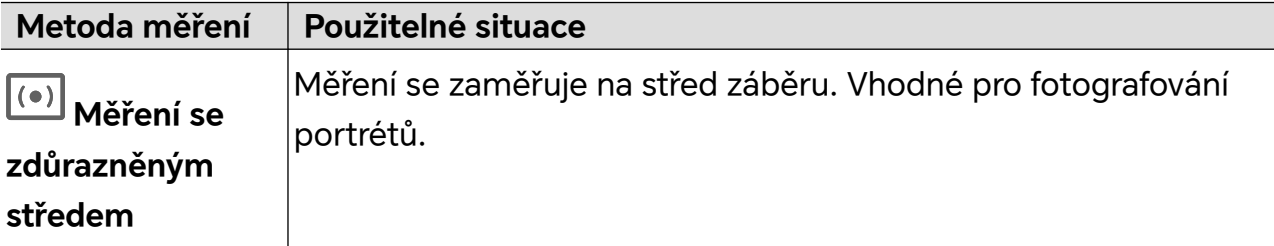

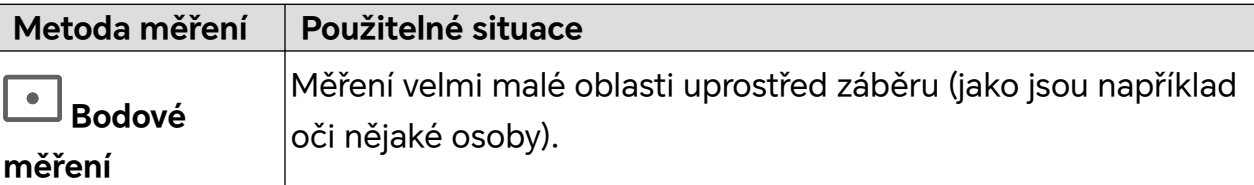

• Úprava citlivosti ISO: Klepněte na možnost **ISO** aposuňte oblast pro nastavení citlivosti ISO.

Když je osvětlení nedostatečné, citlivost ISO zvyšte; když je světla dostatek, citlivost ISO snižte, abyste předešli přílišnému šumu ve snímku.

• Úprava rychlosti závěrky: Klepněte na možnost **S** aposuňte oblast pro nastavení rychlosti závěrky.

Rychlost závěrky ovlivní množství světla, které vstoupí do fotoaparátu. Při fotografování statických krajin aportrétů rychlost závěrky snižte; při fotografování krajin aportrétů vpohybu rychlost závěrky zvyšte.

• Úprava hodnoty kompenzace expozice (EV): Klepněte na možnost **EV·** aposuňte oblast pro nastavení citlivosti EV.

Když je osvětlení nedostatečné, nastavte vyšší hodnotu kompenzace expozice; když je vysoká úroveň osvětlení, hodnotu kompenzace expozice snižte.

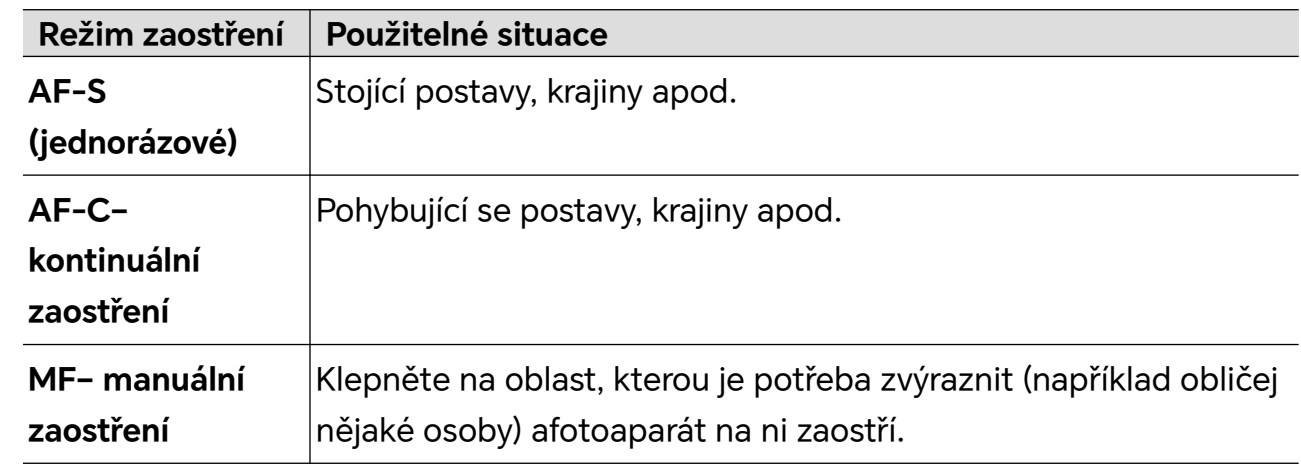

• Úprava zaostření: Klepněte na možnost **AF·** avyberte možnost režim zaostření.

• Úprava barevného nádechu: Klepněte na možnost **WB·** avyberte vyvážení bílé.

Možnost  $\ddot{\cdot}$ C $\ddot{\cdot}$ můžete vybrat vdenním světle; možnost  $\dddot{w}$  vyberte, když je oblačno nebo se objekt nachází ve stínu.

Klepnutím na možnost  $\square$ <br>Klepnutím na možnost  $\square$ změníte teplotu barev tak, abyste snímku propůjčili studenější nebo teplejší nádech.

- **3** Klepnutím na závěrku pořiďte fotografii.
- Některé parametry se při úpravě jiných parametrů také změní. Upravte je podle svých potřeb.

## **Zachycení nejdůležitějších**

Když je zapnuta funkce Zachycení nejdůležitějších, fotoaparát dokáže inteligentně zachytit usmívající se tváře a skákání nebo běh koček, psů nebo lidí.

## **Ruční snímání**

**1** Přejděte na **Fotoaparát > Fotografie** a klepnutím na zapněte Zachycení

nejdůležitějších (ujistěte se, že je zapnuta funkce ).

**2** Zaměřte fotoaparát na objekty, jako jsou kočky, psi nebo lidé, klepnutím na  $\heartsuit$  cíl vyfotografujte a fotoaparát inteligentně zachytí nejlepší okamžiky během intervalu 1,5 sekundy.

#### **Automatické zachycení**

Po zapnutí funkce "Automatické zachycení" fotoaparát dokáže rozpoznat scény a automaticky pořizovat fotografie a zachycovat pro vás dobré okamžiky.

- **1** V **Fotoaparát** vyberte režim **Fotografie**.
- **2** Klepnutím na  $\overline{\mathbb{Q}^3}$  > Chytré zachycení zapněte Automatické zachycení. Když fotoaparát rozpozná odpovídající scénu, automaticky pořídí fotografie.

## **Chytré zaostření**

Po zapnutí Chytrého zaostření fotoaparát dokáže automaticky identifikovat a sledovat lidi, kočky nebo psy, případně můžete ručně vybrat objekt ke sledování.

- **1** V **Fotoaparát** vyberte režim **Fotografie**.
- **2** Klepněte na  $\overset{\text{(1)}}{\bigcirc}$  > Chytré zaostření.
- **3** Svým telefonem můžete zamířit na lidi, kočky nebo psy a fotoaparát inteligentně rozpozná a sleduje fotografovaný objekt. Můžete také klepnout na objekt, který chcete vyfotit. Když je rámeček vybrané oblasti zvýrazněn oranžově, fotoaparát bude sledovat fotografovaný objekt.

## **Pořizování pohyblivých fotografií**

- **1** Přejděte do nabídky **Fotoaparát > Fotografie** a klepněte na  $\leq$  >  $\circledR$  (  $\circledP$  ie zapnuto).
- **2** Klepnutím na  $\heartsuit$  pořídíte fotografii. Fotoaparát zaznamená, co se stane před a po stisknutí spouště.
- Fotoaparát nemůže pořídit pohyblivou fotografii a v některých situacích tuto funkci automaticky vypne, například ve špatně osvětleném prostředí nebo při vysoké úrovni přiblížení. Postupujte podle skutečného prostředí.

#### **Zobrazení pohyblivých fotografií**

Pohyblivé fotografie, které pořídíte, se uloží do **Galerie** ve formátu JPG.

Přejděte do nabídky **Galerie** > **Alba** > **Fotoaparát**, klepněte na pohyblivou fotografii a

potom klepnutím na  $\textcircled{2}$  v horní části fotografie zobrazíte pohyblivý efekt.

Pohyblivé fotografie se po dokončení automaticky zastaví. Také klepnutím na obrazovku je můžete kdykoli zastavit.

#### **Úprava pohyblivých fotografií**

- **1** Přejděte do nabídky **Galerie** > **Alba** > **Fotoaparát**, klepněte na pohyblivou fotografii, kterou chcete upravit, a potom klepněte na  $\Box$ . Můžete provést následující akce:
	- Oříznutí a otočení: Klepněte na **Oříznout**, vyberte poměr stran a přetažením obdélníku nebo jeho rohů uzavřete oblast, kterou chcete na fotografii ponechat. Chcete-li fotografii otočit, klepněte na **Oříznout** a přetažením dolního posuvníku upravte úhel.

Chcete-li fotografii otočit o 90 stupňů nebo ji převrátit vodorovně, klepněte na  $\overline{C}$  $nebo$   $\bowtie$ 

- Přidání filtrů: Klepněte na **Filtr** a vyberte filtr.
- Úprava světla a barvy: Klepněte na **Upravit** a nastavte jas, kontrast, sytost atd.
- Ostatní: Můžete také zachovat barvu fotografie, rozmazat fotografii, vytvořit čmáranice a přidat k fotografii efekt cáknutí barvy, rámeček nebo poznámky.
- **2** Klepnutím na **Uložit** úpravy uložíte.

#### **Uložte Pohyblivé fotografie jako GIF memy**

Chcete-li vytvořit memy s pohyblivými fotografiemi, otevřete album, klepněte na

požadovanou fotografii, klepněte na <sup>a</sup> a vyberte položku **Uložit jako meme ve formátu GIF**. Fotografii můžete oříznout a přidat k ní text. Klepnutím na **Exportovat** uložíte mem do Galerie. Klepnutím na co ho nasdílíte.

#### **Uložení Pohyblivé fotografie jako videa**

Chcete-li uložit pohyblivou fotografii jako video, otevřete album, klepněte na požadovanou fotografii, klepněte na <sup>\*</sup> a vyberte položku **Uložit jako video**.

# **Natáčení videí**

## **Nahrávání více videí**

Díky režimu více videí můžete přepínat mezi různými kombinacemi fotoaparátů a natáčet tak jedinečná a zábavná videa.

## **Vytváření více videí**

**1** Přejděte na **Fotoaparát** > **Další** a vyberte možnost **VÍCE VIDEÍ**.

- **2** Klepněte na **b** a poté vyberte režim více videí.
- **3** Nahrávání spustíte klepnutím na $\heartsuit$ .

Režim více videí zapnete tak, že v průběhu nahrávání klepnete na možnost nebo ji potáhnete nahoru.

Snímek aktuálního záběru při režimu více videí pořídíte klepnutím na  $\Xi$ .

**4** Klepnutím na  $\blacksquare$  pozastavíte nahrávání. Klepnutím na  $\blacksquare$  nahrávání ukončíte.

## **Vytváření více videí s proměnlivými rychlostmi**

Díky funkci proměnlivé rychlosti můžete prodloužit důležité momenty nebo zrychlit záběry, které nemusejí být až tak detailní, a měnit tak tempo videí.

- **1** Přejděte na **Fotoaparát** > **Další** a vyberte možnost **VÍCE VIDEÍ**.
- **2** Klepněte na , zvolte režim více videí a začněte nahrávat.
- $\overline{\mathbf{3}}$  Pokud chcete nahrávat video v různých rychlostech, při nahrávání klepněte na  $\overline{\mathsf{a}}_k$ a zvolte požadovanou rychlost.
- **4** Nahrávání zastavíte klepnutím na
- Rychlost 0,5x (nebo zpomalený záznam) je podporována pouze v režimu **Přední** a **Zadní**.
	- V průběhu nahrávání nestandardní rychlostí není podporována funkce přiblížení, přepínání mezi fotoaparáty ani použití režimu více videí.

## **Filmový režim**

 $\mathbf{d}$ 

Pomocí filmového režimu si můžete zvolit tón filmu podle dané scény a vytvářet videa ve filmové kvalitě.

- **1** Přejděte do nabídky **Fotoaparát** a vyberte možnost **Film**..
- **2** Klepněte na **kolu** a zvolte tón LUT podle dané scény.

Můžete také klepnout na **a a povolit kvalitu filmů 4K HDR**.

**3** Klepnutím na spustíte nahrávání, klepnutím na  $\blacksquare$  jej ukončíte.

Klepnutím na můžete nahrávat se 4násobným zpomalením. Během zpomaleného záznamu nelze povolit režimy 4K HDR a LUT.

## **Nahrávání a úprava LOG videí**

Díky záznamu LOG můžete zaznamenat více detailů spolu s širším dynamickým rozsahem a zachovat více detailů v extrémně jasných a tmavých oblastech. Díky filtrům LUT bude vaše video jasnější, bohatší a více texturované.

**1** V režimu **Film** klepněte na **se zapněte režim LOG.** 

V režimu **Pro** klepněte na  $\overline{\mathbb{Q}}$  a přepněte se tak do režimu nahrávání. Klepnutím na  $\overline{\mathbb{Q}}$ zapněte režim LOG.

- **2** Upravte parametry v režimu Pro podle svých potřeb.
- **3** Klepnutím na  $\bigcirc$  spustíte nahrávání, klepnutím na  $\blacksquare$  nahrávání pozastavíte, a klepnutím na nahrávání ukončíte.
- **4** Otevřete LOG video a po klepnutí na  $\mathbb{Z}$  >  $\frac{1}{2}$  přideite filtry.
- **5** Po dokončení úprav klepněte na **Exportovat**.

## **Použití časosběrného režimu pro vytvoření krátkého videa**

Časosběrný režim můžete využít po pomalé zachycování snímků během několika minut, nebo dokonce hodin a jejich sloučení do krátkého videa. Díky tomu můžete zachytit krásu změny – rozkvétající květiny, pohybující se mraky a mnoho dalšího.

- **1** Přejděte do nabídky **Fotoaparát** > **Další** a vyberte režim **Časosběrný režim**.
- **2** Umístěte zařízení do správné polohy. Chcete-li omezit třes fotoaparátu, použijte trojnožku, aby se zařízení nehýbalo.
- **3** Klepnutím na  $\bullet$  zahájíte záznam, klepnutím na záznam ukončíte.

Zaznamenané video se automaticky uloží do Galerie.

## **Používání režimu Pro k záznamu videí**

- **1** V režimu **Pro** klepnutím na  $\overline{^{(m)}}$  se přepnete do režimu záznamu. Poté můžete provádět následující činnosti:
	- Úprava režimu měření: Klepněte na **M** a vyberte režim měření.

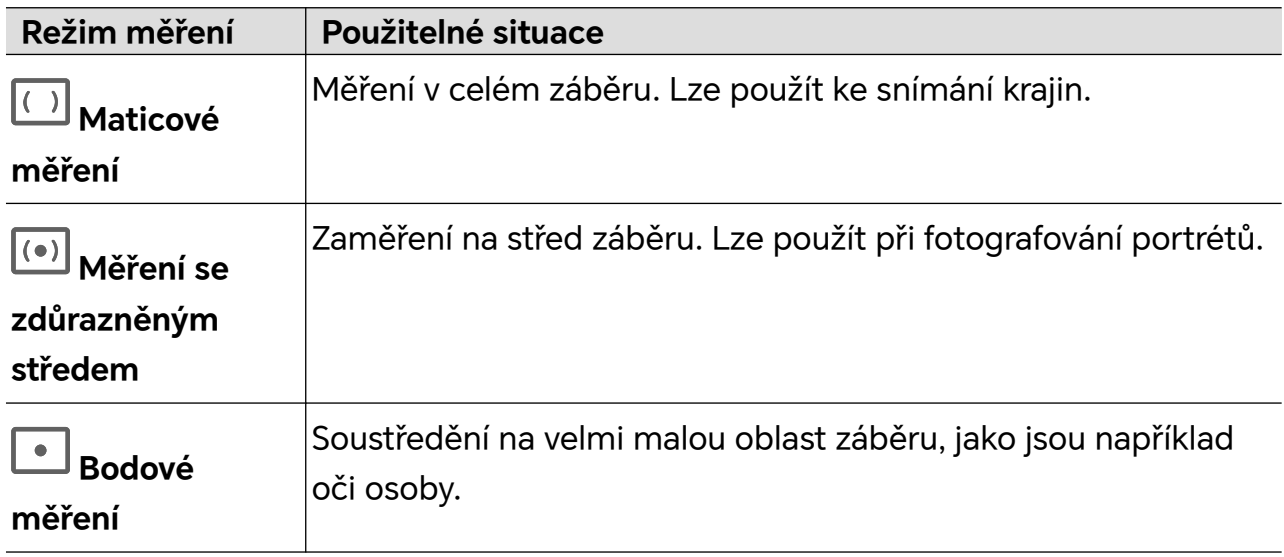

• Úprava citlivosti ISO: Klepněte na **ISO** a přetáhněte posuvník ISO.

Ve slabě osvětleném prostředí citlivost ISO zvyšte. V prostředí s dobrým osvětlením citlivost ISO snižte, aby se na snímcích nevytvářel šum.

- Úprava rychlosti závěrky: Klepněte na **S** a přetáhněte posuvník rychlosti závěrky. Rychlost závěrky ovlivňuje množství světla, které projde objektivem fotoaparátu. Při fotografování statických scén nebo portrétů rychlost závěrky snižte. Při fotografování pohyblivých scén nebo objektů rychlost závěrky zvyšte.
- Úprava hodnoty kompenzace expozice (EV): Klepněte na **EV ·** a přetáhněte posuvník EV.

Ve slabě osvětleném prostředí hodnotu EV zvyšte, v prostředí s dobrým osvětlením ji snižte.

• Úprava režimu zaostření: Klepněte na **AF ·** a vyberte režim zaostření.

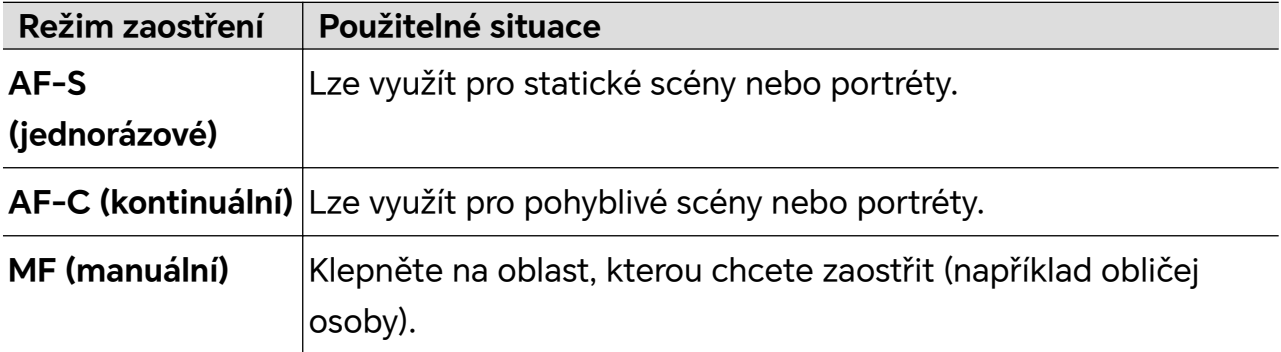

• Úprava barevného nádechu: Klepněte na **WB ·** a vyberte vyvážení bílé.

Při fotografování na jasném slunci vyberte ... . V prostředí se slabým osvětlením

nebo se zataženou oblohou vyberte  $\bigcirc$ .

Klepnutím na upravte teplotu barev a dodejte obrazu chladnější nebo teplejší tón.

- **2** Můžete klepnout na **AU** a vybrat a použít filtr LUT.
- **3** Klepnutím na spustíte záznam.
- Úprava některých nastavení může způsobit odpovídající změny u jiných nastavení. Upravujte nastavení pečlivě podle svých potřeb.

# **Úprava obrázků**

## **Úpravy fotografií a videí**

Aplikace Galerie nabízí celou řadu možností úprav fotografií a videí.

#### **Základní úpravy**

**1** Otevřete **Galerie**, klepněte na miniaturu fotografie, kterou chcete upravovat, a poté klepněte na možnost pro přístup k funkcím úprav.

• Oříznutí a otočení: Klepněte na možnost **Oříznout**, vyberte snímek a poté přetáhněte mřížku nebo její rohy, abyste vybrali část, kterou chcete ponechat. Pro otočení fotografie klepněte na **Oříznout** a přetažením kolečka pro otáčení otočte fotografii do požadované orientace.

Pokud chcete fotografii otočit o 90 stupňů, klepněte na možnost  $\overbrace{\Box}$ . Pokud chcete

- vytvořit zrcadlový obraz fotografie, klepněte na možnost  $\mathbb{R}^{2}$ .
- Přidání efektu filtru: Klepnutím na možnost **Filtr** vyberte filtr.
- Úprava efektů pro fotografie: Klepnutím na možnost **Upravit** upravte podle svých preferencí jas, kontrast, sytost a další parametry fotografie.
- Ostatní: Klepněte na možnost **Další** pro jiné úpravy fotografie, jako například přidáním zvýraznění barvy, rozmazání, kreslení nebo textového prvku.
- **2** Klepnutím na možnost v uložte své úpravy a klepnutím na **Uložit** fotografii uložte.

#### **Přidání nálepek k fotografiím**

- **1** V Galerii klepněte na fotografii a potom přejděte do nabídky > **Samolepky**.
- **2** Vyberte typ nálepky, kterou chcete přidat, například **Čas**, **Počasí** nebo **Nálada**.
- **3** Vyberte nálepku a přetažením změňte její polohu. U některých typů nálepek můžete také upravovat text.
- **4** Klepnutím na tlačítko v uložíte úpravy a klepnutím na tlačítko **Uložit** uložíte fotografii.

#### **Pixelování fotografií**

- **1** V Galerii klepněte na fotografii a potom přejděte do nabídky > **Mozaika**.
- **2** Vyberte styl a velikost mozaiky, která zakryje části fotografie.
- **3** Pokud chcete mozaiku odstranit, klepněte na **Guma** a smažte ji z fotografie.
- **4** Klepnutím na **Uložit** fotografii uložíte.

#### **Přejmenování fotografie**

- **1** V aplikaci Galerie klepněte na miniaturu fotografie, kterou chcete přejmenovat.
- **2** Přejděte do nabídky > **Přejmenovat** a zadejte nový název.
- **3** Klepněte na možnost **OK**.

# **Úprava videí**

## **Okamžitý film**

Po výběru obrázků a videí je Okamžitý film může syntetizovat do snadno sdíleného krátkého videa se šablonou.

- Tato funkce se může lišit v závislosti na zařízení.
- **1** Funkci můžete použít následujícími způsoby:
	- Přejděte do nabídky **Galerie** > **Vytvořit**, klepněte na **Okamžitý film** a vyberte obrázky a videa.
	- Přejděte do nabídky **Galerie** > **Vytvořit** > **Střih**, a po klepnutí na **Okamžitý film** vyberte obrázky a videa.
	- Otevřete **Střih**, a po klepnutí na **Okamžitý film** na domovské obrazovce vyberte obrázky a videa.
	- Přejděte do nabídky **Galerie** > **Alba**, klepnutím na a podržením obrázku nebo videa vstupte do režimu vícenásobného výběru v albu, vyberte více videí nebo obrázků a klepněte na **Okamžitý film**.
- **2** Váš telefon může automaticky generovat krátká videa a také můžete:
	- Nahradit šablonu klepnutím na **Šablony** a poté výběrem ze široké škály šablon.
	- Změňte hudbu klepnutím na **Hudba** a vyberte některou hudbu na pozadí z těch, které jsou dostupné.

Po přidání hudby na pozadí klepněte na . V nabídce **Upravit** můžete změnit hudební klip nebo klepnout na **Hlasitost** a upravit hlasitost hudby.

- Upravte klipy klepnutím na **Střípky**, vyberte nebo změňte klipy pro krátké video, nebo upravte jejich pořadí přehrávání.
- Chcete-li provést další úpravy pomocí HONOR Clip, klepněte na  $\Box$
- **3** Po úpravě klepnutím na  $\checkmark$  změny uložíte, popř. je klepnutím na **Sdílet** snadno nasdílejte.
- **U** K některým materiálům mají přístup pouze VIP členové.

# **Zobrazení obrázků a videí**

## **Super dynamický živý displej**

Obrazy HDR se vyznačují větším rozsahem jasu, lepším barevným kontrastem a živějším efektem světla a stínů, což vytváří pohlcující zážitek při sledování.

**1** Přejděte do **Fotoaparát** a pořizujte HDR fotografie ve scénách s ostrým kontrastem světla a tmy, jako jsou noční scény, záře západu slunce a stíny pod slunečním svitem.

- **2** Ujistěte se, že je zapnuta funkce **Galerie** > > **Nastavení** > **Zobrazení obrázků v HDR**.
- **3** Po přechodu do **Galerie** můžete zkontrolovat své fotografie.

## **Karta Galerie na domovské obrazovce**

Ozdobte svou domovskou obrazovku přizpůsobeným zobrazením fotografií pomocí karty Galerie.

#### **Přidání karty Galerie:**

- Stažením dvou prstů na domovské obrazovce přejdete na obrazovku úprav, klepněte na **Karty** a vyberte kartu **Galerie**. Potažením doleva a doprava vyberte styl karty a klepněte na **Přidat na domovskou obrazovku**.
- Potáhněte nahoru na ikonu **Galerie** na domovské obrazovce a klepnutím na  $\widehat{\mathbf{X}}$  přidáte karty domovské obrazovky.
- Klepněte a podržte **Galerie** na domovské obrazovce, vyberte karty **Galerie**, potažením doleva a doprava vyberte styl karty a klepněte na **Přidat na domovskou obrazovku**.

**Upravení karty Galerie:** Klepněte a podržte kartu Galerie, klepněte na **Upravit kartu** a vyberte obsah zobrazení na kartě Galerie.

- **Automatický výběr**: Zobrazuje vybrané fotografie z alb v telefonu.
- **Vybrat album**: Zobrazuje všechny fotografie ve specifikovaném albu.
- **Vybrat obrázek**: Zobrazuje specifickou fotografii.

**Odebrání karty Galerie:** Klepněte a podržte kartu Galerie, klepněte na **Odebrat** a odeberte kartu, kterou nechcete.

## **Sdílení snímků a videí**

Přejděte do nabídky **Galerie** > **Alba**. Snímky a videa můžete sdílet těmito způsoby:

- Sdílení jednoho snímku nebo videa: Klepněte na snímek nebo video a klepnutím na jej sdílejte.
- Sdílení několika snímků a videí: V albu dlouhým stisknutím snímku nebo videa otevřete

režim několikanásobného výběru, vyberte několik snímků a videí a klepnutím na  $\stackrel{\sim}{\longleftrightarrow}$ ie sdílejte.

## **Bezpečné sdílení fotografií**

Funkce Bezpečné sdílení fotografií pomáhá odstranit informace o poloze a další údaje z pořízení fotografie, aby nedošlo k narušení soukromí při sdílení.

- **1** Přejděte do nabídky **Galerie** > **Alba**.
- 2 Vyberte jednu nebo více fotografií a klepněte na  $\mathbb{Z}_0$ .
**3** Zkontrolujte sdělení v levé horní části obrazovky. Pokud není zapnutá ochrana soukromí, klepněte na **Možnosti soukromí**, zobrazí se okno **Možnosti soukromí**, ve kterém můžete funkci bezpečného sdílení fotografií zapnout podle pokynů na obrazovce.

## **Uspořádání alb**

Uspořádejte si fotografie a videa do alb, abyste je mohli jednoduše procházet.

#### **Přidání alb**

- **1** Přejděte do nabídky **Galerie** > **Alba**.
- **2** Klepněte na možnost  $\overline{\phantom{a}}$ , pojmenuje album a poté klepněte na možnost **OK**.
- **3** Vyberte fotografie nebo videa, které chcete přidat, a poté je do alba přesuňte nebo zkopírujte.

#### **Řazení alb**

- **1** Přejděte na **Galerie** > **Alba** > a klepněte na **Řadit alba**.
- **2** Přetáhněte vedle alba do požadované polohy. Klepněte na **Resetovat** a resetujete alba do výchozího pořadí.

#### **Skrytí alb**

Pokud máte soukromé obrázky a videa, které nechcete v albu zobrazovat, můžete je skrýt.

Klepněte na kartu **Alba**, otevřete album, klepněte a podržte obrázky nebo videa, která

chcete skrýt, a klepněte na > **Skrýt** > **OK**.

Vybrané obrázky a videa se skryjí. Můžete provést následující:

- Na stránce **Alba** klepněte na > **Skryté předměty** a podívejte se na skryté obrázky a videa.
- Klepněte na vybrané obrázky nebo videa v **Skryté předměty** a podržte je. Potom klepněte na **Odkrýt**.

Po zrušení skrytí se skryté obrázky a videa obnoví v původních albech.

- $\bullet$  · Obrázky a videa ve sdílených albech nelze skrýt. Postupujte podle konkrétní situace.
	- Kvůli ochraně soukromí nemají k obrázkům a videím ve skrytých albech přístup aplikace třetích stran.

#### **Přesouvání fotografií a videí**

- **1** Otevřete album, poté klepnutím a přidržením vyberte fotografie a videa, která chcete přesunout.
- **2** Klepnutím na  $\cdot$  > **Přesunout** vyberte požadované album.
- **3** Jakmile položky přesunete, nebudou nadále uloženy v původním albu.

Alba **Všechny fotografie** a **Videa** zobrazují všechny fotografie a videa uložená ve vašem zařízení.

Přesouváním položek mezi alby neovlivníte náhled v tomto albu.

#### **Odstranění fotografií a videí**

Klepnutím a podržením vyberte položky, které chcete odstranit, a poté přejděte do nabídky **Odstranit** > **Odstranit**.

Některá přednastavená alba, jako jsou **Všechny fotografie**, **Mé oblíbené**, **Videa** a **Fotoaparát**, nelze odstranit.

Odstraněné fotografie a videa budou dočasně přesunuty do alba **Nedávno odstraněné** a poté budou po 30 dnech trvale odstraněny.

Pokud chcete manuálně trvale odstranit fotografii nebo video v albu **Nedávno odstraněné**, klepněte a podržte jejich miniatury a následně přejděte do nabídky **Odstranit** > **Odstranit**.

#### **Obnovení odstraněných fotografií a videí**

V albu **Nedávno odstraněné** vyberte položky, které chcete obnovit, a klepnutím na  $\bigcup$ ie obnovte do jejich původního alba.

Pokud bylo původní album odstraněno, bude vytvořeno nové.

#### **Blokování alb**

Zablokujte alba třetích stran, abyste zabránili jejich zobrazení v aplikaci Galerie.

- **1** V seznamu **Ostatní** klepněte na album, které chcete zablokovat.
- **2** Pokud je  $\sum$  zobrazeno nahoře, znamená to, že album může být zablokováno. Přejděte do nabídky  $\sum$  > **Blokovat**.

Blokovaná alba lze prohlížet pouze v nabídce **Soubory**.

**3** Pokud chcete album odblokovat, otevřete seznam **Ostatní**, klepněte na možnost **Zobrazit blokovaná alba**, poté vedle alba klepněte na možnost **Odblokovat**.

Blokovat lze pouze některá alba v nabídce **Ostatní**.

#### **Přidání fotografií a videí do Oblíbených**

Otevřete fotografii nebo video a poté klepněte na $\bigvee$ .

Položka se objeví jak v původním albu, tak v albu **Mé oblíbené**.

# **Užijte si chytrý život**

## **Inteligentní ovladač**

## **Použití zařízení jako dálkového ovladače**

Vaše zařízení používá infračervenou technologii a umožňuje tak jeho spárování s domácími spotřebiči v aplikaci Inteligentní ovladač. Zařízení tak může být využíváno jako dálkové ovládání pro TV, klimatizace, set-top boxy, DVD přehrávače, kamery, projektory a směrovače.

## **Přidání a používání dálkového ovládání**

- **1** Přejděte do **Nástroje > Inteligentní ovladač >**  $\left(\frac{1}{n}\right)$ , vyberte typ zařízení (jako TV, klimatizace, set-top box, DVD přehrávač, fotoaparát nebo směrovač) a poté značku.
- **2** Namiřte infračervené čidlo v horní části svého zařízení na domácí spotřebič a podle pokynů na obrazovce jej přidejte do dálkového ovládání.
- **3** Po přidání spotřebiče jednoduše klepněte na  $\frac{10}{100}$  a můžete jej dálkově ovládat.

## **Zapnutí nebo vypnutí zvuků při klepnutí na tlačítka dálkového ovládání**

Přejděte do **Inteligentní ovladač** > > **Nastavení** a zapněte nebo vypněte zvuky nebo vibrace při klepnutí na tlačítka dálkového ovládání.

## **Přepínání zvukových kanálů jedním klepnutím**

## **Přepnutí na jiné výstupní zařízení během přehrávání**

Během přehrávání hudby nebo videí pomocí sluchátek můžete rychle přepnout přehrávání do jiného zařízení, aniž byste museli svá kabelová nebo Bluetooth sluchátka odpojovat.

- **1** Zapněte ve svém zařízení Bluetooth a připojte jej ke kabelovým sluchátkům nebo Bluetooth zvukovému zařízení (například Bluetooth sluchátkům, Bluetooth reproduktoru nebo zařízení ve vozidle).
- **2** Po úspěšném spárování uvidíte po stažení oznamovacího panelu dolů na zařízení kartu **Aktuální zvukové výstupní zařízení** nebo **Aktuální vstupní/výstupní zvukové zařízení**.

Klepnutím na možnost  $\stackrel{([1])}{\longrightarrow}$ na kartě zobrazíte výstupní zvuková zařízení, která jsou aktuálně k dispozici.

Vyberte zařízení, na které chcete přepnout zvuk.

Pokud vaše zařízení podporuje kabelová sluchátka s jiným portem než Typ C, bude kanál výstupu zvuku zařízení ve výchozím nastavení přepnut z možnosti **Toto zařízení** na kabelová sluchátka.

## **Kvalita zvuku a efekty**

## **Kvalita zvuku a zvukové efekty**

Zvolte kvalitu zvuku a zvukové efekty pro lepší zvukový zážitek.

Tato funkce vyžaduje, aby byl telefon připojen ke sluchátkům.

#### **Povolení zvukových efektů DTS:X Ultra**

Funkce DTS:X Ultra poskytuje kvalitu zvuku, která vás více pohltí a přináší příjemnější a přirozenější zážitek z poslechu.

- **1** Připojte sluchátka.
- **2** Přejděte do nabídky **Nastavení** > **Zvuky a vibrace** > **Kvalita zvuku a efekty** a povolte **Zvukové efekty DTS:X Ultra**.
- **3** Vyberte možnost **Styl zvuku**. Vyberte nebo přizpůsobte styl zvuku podle scénáře, jako je například Hudba, Film nebo Hra.
- **4** Pokud není váš model sluchátek automaticky rozpoznán, můžete je připojit manuálně. **Přizpůsobit zvuk sluchátkům** > **Jiné modely**.

# **Tipy**

## **Zapnutí často používaných funkcí aplikace**

## **Přístup k často používaným funkcím aplikací z domovské obrazovky**

K často používaným funkcím určitých aplikací můžete přistupovat pomocí ikon na domovské obrazovce, a dokonce si můžete i přidávat zkratky pro tyto funkce na domovskou obrazovku.

## **Rychlý přístup k často používaným funkcím aplikací**

Klepněte a podržte ikonu aplikace, dokud se nezobrazí dialogové okno nabídky, a poté klepnutím přejděte na často používanou funkci.

Například klepněte a podržte ikonu  $\bullet$ , poté klepnutím na režim snímání, například Snímání nebo Video, v rozevírací nabídce na tento režim přejděte.

Pokud se po klepnutí a podržení aplikace nezobrazí žádná rozevírací nabídka, značí to, že aplikace tuto funkci nepodporuje.

### **Přidání často používaných funkcí aplikace na domovskou obrazovku**

Klepnutím a podržením ikony aplikace na domovské obrazovce vyvolejte rozevírací nabídku. Klepněte a podržte požadovanou funkci a jejím přetažením na domovskou obrazovku vytvořte zkratku.

## **Snímek a záznam obrazovky**

## **Pořízení snímku obrazovky**

#### **Pořízení snímku obrazovky pomocí kloubu prstu**

- **1** Přejděte do **Nastavení** > **Funkce usnadnění** > **Zkratky a gesta** > **Snímek obrazovky/ Globální oblíbené** a ujistěte se, že je zapnutá možnost **Snímky obrazovky kloubem prstu**.
- **2** Pro pořízení snímku obrazovky klepněte dvěma klouby na obrazovku dvakrát rychle po sobě.

### **Použití kombinace tlačítek pro pořízení snímku obrazovky**

Současným stisknutím a podržením tlačítka napájení a tlačítka zeslabení pořídíte snímek obrazovky.

#### **Pořizování snímků obrazovky tlačítkem zástupce**

Tažením prstem dolů z pravého horního rohu obrazovky otevřete Řídicí centrum. Klepnutím

na **X** pořídíte snímek celé obrazovky.

#### **Sdílení a úprava snímku obrazovky nebo přepnutí na nasnímání obrazovky**

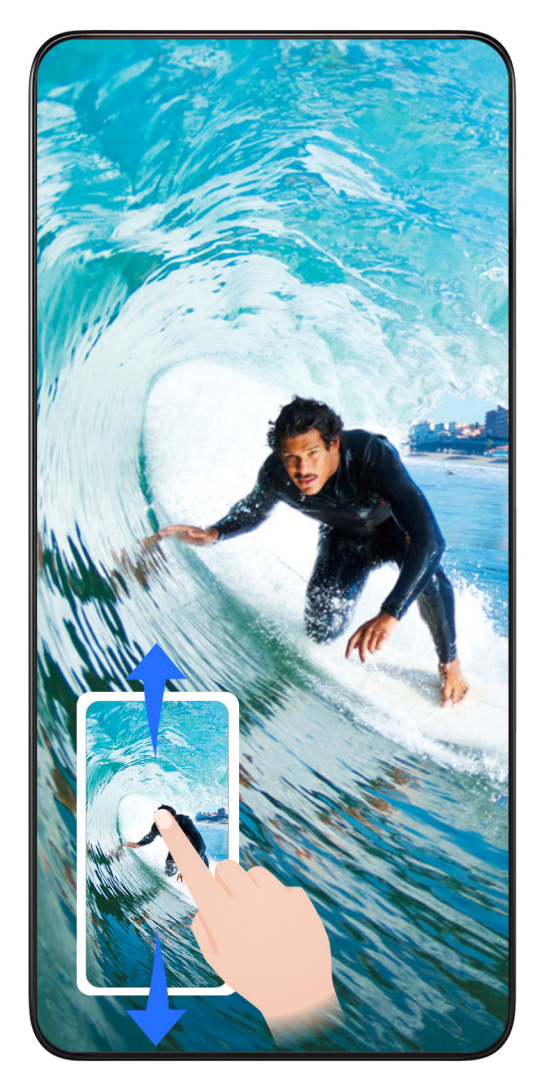

Po pořízení snímku obrazovky se v levém dolním rohu obrazovky zobrazí miniatura. Poté můžete:

- Potáhnout dolů na miniatuře pro pořízení posuvného snímku obrazovky.
- Potáhnout nahoru na miniatuře pro výběr způsobu sdílení snímku obrazovky s přáteli.
- Klepnout na miniaturu pro její úpravu nebo odstranění. Můžete také klepnout na **Nasnímat obrazovku** a pořídit posuvný snímek obrazovky.

Snímky obrazovky jsou ve výchozím nastavení ukládány do **Galerie**.

#### **Pořizujte posuvné snímky obrazovky pomocí gest kloubem prstu**

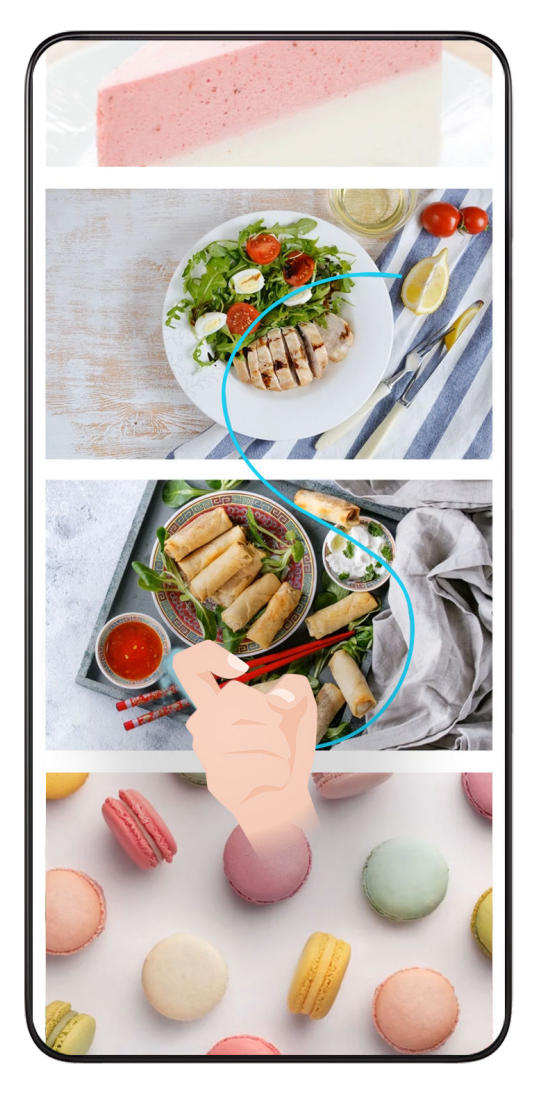

**1** Klepněte jedním kloubem na obrazovku a kloub na ni držte, za použití malého množství síly nakreslete tvar "S", čímž se obrazovka automaticky posune dolů a pořídí se snímek obrazovky.

Při prvním použití této funkce povolte **Nasnímat obrazovku** dle pokynů systému.

**2** Klepnutím na oblast posouvání zastavíte pořizování snímku obrazovky.

#### **Potažením dolů pomocí tří prstů pořiďte snímek obrazovky**

- **1** Přejděte do **Nastavení** > **Funkce usnadnění** > **Zkratky a gesta** > **Snímek obrazovky/ Globální oblíbené** a ujistěte se, že je zapnutá možnost **Snímek obrazovky třemi prsty**.
- **2** Snímek obrazovky pořídíte také potažením třemi prsty dolů od středu obrazovky.

## **Pořízení snímku obrazovky pomocí bezdotykových gest**

Když je pro vás nepohodlné dotýkat se obrazovky, můžete pořídit snímek obrazovky pomocí bezdotykových gest.

**Tato funkce není podporována v orientaci na šířku.** 

### **Zapnutí Snímku obrazovky gestem**

Přejděte na **Nastavení** > **Funkce usnadnění** > **Bezdotyková gesta** > **Snímek obrazovky gestem** a zapněte **Snímek obrazovky gestem**.

## **Průvodce pro Snímek obrazovky gestem**

Držte dlaň směrem k obrazovce (20–40 cm daleko) s prsty směřujícími nahoru a sevřete ji

v pěst, když se zobrazí  $\overline{\mathbb{P}}$ .

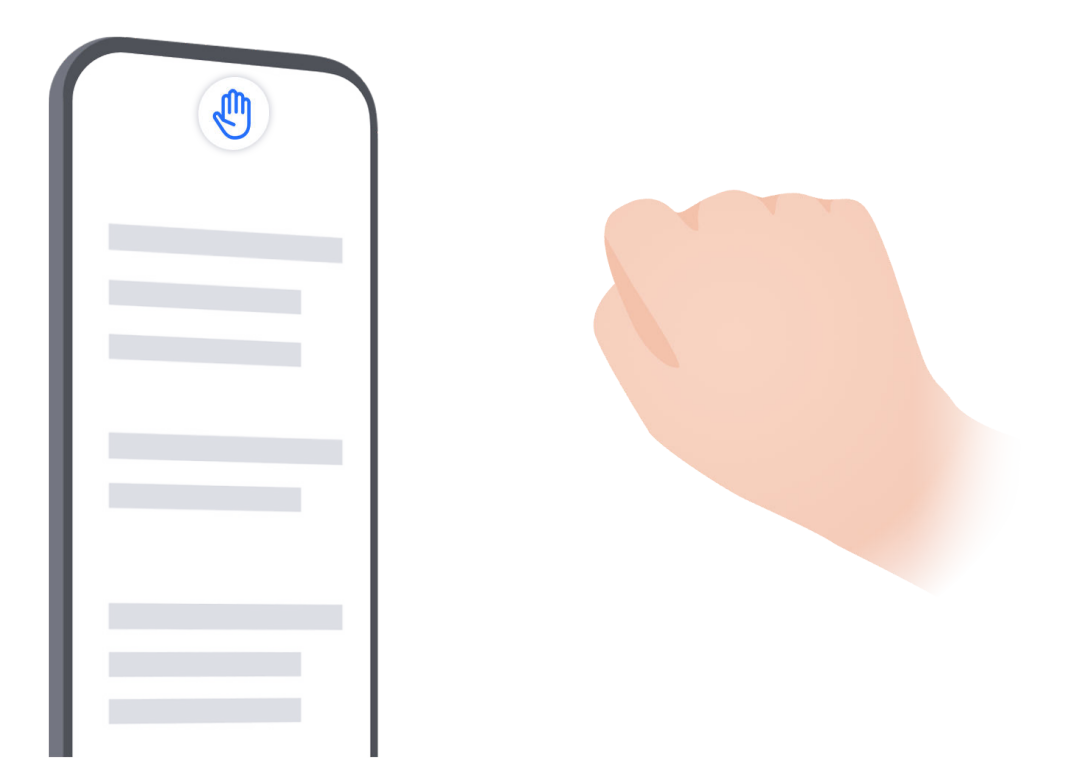

### **Co dělat, když Snímek obrazovky gestem selže**

**1** Držte ruku na půl délky paže od obrazovky.

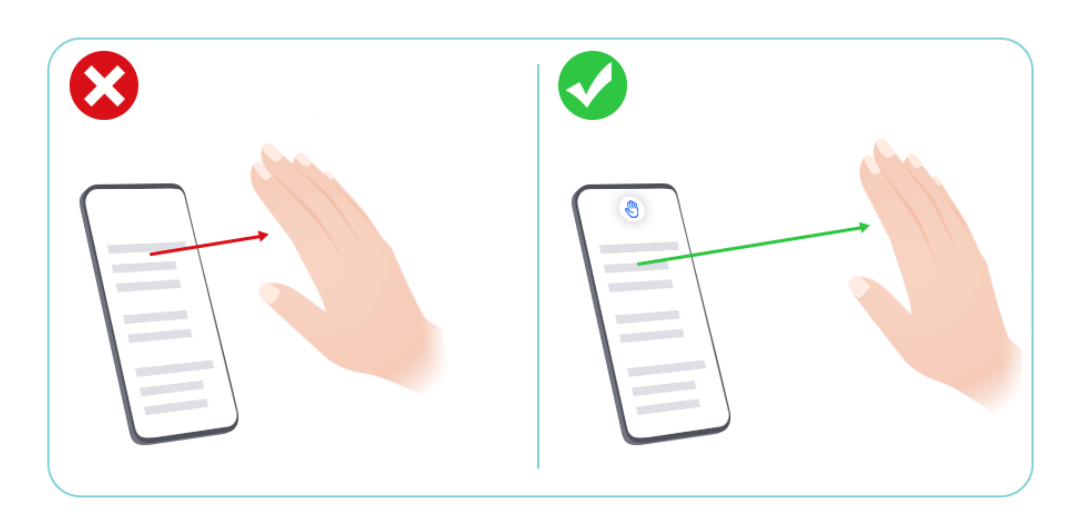

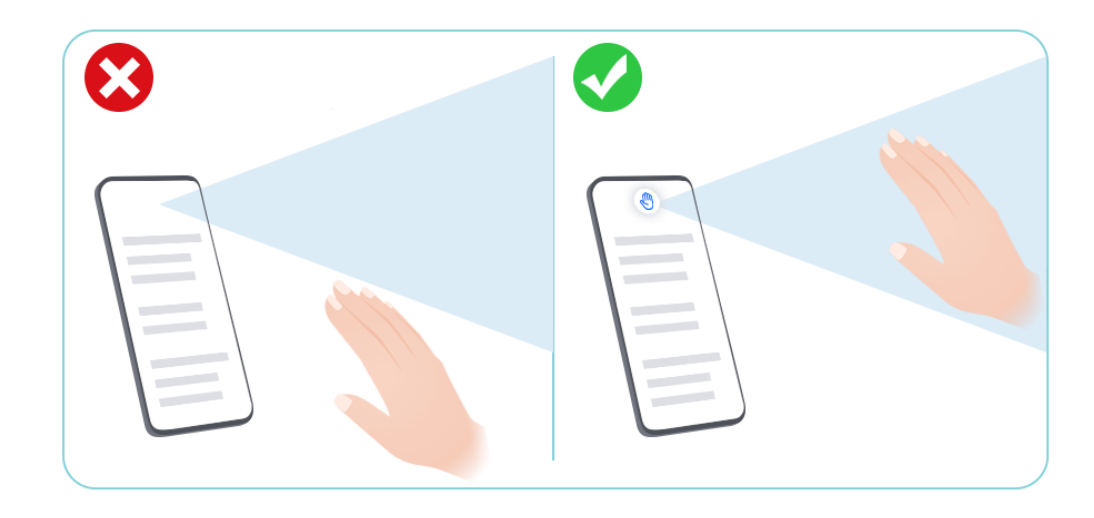

**3** Když dojde k  $\stackrel{(\text{I})}{\longrightarrow}$ , sevřete jednou ruku v pěst.

## **Pořízení snímku části obrazovky**

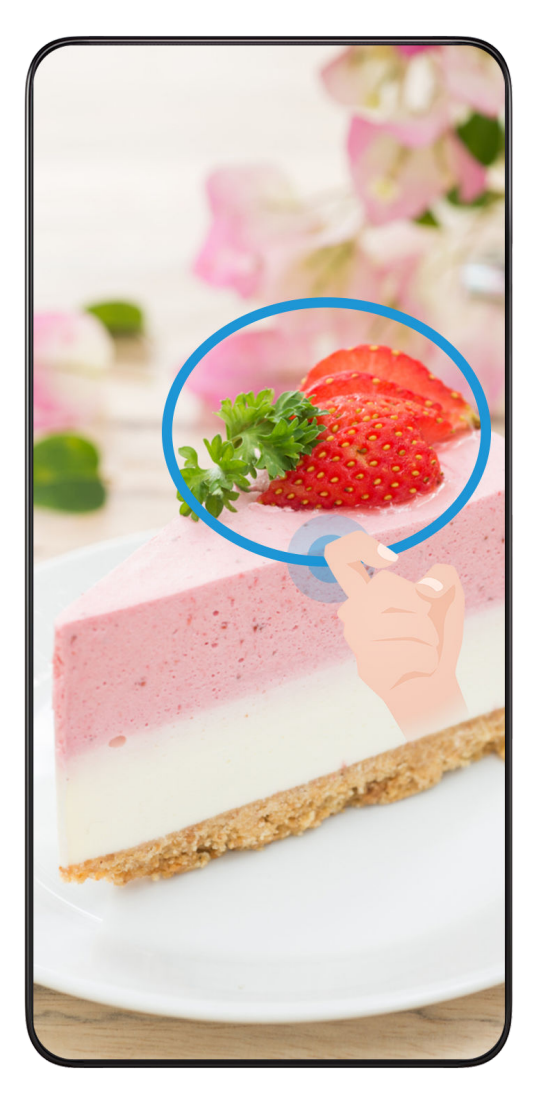

**1** Poklepejte na obrazovku kloubem prstu a podržte jej na obrazovce, abyste nakreslili obrys kolem části obrazovky, kterou chcete zaznamenat. Ujistěte se, že se váš kloub bude stále dotýkat obrazovky.

- **2** Obrazovka zobrazí pohyb dráhy vašeho kloubu a udělá snímek obrazovky vybrané oblasti. Poté můžete:
	- Přetáhnout rámeček do požadované polohy nebo změnit jeho velikost.
	- Klepnout na ikonu tvaru a určit tvar snímku části obrazovky nebo ponechat aktuální tvar.
- **3** Klepnutím na  $\Box$  snímek obrazovky uložte.

## **Opatření pro používání funkce Snímky obrazovky kloubem prstu**

- Zaklepejte na obrazovku po sobě, na stejné místo a odpovídající rychlostí.
- Držte kloub prstu svisle k obrazovce.
- Pokud chcete pořídit více než jeden snímek obrazovky, počkejte 2 sekundy, než znovu klepnete na obrazovku.
- Pokud máte na obrazovce ochrannou fólii, klepejte na obrazovku silněji nebo fólii odstraňte a zkuste to znovu.

## **Nahrávání obrazovky**

Úkony prováděné na obrazovce můžete zaznamenat ve formě videa a sdílet je s přáteli a rodinou.

## **Používání kombinace tlačítek pro spuštění záznamu**

Podržíte-li stisknutá tlačítka napájení a zesílení hlasitosti zároveň, spustíte záznam obrazovky. Chcete-li záznam zastavit, znovu stiskněte a podržte obě tlačítka.

## **Spuštění záznamu obrazovky pomocí zástupce**

- **1** Tažením prstem dolů z pravého horního rohu obrazovky otevřete Řídicí centrum.
- **2** Klepnutím na **Záznam obrazovky** spustíte záznam obrazovky.
- **3** Pokud chcete záznam zastavit, klepněte na časovač v horní části obrazovky.
- **4** Záznam bude uložen do složky **Galerie**.

## **Spuštění záznamu obrazovky pomocí dvou kloubů**

- **1** Přejděte do **Nastavení** > **Funkce usnadnění** > **Zkratky a gesta** > **Zaznamenat obrazovku** a ujistěte se, že je zapnutá možnost **Zaznamenat obrazovku**.
- **2** Pro zahájení záznamu obrazovky klepněte dvěma klouby na obrazovku dvakrát rychle po sobě. Pokud chcete záznam zastavit, poklepejte znovu dvakrát.

## **Záznam vašeho hlasu během záznamu obrazovky**

Během záznamu obrazovky můžete zapnout mikrofon a zaznamenat svůj hlas.

Po spuštění záznamu obrazovky klepněte na ikonu mikrofonu a ujistěte se, že se zobrazuje

jako V. Nyní můžete zaznamenat svůj hlas.

6 Pokud je mikrofon vypnutý (zobrazuje se jako V), budete moci pouze zaznamenávat systémové zvuky, jaké je hudba. Pokud nechcete zaznamenávat žádné systémové zvuky v záznamu obrazovky, ztlumte své zařízení a vypněte jakoukoli hudbu nebo jiné zvuky médií před tím, než spustíte záznam obrazovky.

## **Zpracování úloh ve více oknech současně**

## **Více oken**

Procházení aplikací v plovoucím okně nebo na rozdělené obrazovce umožňuje snadnější, flexibilnější a efektivnější multitasking.

- Plovoucí okno: Aplikaci můžete zobrazit na celé obrazovce v plovoucím okně.
- Mini okno: Jedná se o nejmenší formu zobrazení plovoucího okna. Dokáže zmenšit zobrazení aplikace do minimální podoby a vrátit ji zpět, když ji potřebujete.
- Rozdělená obrazovka: Na obrazovce lze používat dvě aplikace současně.
- Dvě okna: Na rozdělené obrazovce můžete používat dvě stejné aplikace současně.
- Aplikace, které podporují **Více oken** se mohou lišit podle modelu zařízení a verze.

#### **Plovoucí okna usnadňují přepínání úloh**

Chcete používat komunikační aplikace, aniž byste museli opustili hru? Stačí zapnout plovoucí okna. Před použitím přejděte na **Nastavení** > **Funkce usnadnění** > **Více oken** a ujistěte, že je zapnutá možnost **Panel s více okny**.

### **Otevření plovoucího okna**

Tažením prstem z obou stran obrazovky směrem dovnitř a podržením otevřete **Panel s více okny**. Klepnutím na aplikaci otevřete plovoucí okno.

### **Úprava velikosti**

Posuňte dva spodní rohy plovoucího okna.

### **Přesun plovoucího okna**

Přetáhněte v horní části plovoucího okna.

### **Minimalizace plovoucího okna**

Vyzkoušejte následující metody:

- Rychle přetáhněte v horní části plovoucího okna na obou stranách obrazovky, abyste jej minimalizovali na pomocnou kouli.
- $\cdot$  Klepněte na  $\rightarrow$   $\sim$  v horní část plovoucího okna, abyste jej minimalizovali na pomocnou kouli.

### **Zavření plovoucího okna**

- Potažením směrem nahoru v dolní části plovoucího okna jej zavřete. Potažením dolů přepnete na celou obrazovku.
- Klepněte na  $\bullet$  >  $\mathsf{X}$  v horní části plovoucího okna, abyste jej zavřeli.
- Některé aplikace nepodporují funkci plovoucího okna.
	- Do pomocné koule lze zahrnout až 10 plovoucích oken (včetně mini oken).

### **Více úloh v plovoucích oknech**

Pomocí správce úloh plovoucích oken můžete rychle vyhledávat a přepínat plovoucí okna.

- **1** Bylo otevřeno několik úloh v plovoucím okně, které byly minimalizovány do asistenční bubliny.
- **2** Klepnutím na asistenční bublinu rozbalte správce úloh v plovoucím okně.
	- Vyhledání plovoucího okna: Posuňte obrazovku nahoru nebo dolů a najděte okno, které potřebujete.
	- Přepnutí na jiné plovoucí okno: Klepnutím na kartu plovoucího okna, které chcete obnovit, jej otevřete.
	- Zavření plovoucího okna: Klepněte na tlačítko  $\mathbf{X}$  v horní části plovoucího okna, abyste jej zavřeli.

## **Plovoucí okno a mini okno**

Minimalizujte plovoucí okno a zobrazí se mini okno. Mini okno můžete povolit ze stavu celé obrazovky nebo plovoucího okna některým z následujících způsobů:

- **Pomocí gesta na celou obrazovku**: Přejeďte prstem od spodního okraje aplikace na celé obrazovce nahoru do levého nebo pravého horního rohu obrazovky a zvedněte prst.
- **Pomocí gesta v plovoucím okně**: Přetáhněte v horní části plovoucího okna do levého nebo pravého horního rohu obrazovky a zvedněte prst.
- **Pomocí minimalizace plovoucího okna**: Posuňte dva spodní rohy plovoucího okna do nejmenšího tvaru a zvedněte prst.
- **Pomocí minimalizace plovoucího okna**: Přetáhněte v dolní části plovoucího okna nahoru do nejmenší podoby a zvedněte prst.

Když na mini okno jednou klepnete, vrátí se zpět do plovoucího okna. Pokud na něj klepnete dvakrát, zobrazí se na celou obrazovku.

• Mini okno je speciální typ plovoucího okna. Můžete jej ovládat pouze jako celek, například přesouvat, ale nemůžete aplikaci používat přímo v mini okně.

## **Otevření přílohy v plovoucím okně**

V určitých aplikacích (jako například E-mail nebo Poznámky) můžete odkaz nebo přílohu otevřít v plovoucím okně.

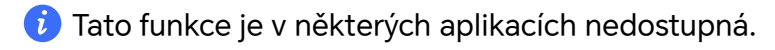

- **1** Otevřete aplikaci E-mail.
- **2** Klepnutím na odkaz nebo přílohu v aplikaci E-mail je otevřete v plovoucím okně.
	- **Otevření odkazu**: Klepnutím na odkaz v aplikaci E-mail ho otevřete v plovoucím okně.
	- **Otevření přílohy**: Klepnutím na přílohu (např. dokument, obrázek nebo video) v aplikaci E-mail ji otevřete v plovoucím okně.

#### **Rozdělení obrazovky pro snadný multitasking**

Na rozdělené obrazovce lze současně používat dvě aplikace. Před použitím přejděte na **Nastavení** > **Funkce usnadnění** > **Více oken** a ujistěte, že je zapnutá možnost **Panel s více okny**.

#### **Přechod do režimu rozdělené obrazovky**

Otevřete aplikaci, tažením prstem z obou stran obrazovky směrem dovnitř a podržením otevřete **Panel s více okny**. Klepnutím a přetažením aplikace na obrazovku a jejím uvolněním zapnete rozdělení obrazovky.

### **Změna polohy zobrazení**

Přetáhněte **v** horní části aplikace na druhou stranu obrazovky a zvedněte ruku.

**Úprava velikosti okna**

Posuňte rozdělovač obrazovky

#### **Ukončení rozdělené obrazovky**

Posuňte rozdělovač obrazovky \*\*\*\*\*\*\*\* k hornímu nebo dolnímu okraji obrazovky.

- **1** Některé aplikace nepodporují zobrazení rozdělené obrazovky.
	- Současně lze používat pouze dvě aplikace s rozdělenou obrazovkou.

#### **Přetažení obsahu mezi aplikacemi a zobrazením Více oken**

Funkci Více oken lze využít k přetažení obrázků, textu a dokumentů z jedné aplikace do druhé.

- Přetahování obrázků: Při zapisování poznámek pomocí aplikace **Poznámkový blok** otevřete **Soubory**, vyberte obrázek, který chcete přidat, a přetáhněte ho do editoru **Poznámkový blok**.
- Přetahování textu: Při posílání SMS zpráv otevřete **Poznámkový blok**, klepněte a podržte text, který chcete odeslat, a přetáhněte ho do kolonky pro psaní textové zprávy.
- Přetahování dokumentu: Při psaní e-mailu otevřete **Soubory**, vyberte dokument, který chcete přiložit, a přetáhněte ho do editoru e-mailu.
- **D** Funkci přetahování obsahu v režimu Více oken nepodporují všechny aplikace.

### **Přidávání, přesouvání a odebírání aplikací z panelu s více okny**

- Přidání aplikace: V panelu s více okny klepněte na  $\overline{\overset{\text{(B)}}{00}}$  >  $\overline{\overset{\text{(A)}}{)}$ , klepněte na aplikaci, kterou chcete přidat, a poté klepněte na **Hotovo**.
- Přesunutí aplikace: V panelu s více okny klepněte na  $\binom{60}{60}$  >  $\blacktriangle$ , přetáhněte požadovanou aplikaci na libovolné místo v panelu a klepněte na **Hotovo**.
- Odebrání aplikace: V panelu s více okny klepněte na  $\bigcirc$  >  $\blacktriangle$ , klepněte na  $\blacktriangleright$ v pravém horním rohu ikony aplikace, kterou chcete odebrat, a poté klepněte na **Hotovo**.

## **Přepínání mezi zobrazením rozdělené obrazovky a zobrazením plovoucího okna**

#### **Přepnutí ze zobrazení rozdělené obrazovky na plovoucí okna**

Přetáhněte **v** horní části aplikace na kteroukoli stranu obrazovky a zvedněte ruku.

### **Přepnutí z plovoucího okna na zobrazení rozdělené obrazovky**

Vyzkoušejte následující metody:

V případě otevřené aplikace, která podporuje rozdělení obrazovky, se dotkněte a podržte

 v horní části jejího plovoucího okna do spodní nebo horní části obrazovky a zvedněte prst.

## **Zobrazení jedné aplikace ve více oknech**

Jednu aplikaci (například E-mail nebo Poznámky) můžete otevřít najednou ve dvou oknech a přetahovat mezi nimi obrázky, text nebo dokumenty.

Tato funkce je v některých aplikacích nedostupná.

**1** V aplikaci vstupte do zobrazení rozdělené obrazovky.

- Otevřete aplikaci E-mail.
- Panel s více okny vyvoláte potažením prstem z levé nebo pravé hrany směrem doprostřed displeje telefonu a podržením.
- K zobrazení rozdělené obrazovky klepněte a podržte ikonu aplikace E-mail a přetáhněte ji na obrazovku.
- **2** Mezi rozdělenými obrazovkami můžete přetahovat obrázky, text nebo dokumenty.
	- **Přetažení obrázku**: Vyberte obrázek z jednoho okna rozdělené obrazovky a přetáhněte ho do druhého.
- **Přetažení textu**: K přetažení textu do druhého okna klepnutím a podržením označte v jednom okně vybranou část textu, znovu na text klepněte a podržte ho a přetáhněte ho do druhého okna.
- **Přetažení dokumentu**: Vyberte dokument z jednoho okna rozdělené obrazovky a přetáhněte ho do druhého.

#### **Vypnutí panelu s více okny**

Ve výchozím nastavení je panel s více okny zapnutý. Chcete-li ho vypnout, přejděte do nabídky **Nastavení** > **Funkce usnadnění** > **Více oken** a vypněte **Panel s více okny**.

# **Aplikace**

## **Aplikace**

## **Základy aplikací**

## **Odinstalování aplikace**

Aplikaci můžete odinstalovat některou z následujících metod:

- Při použití domovské obrazovky ve stylu **Standardní** klepněte a podržte ikonu aplikace na domovské obrazovce, poté klepněte na možnost **Odinstalovat** a postupujte podle pokynů.
- Při použití domovské obrazovky ve stylu **Šuplík** klepněte a podržte ikonu aplikace v šuplíku, poté klepněte na možnost **Odinstalovat** a postupujte podle pokynů.
- Přejděte do nabídky **Nastavení** > **Aplikace** > **Aplikace**, klepněte na aplikaci, potom klepněte na možnost **Odinstalovat**.
- Některé předinstalované systémové aplikace není možné odinstalovat, jejich odinstalování by mohlo způsobit systémové chyby.

## **Odinstalování aplikace**

Aplikaci můžete odinstalovat některou z následujících metod:

- Při použití domovské obrazovky ve stylu **Standardní** klepněte a podržte ikonu aplikace na domovské obrazovce, poté klepněte na možnost **Odinstalovat** a postupujte podle pokynů.
- Přejděte do nabídky **Nastavení** > **Aplikace** > **Aplikace**, klepněte na aplikaci, potom klepněte na možnost **Odinstalovat**.
- Některé předinstalované systémové aplikace není možné odinstalovat, jejich odinstalování by mohlo způsobit systémové chyby.

## **Správa Aplikací na pozadí**

- **1** Jednou z následujících metod, podle toho, kterou navigační metodu používáte, získáte přístup k nedávným úlohám na obrazovce:
	- **Gesta**: Potáhněte prstem nahoru ze spodní hrany obrazovky a podržte.
	- **Navigace třemi tlačítky**: Klepněte na  $\Box$ .
- **2** Na obrazovce nedávných úloh můžete:
	- Potažením přes obrazovku zobrazíte náhledy aplikace.
	- Klepnutím na náhled aplikace získáte přístup k aplikaci.
	- Potažením nahoru po náhledu aplikaci ukončíte.
- Potažením dolů po náhledu aplikaci zamknete.  $\bigcirc$  se objeví v horní části náhledu aplikace. Klepnutím na **se tato aplikace nezavře.**
- Opětovným potažením dolů ji odemknete.  $\Box$  zmizí.
- Klepnutím na všechny aplikace zavřete (kromě těch, které jste uzamkli).

#### **Vymazání mezipaměti aplikace**

Odstraňte soubory v mezipaměti aplikace a uvolněte místo v úložišti.

Přejděte do **Nastavení** > **Aplikace** > **Aplikace**, vyberte aplikaci, pro kterou chcete vymazat mezipaměť, a poté přejděte do **Úložiště** > **Vymazat mezipaměť**.

## **Kontakty**

## **Přidávání a spravování kontaktů**

Když otevřete aplikaci **Kontakty** z domovské obrazovky (nebo z aplikace **Telefon**, kde přejděte do rozhraní **Kontakty**) můžete přidávat, sdílet nebo odstraňovat kontakty.

#### **Vytvoření kontaktů ručně**

Na obrazovce **Kontakty** klepněte na  $\bigoplus$ , přejděte do rozhraní **Nový kontakt**, zadejte

jméno, telefonní číslo a další údaje a klepnutím na  $\checkmark$  kontakt uložte.

### **Přidávání kontaktů vyfocením papírové vizitky**

Na obrazovce **Kontakty** přejděte do > **Skenovat** zamiřte na vizitku a vyfoťte ji

klepnutím na  $\mathbb Q$ . Systém automaticky rozpozná jméno, telefonní číslo a další údaje

kontaktu a zobrazí je v rozhraní **Nový kontakt**. Klepnutím na v údaje uložíte.

Takto můžete přidat kontakty i z více vizitek najednou. Vyberte **Vícenásobný** na obrazovce fotoaparátu a dokončete postup podle pokynů na obrazovce.

#### **Přidávání kontaktů naskenováním QR kódu**

V rozhraní aplikace **Kontakty** přejděte do > **Skenovat** a zamiřte na QR kód kontaktu. Systém automaticky rozpozná jméno, telefonní číslo a další údaje kontaktu a zobrazí je

v rozhraní **Nový kontakt**. Klepnutím na vídaje uložíte.

Takto můžete přidat i více kontaktů najednou. Vyberte **Vícenásobný** na obrazovce fotoaparátu a dokončete postup podle pokynů na obrazovce.

#### **Sloučit duplicitní kontakty**

V rozhraní aplikace **Kontakty** přejděte do > **Nastavení** > **Organizovat kontakty** > **Sloučit duplicitní kontakty**, vyberte duplicitní kontakty a klepněte na **Sloučit**.

#### **Vyhledávání kontaktů**

Kontakty můžete vyhledávat jedním z následujících způsobů:

- Otevřete rozhraní aplikace **Kontakty** a do pole **Hledat** nahoře zadejte klíčová slova, která chcete vyhledat (např. počáteční písmeno příjmení kontaktu, telefonní číslo, e-mail).
- Potáhněte směrem dolů ve středu domovské obrazovky, abyste otevřeli vyhledávací pole, ze kterého lze vyhledat zadaná klíčová slova.
- **D** Vyhledávání můžete upřesnit zadáním více klíčových slov, jako například "John Beijing".

#### **Sdílení kontaktů**

.

- **1** V rozhraní aplikace **Kontakty** dlouze podržte kontakty, které chcete sdílet, a klepněte na **Sdílet kontakt**. Nebo klepněte na kontakty, které chcete sdílet, a klepněte na **Další** > **Sdílet kontakt**
- **2** Vyberte metodu sdílení a postupujte podle pokynů na obrazovce.

#### **Odstranění kontaktů**

Kontakt (nebo více kontaktů) můžete odstranit jedním z následujících způsobů:

- V rozhraní aplikace **Kontakty**
- dlouze podržte kontakty, které chcete odstranit, a klepněte na **Odstranit**.
- klepněte na kontakty, které chcete odstranit, a klepněte na **Další** > **Odstranit kontakt** dole.
- přejděte do nabídky > **Nastavení** > **Organizovat kontakty** > **Odstranit více kontaktů**, vyberte kontakty, které chcete odstranit, a dole klepněte na **Odstranit**.
- Pokud chcete obnovit kontakt odstraněný omylem, otevřete rozhraní aplikace **Kontakty**,

přejděte do nabídky > **Nastavení** > **Organizovat kontakty** > **Nedávno odstraněné**, dlouze podržte kontakty, které chcete obnovit, a klepněte na **Obnovit**.

### **Spravování kontaktů**

Můžete spravovat velké množství kontaktů, když si je rozdělíte do skupin tak, abyste si usnadnili odesílání skupinových e-mailů a zpráv. Systém automaticky uspořádává kontakty podle pracoviště, města a doby od posledního spojení. Můžete také vytvářet vlastní skupiny.

### **Vytváření skupin**

- **1** Otevřete **Kontakty** nebo **Telefon** a vyberte kartu **Kontakty**.
- **2** Vyberte **Skupiny**, klepněte na **Nová**, zadejte název skupiny, například Rodina, a klepněte na **OK**.
- **3** Na obrazovce skupiny klepněte na **Přidat členy**, vyberte kontakt, který chcete přidat do skupiny, a klepněte na **Přidat**.

#### **Upravování skupin**

V rozhraní **Kontakty** vyberte **Skupiny** a otevřete skupinu, kterou chcete upravit.

- Přidání člena: Klepnutím na **Přidat členy** přidáte do skupiny nové členy.
- Odebrání člena: Dlouze podržte člena, kterého chcete odebrat, a klepněte na **Odebrat ze skupiny**.
- Další úkony: Klepněte na **Další**, kde najdete možnost **Odebrat členy** hromadně, můžete změnit **Skupinové vyzvánění**, **Odstranit skupinu**, a **Přejmenovat** skupinu.

## **Odesílání skupinových zpráv a e-mailů**

V rozhraní **Kontakty** vyberte **Skupiny** a otevřete skupinu:

- $\cdot$  Odeslání skupinové zprávy: Klepněte na ikonu odeslání zprávy  $\bigcup$  a vyberte čísla adresátů.
- $\cdot$  Odeslání skupinového e-mailu: Klepněte na ikonu odeslání e-mailu $\boxdot$  a vyberte čísla adresátů.

## **Odstraňování skupin**

V rozhraní **Kontakty** přejděte do **Skupiny**. Telefonní skupiny můžete odstranit jedním z následujících způsobů:

- Dlouze podržte skupinu, kterou chcete odstranit, a klepněte na **Odstranit**.
- Klepněte na **Odstranit** dole, vyberte skupinu, kterou chcete odstranit, a klepněte na **Odstranit**.

## **Přidejte osobní údaje**

Můžete vytvářet vizitky s kontaktními údaji a sdílet je s ostatními. Lze také přidat osobní údaje pro případ nouze.

## **Vytváření vizitek**

- **1** Otevřete **Kontakty** nebo **Telefon** a vyberte kartu **Kontakty**.
- **2** Klepněte na **Moje karta**, nastavte svůj profilový obrázek, zadejte jméno, telefonní číslo a další údaje.
- **3** Klepnutím na vytvoříte vizitku s QR kódem.

## **Přidání osobních údajů pro případ nouze**

V rozhraní aplikace **Kontakty** přejděte do **Moje karta** > **Informace pro případ nouze**,

klepněte na **PŘIDAT**, a vyplňte osobní údaje, zdravotní informace, nouzové kontakty a další informace.

Pokud budete chtít informace v budoucnu upravit, přejděte do rozhraní **Případ nouze**

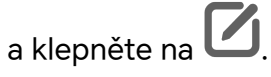

## **Odstraňování historie kontaktů**

- **1** Otevřete **Kontakty** nebo **Telefon** a vyberte kartu **Kontakty**.
- **2** Klikněte na kontakt se záznamy v historii.
- **3** Klepněte na **Další** > **Vymazat historii** a poté klepnutím na **Vymazat** odstraňte všechny protokoly hovorů, záznamy hovorů a zprávy s daným kontakt.

## **Telefon**

## **Uskutečnění hovoru**

## **Uskutečnění hovoru vytočením čísla nebo výběrem kontaktu**

K uskutečnění hovoru použijte některou z následujících metod:

- Otevřete **Telefon**, za účelem vyhledání kontaktu zadejte část telefonního čísla, první písmeno jména kontaktu, iniciály kontaktu, a poté klepnutím zahajte hovor.
- Otevřete **Telefon**, klepněte na kartu **Kontakty** a poté za účelem uskutečnění hovoru kontakt vyhledejte nebo jej vyberte ze seznamu.

Klepnutím na **hovor ukončíte.** 

## **Použití funkce Rychlé vytáčení**

Jakmile nastavíte rychlé vytáčení kontaktu, můžete tomuto kontaktu rychle volat pomocí přiřazené klávesy s číslem.

Přejděte do nabídky **Telefon** > > **Nastavení** > **Rychlé vytáčení**, vyberte klávesu s číslem a poté nastavte kontakt pro toto číslo rychlého vytáčení.

## **Ukončení hovoru stisknutím tlačítka napájení**

Stisknutím tlačítka napájení během probíhajícího hovoru hovor ukončíte.

Přejděte do nabídky **Telefon** > > **Nastavení** > **Další** a zapněte **Tlačítko napájení ukončuje hovor**.

#### **Mezinárodní hovor**

- **1** Ohledně dotazů na mezinárodní služby volání nebo jejich aktivaci se obraťte na svého mobilního operátora.
- **2** Otevřete **Telefon**, klepněte na kartu **Kontakty**, vyberte kontakt a zahajte hovor.
- **3** Chcete-li použít telefonní čísla, která nejsou v seznamu kontaktů, otevřete čísel a podržte číselnou klávesu **0**, dokud se nezobrazí ikona **+**. Zadejte mezinárodní

předvolbu a telefonní číslo a klepněte na **ko**, abyste zahájili mezinárodní hovor.

## **Uskutečňování HD videohovorů pomocí funkce VoLTE**

VoLTE (Voice over LTE) je technologie přenosu dat založená na IP. Po povolení vám VoLTE může poskytnout rychlé připojení a vyšší kvalitu hlasových hovorů a video hovorů.

#### **Zapnutí služby VoLTE**

Chcete-li aktivovat službu VoLTE u své karty SIM, kontaktujte operátora. Pokud primární i sekundární přihrádka na kartu SIM u telefonu se dvěma kartami SIM podporuje VoLTE, může být služba zapnuta pro obě karty SIM.

- **D** · Tato funkce se může lišit v závislosti na vašem operátorovi.
	- Služby 5G jsou k dispozici pouze v některých zemích a regionech.
	- Pokud je podporována síť 5G, zapněte **5G**. Funkce VoLTE pak bude ve výchozím nastavení zapnuta.

#### **Videohovor**

Videohovory jsou možné pouze v případě, že obě strany používají zařízení s aktivním VoLTE.

- **1** Otevřete **Telefon**, klepněte na kartu **Kontakty** v dolní části obrazovky, poté vyberte kontakt, kterému chcete zavolat.
- **2** Klepnutím na <sup>col</sup> uskutečníte videohovor.

Během hlasového hovoru můžete klepnutím na  $\Box$ <sup>1</sup> přepnout na videohovor.

## **Odstartujte nový zážitek z volání s funkcí VoWi-Fi**

Funkce VoWi-Fi je založena na síti Wi-Fi pro internetové volání a lze ji používat v režimu letadlo.

- **1** Tato funkce vyžaduje podporu od vašeho operátora. Abyste mohli zapnout funkci VoWi-Fi, kontaktujte svého operátora.
- **2** Přejděte do nabídky **Telefon** > > **Nastavení** > **Volání Wi-Fi** a zapněte **Volání Wi-Fi**.

**3** Pokud se nastavení neaplikují automaticky, obnovte nastavení sítě. Přejděte do nabídky **Nastavení** > **Systém a aktualizace** > **Resetovat** > **Resetovat nastavení sítě** a resetujte Wi-Fi, mobilní data a Bluetooth.

## **Správa příchozích hovorů**

Můžete využít funkci čekající hovor pro přijetí příchozích hovorů, i když již probíhá předchozí hovor.

Pokud nemůžete hovor přijmout, protože je vaše zařízení vadné nebo je signál sítě slabý, můžete také nastavit funkci přesměrování hovorů a přesměrovat hovory na jiné číslo nebo zařízení.

### **Přijetí nebo odmítnutí příchozího hovoru**

Vyskytne-li se příchozí hovor při vypnuté obrazovce:

Vyskytne-li se příchozí hovor při odemknuté obrazovce:

- Klepnutím na **h**ovor přijmete.
- $\cdot$  Klepnutím na  $\bullet$  hovor odmítnete.
- $\cdot$  Klepnutím na  $\bigcup$  odmítnete hovor a odešlete zprávu.

## **Zapněte rychlé telefonní hovory**

Zvedněte při příchozím hovoru telefon, přiložte si ho k uchu a přijměte hovor automaticky; pokud používáte hands-free nebo Bluetooth sluchátka, přiložte si telefon k uchu a automaticky se přepne na režim sluchátka.

Přejděte do nabídky **Nastavení** > **Funkce usnadnění** > **Zkratky a gesta** > **Přijímání hovorů** a ujistěte se, že je zapnutá funkce **Přijímání hovorů**.

## **Zapnutí funkce Další hovor na lince**

Funkce Další hovor na lince umožňuje přijímat příchozí hovory, i když už uskutečňujete jiný hovor tím, že první hovor přepne na čekání. Tato funkce vyžaduje podporu vašeho operátora. O podrobnosti požádejte svého operátora.

Přejděte do nabídky **Telefon** > > **Nastavení** a poté přejděte do nabídky **Další** > **Další hovor na lince**.

Pokud má váš telefon instalované dvě karty SIM, nastavte samostatně nastavení pro kartu SIM 1 a kartu SIM 2.

Tato funkce se může lišit v závislosti na vašem operátorovi.

### **Přijímání nového hovoru během probíhajícího hovoru**

**1** Máte-li příchozí hovor, když již uskutečňujete předchozí hovor, klepnutím na **lede** jej přijměte.

**2** Klepněte na  $\| \cdot \|$  nebo klepnutím a přidržením hovoru v seznamu hovorů přepínejte mezi dvěma hovory.

#### **Zapnutí funkce Přesměrování hovorů**

Po zapnutí funkce Přesměrování hovorů budou hovory, které splňují předem stanovené podmínky, automaticky přesměrovány na uvedené telefonní číslo. Tato funkce vyžaduje podporu vašeho operátora. O podrobnosti požádejte svého operátora.

- **1** Otevřete **Telefon**, přejděte do nabídky > **Nastavení** a klepněte na **Přesměrování hovorů**.
- **2** Vyberte a zapněte metodu přesměrování a poté zadejte a potvrďte cílové číslo.
- Pokud má váš telefon instalované dvě karty SIM, nastavte samostatně nastavení pro kartu SIM 1 a kartu SIM 2.

Tato funkce se může lišit v závislosti na vašem operátorovi.

#### **Vypnutí funkce Přesměrování hovorů**

- **1** Otevřete **Telefon**, přejděte do nabídky > **Nastavení** a klepněte na **Přesměrování hovorů**.
- **2** Vyberte režim přesměrování a vypněte jej.

## **Filtrování a blokování spamových hovorů**

Nastavte různá pravidla blokování pro zablokování prodejců, podvodů a dalších druhů spamových volání.

#### **Filtrování spamových hovorů**

- **1** Přejděte do nabídky **Telefon** > > **Blokováno**. Případně přejděte do nabídky **Správce systému** > **Blokováno**.
- **2** Klepněte na **Pravidla blokování hovorů** a zapněte přepínače příslušných pravidel blokování.

#### **Nastavení přijetí oznámení pro blokované hovory**

Přejděte do nabídky **Telefon** > > **Blokováno** > > **Přijímat oznámení** a nastavte, zda chcete přijímat oznámení při blokování hovorů.

#### **Správa blokovaných hovorů**

Na obrazovce Blokováno můžete spravovat blokované hovory, odstranit záznamy nebo odesílat odvolání, pokud bylo číslo označeno nesprávně.

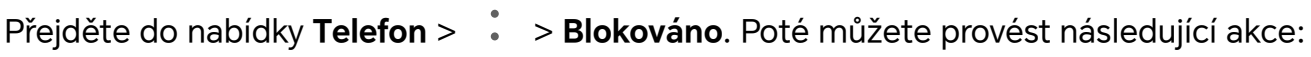

- Klepněte na záznam avyberte možnost **Volat**, chcete-li na číslo zavolat, zvolte **Přidat na seznam důvěryhodných** nebo **Přidat kontakt** nebo klepněte na **Odstranit**, chcete-li záznamy odstranit.
- Klepnutím na **Vymazat** lze blokované hovory odstranit hromadně.
- Klepnutím na **Pravidla blokování** lze změnit pravidla blokování.

## **Použití funkce Nouzové SOS**

Ocitnete-li se v nouzové situaci, můžete rychle a tajně odeslat zprávu SOS svým nouzovým kontaktům nebo uskutečnit nouzový hovor.

- **1** Přejděte do nabídky **Nastavení** > **Bezpeční a stav nouze** > **Nouzové SOS** a klepněte na **Nouzové kontakty**, abyste přidali nouzový kontakt.
- **2** Zapněte **Zaslat také SOS zprávu** a **Automatický hovor SOS**, a nastavte dle pokynů související oprávnění.

Po zapnutí funkce Nouzové SOS, ocitnete-li se v nouzové situaci, stiskněte tlačítko napájení pětkrát rychle po sobě. Vaše zařízení automaticky odešle zprávu s vaší aktuální polohou vašim nouzovým kontaktům. Automaticky také postupně obvolá vaše nouzové kontakty a přehraje předem nahranou zprávu SOS, po čemž se hovor automaticky ukončí.

Je-li funkce **Automatický hovor SOS** vypnutá, po odeslání zprávy zobrazí zařízení obrazovku tísňového volání, ze které můžete rychle zavolat na tísňovou službu nebo některý z nouzových kontaktů.

### **Automatické odesílání informací o poloze v případě nouze**

Když na silnici narazíte na nehodu a zavoláte o pomoc na číslo 110 nebo 122 (tísňová policejní služba pro dopravní nehody), telefon automaticky získá informace o vaší poloze a nahlásí je policejnímu centru, čímž jim usnadní zásah.

## **Zapnutí této funkce:** Přejděte na **Nastavení** > **Bezpeční a stav nouze** > **Nouzové SOS** a zkontrolujte, že je zapnuta funkce **Zaslat také SOS zprávu**.

Pokud není k dispozici žádná síť, zobrazí se na obrazovce hovoru pouze zeměpisná šířka a délka. Města, kde je tato funkce dostupná, najdete v nastavení.

## **Provádění úkonů uvnitř hovoru**

Během hovoru se zobrazí nabídka uvnitř hovoru.

- Klepněte na ((1)) a přepněte zvukový kanál na reproduktor.
- Klepnutím na  $\pm$  zahájíte jiný hovor. Tato funkce vyžaduje podporu vašeho operátora. Pro podrobnosti kontaktujte svého operátora.
- Klepněte na \*\*\*, pokud chcete použít vytáčení.

• Během hovoru můžete skrýt obrazovku hovoru a přistupovat k dalším aplikacím tak, že se vrátíte na předchozí obrazovku nebo domovskou obrazovku pomocí aktuálního režimu navigace na vašem zařízení.

Pokud se chcete vrátit na obrazovku hovoru, klepněte na zelenou ikonu ve stavovém řádku.

• Klepnutím na **O**hovor ukončíte.

## **Kalendář**

## **Použití událostí**

Události vám pomohou naplánovat činnosti vašeho každodenního a pracovního života, jako je účast na firemních schůzkách, organizování společenských setkání a splácení kreditních karet. Můžete přidat události a nastavit připomenutí, která vám pomohou předem naplánovat váš harmonogram.

## **Přidávání plánů**

- **1** Přejděte do **Kalendář** a klepněte na .
- **2** Zadejte údaje o plánu, například název, polohu nebo čas zahájení a skončení.
- **3** Klepnutím na **Přidat připomenutí** můžete nastavit připomenutí plánu.
- **4** Klepnutím na *plán uložte*.

### **Importování připomenutí setkání**

- **1** Přejděte do nabídky **Kalendář** > > **Spravovat účty**.
- **2** Klepněte na možnost  $\pm$  a postupujte podle pokynů na obrazovce pro přidání své pracovní e-mailové adresy (z účtu Exchange) do kalendáře, abyste si mohli zobrazit připomenutí schůzek.

### **Vyhledání události**

- **1** Na obrazovce **Kalendář** klepněte na možnost .
- **2** Do vyhledávacího pole zadejte klíčová slova události, například název a polohu.

#### **Sdílení události**

- **1** Otevřete **Kalendář**, poté klepněte na událost na obrazovce kalendáře nebo pod záložkou Harmonogram.
- **2** Klepnutím na možnost > **Sdílet** sdílejte událost dle své libosti, jakmile k tomu budete vyzváni.

### **Odstranění události**

Událost můžete odstranit některým z následujících způsobů:

- Na obrazovce **Kalendář** klepněte na událost, kterou si přejete odstranit, a poté klepněte
	- na možnost > **Odstranit**.
- Na obrazovce **Harmonogram** klepněte a podržte událost, vyberte události, které chcete odstranit, a poté klepněte na možnost **Smazat událost**.

## **Důležité události**

Přidejte událostem prioritu, abyste je odlišili a zvýraznili a mohli se tak soustředit na důležité události a efektivně je zvládat.

### **Přidání důležitých událostí**

Zapněte **Kalendář**, klepněte na  $\bigoplus$ a klepněte na **Priorita** pro nastavení události jako **Důležité** v rozhraní podrobností. Zadejte podrobnosti, jako je název, místo, čas začátku a

konce události atd., a klepněte na v pro jejich uložení.

## **Nastavení VIP pro události**

Když k událostem přidáte VIP, **Kalendář** události inteligentně označí, takže žádnou důležitou událost nikdy nezmeškáte.

### **Přidání VIP z Nastavení události**

Zapněte Kalendář, přejděte na  $\cdot$  > Nastavení > VIP v pravém horním rohu pro přidání nebo odebrání VIP podle vašich potřeb. Kalendář vám také doporučí VIP na základě četnosti jejich účasti na předchozích událostech.

### **Přidání VIP od účastníků události**

Zapněte **Kalendář** a vyberte událost, ke které chcete přidat VIP. V rozhraní podrobností přejděte na**Nastavení** > **VIP**, vyberte účastníky, které je třeba přidat, a zaškrtněte políčko

nebo klepněte na **Select all** ve spodní části a klepněte na V v levém horním rohu, abyste je po potvrzení uložili.

### **Odebrání VIP**

Zapněte Kalendář, přejděte na  $\cdot$  > Nastavení > VIP v pravém horním rohu, vyberte účastníky, které chcete odebrat, v seznamu **VIP** , klepněte na **Odebrat** na pravé straně účastníků a poté úkon potvrďte.

## **Nastavení oznámení kalendáře**

Nastavte typ oznámení kalendáře podle svých požadavků. Můžete nastavit oznámení ve stavovém řádku, oznámení banneru a oznámení vyzvánění. Po nastavení výchozího času připomenutí vaše zařízení odešle ve stanovený čas oznámení.

Přejděte do nabídky **Kalendář** > > **Nastavení**.

- Klepněte na možnost **Výchozí čas připomenutí** nebo **Doba připomenutí pro celodenní události** a nastavte čas připomenutí.
- Klepněte na možnost **Oznámení** a zapněte možnost **Povolit oznámení**. Poté postupujte podle pokynů na obrazovce a nastavte typ oznámení.

## **Přizpůsobení nastavení zobrazení kalendáře**

Můžete si přizpůsobit nastavení zobrazení kalendáře, například určením počátečního dne týdne a tím, zda si přejete zobrazit čísla týdnů.

- **1** Přejděte do nabídky **Kalendář** > > **Nastavení**.
- **2** Vyberte počáteční den týdne nebo zapněte přepínač pro zobrazování čísel týdnů.

## **Nastavení jiných kalendářů**

Kalendář můžete přepnout i na jiné kalendáře, například čínský lunární kalendář nebo islámský kalendář.

Přejděte do nabídky **Kalendář** > > **Nastavení** > **Jiné kalendáře**, a vyberte kalendář, který chcete používat.

## **Zobrazení národních/místních svátků**

Zobrazte si v kalendáři národní/místní svátky, ať si můžete lépe naplánovat cestu.

- **1** Přejděte do **Kalendář** > > **Nastavení** > **Národní/regionální svátky**.
- **2** Klepněte na přepínač některé země / některého regionu a váš telefon automaticky stáhne údaje o příslušných svátcích a zobrazí je v Kalendáři.

## **Hodiny**

## **Nastavení budíků**

Můžete nastavit budíky, aby přehrávaly zvuk nebo vibrovaly v určitých časech.

### **Přidání budíku**

- **1** Přejděte do nabídky **Hodiny > Budík** a klepnutím na možnost  $\overline{\left( +\right)}$  přideite budík.
- **2** Podle pokynů nastavte vyzvánění, interval opakování apod.

**3** Klepnutím na možnost v nastavení uložte.

## **Úprava nebo odstranění budíku**

Klepnutím na existující budík jej upravíte nebo odstraníte.

## **Odložení budíku**

Pokud nechcete vstávat, když budík zazvoní, jednoduše klepněte na tlačítko Odložit nebo stiskněte tlačítko napájení.

Délku odložení si nastavíte při vytváření budíku.

## **Vypnutí budíku**

Když budík zazvoní, potáhněte doleva nebo doprava na tlačítku, které se zobrazí v dolní části obrazovky. Tím jej vypnete.

## **Používání časovače nebo stopek**

Pomocí časovače můžete odpočítávat od určitého času. Stopky můžete použít pro měření doby trvání události.

## **Časovač**

Přejděte do nabídky **Hodiny** > **Časovač**, nastavte dobu trvání a spusťte časovač klepnutím

na  $\left(\bigcup_{i=1}^{\infty} I_i\right)$ . Chcete-li jej zastavit, klepněte na  $\left(\bigcup_{i=1}^{\infty} I_i\right)$ 

## **Stopky**

Přejděte do nabídky **Hodiny > Stopky** a spusťte stopky klepnutím na  $\bigodot$ . Chcete-li ie zastavit, klepněte na  $\overline{\mathsf{U}}$ .

**Zobrazit duální hodiny na zamčené obrazovce**

Pokud jste mimo domovské časové pásmo, můžete si pomocí funkce **Duální hodiny** na zamčené obrazovce zobrazit čas svého domovského města i čas pro aktuální polohu.

Přejděte do nabídky **Nastavení** > **Systém a aktualizace** > **Datum a čas**, zapněte **Duální hodiny** a nastavte **Domovské město**. Na domovské obrazovce se nyní zobrazí čas vašeho domovského města i pro aktuální polohu.

Pokud se jste aktuálně ve stejném časovém pásmu, kde je i vaše domovské město, zobrazí se na zamčené obrazovce pouze jedny hodiny.

## **Poznámkový blok**

## **Vytvoření poznámky**

Abyste si mohli rychle uchovat své myšlenky a inspirace, můžete vytvářet poznámky pomocí ručního psaní (pro psaní nebo kreslení obsahu) a režimů skenování dokumentů.

## **Přidání obsahu do poznámky**

- **1** Přejděte na **Poznámky** a klepněte na  $\bigoplus$  > **Napsaná poznámka**.
- **2** Zadejte název a obsah poznámky. Poté můžete provést následující:
	- Klepněte na  $\bigcirc$  pro přidání kontrolního seznamu.
	- Klepněte na  $\overline{A} =$  pro změnu stylu textu, zarovnání odstavce a pozadí.
	- Klepněte na  $\boxdot$  pro vložení obrázku. Klepněte na obrázek, podržte ho a následně ho přetáhněte na požadované místo v poznámce.
	- Chcete-li své poznámky uspořádat pro snazší přístup a prohlížení, klepněte po dokončení na**Žádná kategorie** , abyste přidali značku.
- **3** Klepněte na v pro uložení poznámkv.

## **Synchronizace poznámek**

Synchronizujte data svých místních poznámek s jinými telefony pro snadné prohlížení prostřednictvím služeb Exchange Mail nebo HONOR Cloud.

### **Synchronizace Exchange**

Synchronizujte data ze svého pracovního e-mailu pod vaším účtem Exchange do **Poznámky**, abyste měli kdykoli a kdekoli přehled o svých důležitých položkách v práci.

- **1** Přihlaste se na svém telefonu k účtu Exchange.
- **2** Můžete synchronizovat poznámky a data úloh v účtu Exchange do **Poznámky** přejetím prstem dolů a obnovením seznamu pošty Exchange vygenerujete odpovídající poznámky a úkoly.

Složka pojmenovaná tímto účtem Exchange se automaticky vygeneruje v **Poznámky** pro snadnější správu.

## **Přenos starých poznámek**

Své poznámky v **Poznámky** můžete přenést ze svého starého telefonu do nového různými způsoby, jako je synchronizace HONOR ID, Device Clone, zálohování dat a HONOR Share.

- **Synchronizace HONOR ID**: Přihlaste se ke svému HONOR ID na svém starém telefonu a synchronizujte data poznámek ze starého telefonu do cloudu. Přihlaste se ke stejnému HONOR ID na svém novém telefonu pro synchronizaci dat **Poznámky**.
- **Device Clone**:

Aplikaci Device Clone můžete použít k migraci **Poznámky** a dalších dat ze starého telefonu do nového.

- **Zálohování dat**: Zálohováním prostřednictvím externího úložiště můžete zálohovat data na externí paměťovou kartu nebo paměťové zařízení USB a po dokončení zálohování je obnovit v externím úložišti telefonu.
- **HONOR Share**: Vyberte poznámky, které potřebujete sdílet, a rychle je zmigrujte do svého nového telefonu pomocí funkce HONOR Share.

#### **Konverze starého formátu poznámek**

Při migraci poznámek ze starého telefonu do nového telefonu jsou poznámky ve starém formátu podporovány pouze pro prohlížení a upravovat je lze po konvertování do nového formátu.

Přejděte na **Poznámky** > **Poznámky**, klepněte na rozevírací nabídku **Všechny poznámky**a zobrazte **old format notes**.

- **Konvertování všeho**: Přejděte na **Poznámky starého formátu** > **Konvertovat vše** > **Konvertovat** a katalog **Poznámky starého formátu** po dokončení převodu automaticky zmizí.
- **Konvertování jednoho**: Při prvním otevření poznámky ve starém formátu se na obrazovce zobrazí výzva **Konvertovat tuto poznámku?** . Klepněte na **Konvertovat** pro konvertování. Pokud jste poprvé vyzváni v případě nekonvertovaného formátu, otevřená poznámka podporuje pouze **Odstranit** a **Konvertovat formát**a nepodporuje úpravy. Pro úpravy je nutné provést konverzi.

## **Správa poznámkového bloku**

Položky poznámkového bloku můžete řadit podle kategorie a umístit je do různých složek, odstranit nežádoucí položky a sdílet položky s ostatními lidmi.

Při prohlížení seznamu položek nebo jednotlivé položky v poznámkovém bloku klepněte na stavový řádek v horní části obrazovky, pokud se chcete rychle vrátit na první položku nebo začátek seznamu položek, který si prohlížíte.

**Použití funkce Zámek aplikace pro aplikaci Poznámkový blok nebo zamknutí poznámky Zapnutí funkce Zámek aplikace pro aplikaci Poznámkový blok**: Přejděte do nabídky **Nastavení** > **Zabezpečení a soukromí** > **Ochrana zařízení a dat** > **Zámek aplikace**, zadejte heslo zamčené obrazovky nebo přizpůsobte heslo zámku aplikace dle pokynů apoté zapněte přepínač vedle aplikace Poznámkový blok.

### **Třídění položek poznámek podle kategorie**

Chcete-li poznámky roztřídit do různých složek podle kategorií, můžete přidat štítky v různých barvách, které vizuálně rozlišují jednotlivé kategorie, a upravit složky tak, aby byly vaše poznámky přehlednější a snáze k nalezení.

#### **Zobrazení všech poznámek**:

- V rozhraní seznamu **Všechny poznámky** se různé poznámky zobrazují v různých barvách. Můžete také zadat klíčová slova do vyhledávacího pole, abyste rychle našli poznámky, které potřebujete zobrazit.
- Klepnutím na pravou rozbalovací nabídku **Všechny poznámky** zobrazíte různé poznámky, například **Všechny poznámky**, **Oblíbené**, **Nedávno odstraněné** atd.

### **Vytvoření / úprava složek**:

- Otevřete **Moje složka**, klepněte na  $\boxed{\pm}$  > **Nová složka** a vyberte barvu složky, která se vám líbí, zadejte název složky a klepněte na **Uložit**.
- Potažením doleva po složce můžete složku připnout, přesunout, upravit nebo odstranit.

### **Přesunutí / zamknutí poznámek nebo přidání poznámek do oblíbených**:

- V rozhraní seznamu poznámek dlouze stiskněte poznámku, kterou potřebujete upravit, a klepnutím na **Přesunout** vyberte složku, do které budou poznámky přesunuty.
- Klepnutím na **Další** > **Oblíbené** poznámku uložíte nebo připnete.
- Otevřete poznámku, kterou chcete zamknout, a klepněte na **Další** > **Přidat zámek** vpravo dole.
- V rozhraní seznamu **Všechny poznámky** můžete potažením po poznámce doleva poznámku připnout, přesunout, upravit nebo odstranit.
- Poznámky ve složce účtu Exchange není možné upravit.

### **Sdílení položek z poznámkového bloku**

Položky z poznámkového bloku můžete sdílet následujícími způsoby:

• Pokud chcete sdílet jednu poznámku nebo úkol, otevřete jej z obrazovky **Všechny**

**poznámky** nebo **Všechny úkoly**, klepněte na a podle pokynů jej nasdílejte. Poznámky lze sdílet klepnutím na **Jako obrázek**, **Jako text**, **Exportovat jako dokument** nebo **Do jiného zařízení**.

- Po klepnutí na **Exportovat jako dokument** můžete poznámku exportovat jako soubor ve formátu TXT nebo HTML, který se ve výchozím nastavení uloží do složky **Soubory** > **Procházet** > **Telefon** > **Documents** > **NotePad**.
- Pokud chcete sdílet více poznámek najednou, na obrazovce **Všechny poznámky** klepněte a podržte jednu z poznámek a poté vyberte ty, které chcete sdílet. Následně klepněte na 6 a sdílejte podle pokynů.

### **Tisk položek poznámkového bloku**

- **1** Na obrazovce **Všechny poznámky** otevřete položku, kterou chcete vytisknout.
- **2** Přejděte na položku  $\cdot$  > Tisknout, poté vyberte tiskárnu a podle pokynů nakonfigurujte nastavení tisku.

### **Odstranění položek poznámkového bloku**

Položky aplikace Poznámkový blok můžete odstranit pomocí některé z následujících metod:

• Na obrazovce **Všechny poznámky** nebo **Všechny úkoly** potáhněte na položce doleva

a poté ji klepnutím na možnost **vodala postrante**.

• Klepněte a podržte poznámku nebo úkol, které chcete odstranit, vyberte nebo zaškrtněte zaškrtávací políčka dalších poznámek nebo úkolů, které chcete také odstranit, a poté

klepněte na možnost  $\overline{\mathbf{III}}$  a vyberte značku.

Pokud chcete obnovit odstraněnou položku aplikace Poznámkový blok, klepněte na možnost **Všechny poznámky** nebo **Všechny úkoly**, vyberte položku, kterou chcete obnovit

v nabídce **Nedávno odstraněné**, a poté klepněte na možnost .

## **Diktafon**

## **Diktafon**

Diktafon vám pomůže uložit zvuk, abyste si jej mohli kdykoli poslechnout.

#### **Zvukový záznam**

- **1** Otevřete **Diktafon** ve složce **Nástroje** . Klepněte na **Pro zahájení nahrávání.**
- **2** Během nahrávání můžete klepnout na  $\Box$  pro označení klíčových bodů.
- **3** Také můžete klepnutím na  $\widehat{X}^{(n)}$ . Změna na  $\widehat{A}^{(n)}$  značí, že je zapnuto**Vylepšení hlasu** . Při nahrávání je redukován okolní hluk, díky čemuž je lidský hlas jasnější.
- **4** Pro ukončení nahrávání klepněte na  $\heartsuit$ .
- **5** Když soubor záznamu dlouze podržíte, můžete jej sdílet, přejmenovat nebo odstranit.

Můžete také přejít na **Soubory** > **Procházet** > **Telefon** > **Sounds** pro prohlížení nahraných souborů.

### **Přehrávání zvukových záznamů**

Soubory záznamů se zobrazují v seznamu na domovské stránce aplikace **Diktafon** a klepnutím na ně je lze přehrát.

Na obrazovce přehrávače můžete:

- Klepnutím na  $\widehat{S}^{\times}$  se budou automaticky přeskakovat tichá místa.
- Klepnutím na  $\overline{1.0}$  můžete změnit rychlost přehrávání.
- Klepnutím na  $\overline{\mathcal{W}}$  můžete vyznačit důležitá místa.
- Klepnutím na název značky ji můžete přejmenovat.

### **Upravování souborů se zvukovým záznamem**

- **1** Přejděte na domovskou stránku aplikace **Diktafon**. Klepněte na soubor záznamu.
- **2** Klepněte na  $\infty$ . Zobrazí se křivka celého záznamu.
- **3** Přetažením posuvníků počátečního a koncového času vyberte část záznamu. Oblast křivky můžete také dvěma prsty přiblížit a poté provést výběr.
- **4** Klepněte na . Vyberte **Ponechat vybranou část** nebo **Odstranit vybranou část**.

## **Sdílení souborů se zvukovým záznamem**

Přejděte na domovskou stránku aplikace **Diktafon**. Soubory se zvukovým záznamem můžete sdílet jedním z následujících způsobů:

- Dlouhým stisknutím souboru záznamu otevřete režim několikanásobného výběru, vyberte jeden nebo více souborů, které chcete sdílet, klepněte na **Sdílet** a vyberte způsob sdílení.
- Klepnutím na jeden ze souborů záznamu, který chcete sdílet, otevřete rozhraní

přehrávání, klepněte na > **Sdílet** a vyberte způsob sdílení.

## **E-mail**

## **Přidání e-mailového účtu**

Přidejte svůj e-mailový účet do aplikace **E-mail** a začněte své zařízení používat pro pohodlný přístup k e-mailu.

### **Přidání osobního e-mailového účtu**

- **1** Otevřete **E-mail** v telefonu a poté vyberte jednoho z dostupných poskytovatelů emailové schránky.
- **2** Uveďte svou e-mailovou adresu a heslo, klepněte na **Přihlásit se** a podle pokynů na obrazovce dokončete konfiguraci. Systém se automaticky připojí k serveru a zkontroluje jeho nastavení.

### **Přidání účtu Exchange**

Funkce Microsoft Exchange umožňuje zasílání digitálních zpráv vrámci firmy. Pokud vaše firemní poštovní schránka používá server Exchange, můžete se na zařízení přihlásit ke svému pracovnímu e-mailovému účtu.

**1** Obraťte se na správce e-mailového serveru společnosti azjistěte název domény, adresu serveru, číslo portu atyp zabezpečení.

- **2** Otevřete **E-mail** avyberte možnost **Exchange**.
- **3** Zadejte e-mailovou adresu, uživatelské jméno aheslo.
- **4** Klepněte na možnost **Ruční nastavení**. Na obrazovce **Přihlásit se** zadejte název emailové domény, adresu serveru, číslo portu atyp zabezpečení.
- **5** Klepněte na možnost  $\vee$  apoté pro dokončení konfigurace postupujte podle pokynů na obrazovce. Systém se automaticky připojí kserveru azkontroluje nastavení serveru.

## **Nastavení e-mailových upozornění**

Nastavte si režim upozornění na e-maily podle potřeby.

- **1** Přejděte do **E-mail** > > **Nastavení** > **Obecné** > **Oznámení**, a zapněte **Povolit oznámení**.
- **2** Vyberte e-mailový účet, pro který chcete nastavit upozornění, klepněte na přepínač **Povolit oznámení** a vyberte režim upozornění.

## **Kalkulačka**

## **Kalkulačka**

Kalkulačka v zařízení slouží k provádění základních matematických výpočtů a k výpočtu exponenciálních, logaritmických a trigonometrických funkcí.

#### **Používání jednoduché kalkulačky**

Kalkulačku můžete otevřít pomocí kterékoli z následujících metod:

- Ve složce **Nástroje** najděte **Kalkulačka**.
- Potažením prstem od spodního okraje zamčené obrazovky zobrazte panel zkratek a poté

otevřete kalkulačku klepnutím na  $\binom{+}{x}$ 

#### **Kopírování, odstraňování nebo mazání čísel**

- Zkopírování výsledku výpočtu: Klepněte a podržte výsledek výpočtu, klepněte na **Kopírovat** a poté vlože výsledek někam jinam, například do poznámky nebo zprávy.
- Odstranění poslední číslice: Klepněte na  $\overline{\mathbf{X}}$ .
- Vymazání displeje: Klepněte na  $\mathbb C$  . Můžete také klepnutím na možnost  $\overline{\mathbb{X}}$  vymazat

displej po klepnutí na <sup>pr</sup>o dokončení výpočtu.

## **Svítilna**

## **Svítilna**

Svítilnu můžete zapnout některým z následujících způsobů:

• Tažením prstem z pravého horního rohu obrazovky dolů otevřete Řídicí centrum

a klepnutím na  $\mathbb U$  zapněte nebo vypněte svítilnu.

• Tažením prstem nahoru od spodního okraje zamčené obrazovky zobrazíte panel zástupců. Klepnutím na  $\circled{?}$  zapnete nebo vypnete svítilnu.

Po zapnutí se na zamknuté obrazovce zobrazí oznámení o zapnutí svítilny. Klepnutím na

svítilnu vypnete.

## **Kompas**

## **kompas**

Kompas zobrazuje orientaci telefonu a zeměpisnou šířku a délku jeho aktuální polohy.

- **1** Kompas můžete otevřít následovně:
	- Potažením prstem směrem dolů ze středu domovské obrazovky otevřete pole pro vyhledávání a zadejte výraz **Kompas**. Výsledek vyhledávání uvedený nejvýše je vlastní **Kompas** systému.
	- Otevřete **Kompas** ve složce **Nástroje**.
- **2** Zobrazení orientace a souřadnic.
	- telefon umístěte vodorovně, na obrazovce se zobrazí orientace a aktuální zeměpisná šířka a délka.
	- telefon umístěte svisle, pod živou scénou se zobrazí orientace a aktuální zeměpisná šířka a délka.
- **3** Aktuální orientaci můžete uzamknout klepnutím na odstupňované kolečko kompasu. Když se orientace odchýlí od originálu, zobrazí se modrá odstupňovaná oblast.

Abyste získali přesnější informace o poloze, snažte se držet kompas vodorovně nebo svisle vůči zemi, nikoli pod určitým úhlem.

## **Zrcátko**

## **Použijte svůj telefon jako zrcátko**

Svůj telefon můžete použít jako zrcátko a zkontrolovat, jak vypadáte.

Přejděte na **Nástroje** > **Zrcátko**. Poté můžete provádět následující činnosti:

- Přiblížení nebo oddálení: Přetáhněte posuvník přiblížení ve spodní části. Můžete také dvakrát klepnout na obrazovku a přiblížit její obsah, a znovu na ni dvakrát klepnout a tím obnovit původní zobrazení.
- Uložení obrázku: Klepnutím na obrazovku pozastavíte aktuální obrázek. Opětovným

klepnutím na obrazovku obnovíte činnost. Když je obraz pozastaven, klepnutím na  $\Box$ obrázek uložíte. Uložený obrázek najdete v **Galerie**.

- $\cdot$  Úprava jasu zrcátka: Klepněte na  $+$  nebo  $-$  v horní části obrazovky.
- Zamlžení obrazovky: Klepněte na  $\bigodot$  a zapněte **Fouknutí**. Poté foukejte vzduch do mikrofonu, aby se obrazovka zamlžila. Otřením obrazovky mlhu odstraníte.
- $\cdot$  Změna rámu zrcátka: Klepnutím na  $\bigsqcup$  přepnete na jiný rám.
- · Vytvoření efektu rozbitého zrcátka: Dotykem a podržením obrazovky "rozbijte" zrcátko, akce bude doplněna zvukovým efektem. Dalším klepnutím na obrazovku zrcátko "opravíte".

## **Zdvojení aplikace**

## **Zapnutí Zdvojení aplikace**

Přihlaste se ke dvěma účtům WhatsApp nebo Facebook zároveň, abyste oddělili svůj pracovní a osobní život.

Pouze některé aplikace podporují **Zdvojení aplikace**.

Pokud má telefon zapnutou funkci PrivateSpace nebo přidaných více uživatelů, Zdvojení aplikace je k dispozici pouze v MainSpace nebo pro vlastníka zařízení.

Přejděte na **Nastavení** > **Aplikace** > **Zdvojení aplikace** a zapněte přepínač aplikace. Na domovské obrazovce se zobrazí dvojče této aplikace.

## **System Manager**

## **Uvolnění úložiště telefonu**

**Čištění Správce systému** vyhledá v úložišti nadbytečné a velké soubory, jako jsou zbytky aplikací, nadbytečné instalační balíčky a data generovaná službou WeChat, a poskytne návrhy na čištění, které vám pomohou uvolnit místo.

**1** Přejděte na **Správce systému** a klepněte na **Čištění**.

**2** Po dokončení skenování klepněte na **Vyčistit** nebo **Vyčistit** za položkou, která má být vyčištěna, a podle pokynů odstraňte nadbytečné soubory.
**D** Potáhněte prstem z horního okraje obrazovky směrem dolů a telefon znovu prohledá úložiště.

### **Vyčištění duplicitních souborů**

**Správce systému** dokáže identifikovat duplicitní soubory na vašem zařízení.

Na obrazovce **Čištění** klepněte na **Duplicitní soubory**, poté vyberte nepotřebné soubory a vymažte je.

# **Filtrování a blokování spamových hovorů**

Nastavte různá pravidla blokování pro zablokování prodejců, podvodů a dalších druhů spamových volání.

## **Filtrování spamových hovorů**

- **1** Přejděte do nabídky **Telefon** > > **Blokováno**. Případně přejděte do nabídky **Správce systému** > **Blokováno**.
- **2** Klepněte na **Pravidla blokování hovorů** a zapněte přepínače příslušných pravidel blokování.

### **Nastavení přijetí oznámení pro blokované hovory**

Přejděte do nabídky **Telefon** > > **Blokováno** > > **Přijímat oznámení** a nastavte, zda chcete přijímat oznámení při blokování hovorů.

## **Správa blokovaných hovorů**

Na obrazovce Blokováno můžete spravovat blokované hovory, odstranit záznamy nebo odesílat odvolání, pokud bylo číslo označeno nesprávně.

Přejděte do nabídky **Telefon** > > **Blokováno**. Poté můžete provést následující akce:

- Klepněte na záznam avyberte možnost **Volat**, chcete-li na číslo zavolat, zvolte **Přidat na seznam důvěryhodných** nebo **Přidat kontakt** nebo klepněte na **Odstranit**, chcete-li záznamy odstranit.
- Klepnutím na **Vymazat** lze blokované hovory odstranit hromadně.
- Klepnutím na **Pravidla blokování** lze změnit pravidla blokování.

# **Device Clone**

# **Použití aplikace Device Clone k přenosu dat do nového zařízení**

Pomocí aplikace **Device Clone** můžete rychle a hladce přesunout všechna základní data (včetně kontaktů, kalendáře, obrázků a videí) ze svého původního telefonu do nového telefonu.

### **Přenos dat ze zařízení Android**

- **1** V novém telefonu otevřete aplikaci **Device Clone** . Případně můžete přejít do **Nastavení** > **Systém a aktualizace** > **Device Clone**, klepnout na **Toto je nové zařízení** a poté na **HONOR** nebo na **Jiný Android**.
- **2** Podle pokynů na obrazovce stáhněte a nainstalujte aplikaci **Device Clone** na své starší zařízení.
- **3** Na starším zařízení otevřete aplikaci **Device Clone** a klepněte na **Toto je staré zařízení**. Podle pokynů na obrazovce připojte starší zařízení k novému telefonu pomocí QR kódu nebo je připojte ručně.
- **4** Na starším zařízení vyberte data, která chcete klonovat, a klepnutím na **Přenést** spusťte klonování.

Aplikace **Device Clone** je k dispozici pouze na telefonech se systémem Android 7.0 nebo novějším.

# **Tipy**

# **Tipy**

V aplikaci **Tipy** najdete výběr tipů a triků, které vám pomohou se rychle naučit používat váš telefon. Pro usnadnění přístupu si zde také můžete kdykoli zobrazit uživatelskou příručku v plném znění.

Úvod do sekcí aplikace **Tipy**:

- Ilustrované tipy: Menší video nebo obrázek se stručným a jasným popisem, které vám pomohou zdokonalit určitý úkon. Karty jsou uspořádány podle situace, takže snadno poznáte sekci, kterou hledáte.
- Podrobné tipy: Snadno přístupné a srozumitelné pokyny k pokročilým funkcím telefonu.

**Tipy** Hlavní funkce:

- Vyhledávání: Zadejte klíčové slovo a všechen související obsah se zobrazí v **Tipy**, abyste si mohli potřebné informace rychle zobrazit. Máte zde rovněž k nahlédnutí nejžádanější informace.
- To se mi líbí a komentáře: K zobrazeným informacím můžete zanechat zpětnou vazbu.
- Vyzkoušejte to: Pro klíčové a složité funkce je k dispozici tlačítko **Vyzkoušet hned**. Klepnutím se dostanete přímo do rozhraní dané funkce.

**U** · Dostupnost této funkce se liší v závislosti na zařízení.

# **Nastavení**

# **Wi-Fi**

# **Úvod do Wi-Fi**

Připojení k internetu prostřednictvím Wi-Fi je účinným způsobem, jak ušetřit mobilní data. Pokud se chcete vyhnout riskantním hotspotům a zajistit si bezpečný přístup k internetu, můžete také zapnout sledování bezpečnosti Wi-Fi.

# **Přístup k síti Wi-Fi**

Při přístupu k bezplatné síti Wi-Fi na veřejných místech buďte opatrní, abyste se vyhnuli potenciálním bezpečnostním rizikům, jako je únik soukromí nebo ztráta majetku.

# **Zadání kódu PIN pro připojení k síti Wi-Fi**

- **1** Přejděte na **Nastavení** > **Wi-Fi** a zapněte síť **Wi-Fi**.
- **2** Na stránce nastavení se můžete k síti Wi-Fi připojit pomocí některého z následujících způsobů:
	- V části **DOSTUPNÉ SÍTĚ** klepněte na síť Wi-Fi, ke které se chcete připojit. Pokud je vybrána šifrovaná síť, je třeba zadat heslo.
	- Posuňte prsty dolů na konec nabídky, klepněte na **Přidat síť** a připojení dokončete zadáním názvu sítě a hesla podle pokynů na obrazovce.

Pokud se na stavovém řádku zobrazí ( $\widehat{\mathbb{C}}^n$ , znamená to, že telefon přistupuje k internetu prostřednictvím sítě Wi-Fi.

## **Připojení pomocí naskenování QR kódu**

- **1** Přejděte na **Nastavení** > **Wi-Fi** a zapněte síť **Wi-Fi**.
- **2** Přejděte na stránku nastavení **Wi-Fi** v telefonu, který sdílí síť, klepněte na připojenou síť a získejte QR kód.
- **3** Naskenujte QR kód pomocí telefonu, který má být připojen k síti, a postupujte podle pokynů pro přístup k síti.
- Některé šifrované sítě nemusí připojení pomocí naskenování kódu podporovat. Postupujte podle konkrétní situace.

# **Přenášejte data pomocí Wi-Fi Direct**

Můžete používat funkci Wi-Fi Direct pro přenos dat mezi zařízeními HONOR. Wi-Fi Direct vám umožňuje přenášet velké soubory na okolní zařízení rychleji než pomocí Bluetooth a aniž byste museli zařízení párovat.

**1** V přijímajícím zařízení přejděte do nabídky **Nastavení** > **Wi-Fi** a zapněte **Wi-Fi**.

- **2** Přejděte do nabídky **Další nastavení** > **Wi-Fi Direct**, spusťte vyhledávání zařízení vokolí, která mají zapnutou funkci Wi-Fi Direct.
- **3** Na odesílajícím zařízení klepnutím apodržením vyberte soubory, které chcete sdílet, klepněte na a vyberte možnost **Wi-Fi Direct**. Tyto kroky se mohou lišit, pokud soubory sdílíte přímo zaplikace.
- **4** Klepněte na ikonu přijímajícího zařízení, tím navážete připojení apoté můžete sdílet soubory.
- **5** Na přijímacím zařízení přijměte žádost o přenos prostřednictvím Wi-Fi Direct.

Poté přejděte do **Soubory** > **Procházet** > **Telefon** > **Download** > **Wi-Fi Direct**, kde si zobrazíte přijaté soubory.

# **Bluetooth**

# **Základy Bluetooth telefonu**

Svůj telefon můžete připojit k Bluetooth sluchátkům, reproduktorům, zábavním systémům v autě nebo přes Bluetooth sdílet data z telefonu s jinými zařízeními.

Představíme vám následující funkce Bluetooth vašeho telefonu: ① zapnutí či vypnutí Bluetooth; ② úprava názvu zařízení Bluetooth; ③ spárování zařízení Bluetooth; ④ přenos souborů přes Bluetooth; ⑤ zrušení párování zařízení.

Účinný dosah Bluetooth je 10 metrů. Funkce Bluetooth používejte v účinném dosahu.

# **Zapnutí či vypnutí Bluetooth**

- Tažením prstu z pravého horního rohu obrazovky dolů otevřete Řídicí centrum a zapněte nebo vypněte **Bluetooth**. Dlouhým stisknutím **Bluetooth** přejdete na obrazovku nastavení.
- Přejděte do nabídky **Nastavení** > **Bluetooth** a zapněte nebo vypněte přepínač **Bluetooth**.

## **Úprava názvu zařízení Bluetooth**

- **1** Přejděte na obrazovku nastavení **Bluetooth** a zapněte **Bluetooth**.
- **2** Klepněte na možnost **Název zařízení**, zadejte nový název a poté klepněte na **OK**.

## **Spárování se zařízením Bluetooth**

- **1** Zapněte Bluetooth na cílovém zařízení a nastavte jej jako zjistitelné. Podrobné pokyny najdete v uživatelské příručce zařízení.
- **2** Ve svém zařízení přejděte na obrazovku nastavení **Bluetooth** a zapněte **Bluetooth**, vaše zařízení pak automaticky vyhledá Bluetooth zařízení v okolí.
- **3** Ze seznamu **Dostupná zařízení** vyberte to, se kterým chcete své zařízení spárovat, a postupujte podle pokynů na obrazovce pro dokončení párování.

Na obrazovce nastavení **Bluetooth** klepněte na  $\bigodot$  a zobrazíte si tipy pro připojení různých Bluetooth zařízení.

# **Přenos souborů prostřednictvím Bluetooth**

Bluetooth můžete použít pro přenos videí, obrázků, kontaktů, a mnohého dalšího do jiného zařízení za předpokladu, že jsou obě zařízení v účinném dosahu Bluetooth.

- **1** Spárujte odesílající zařízení a zařízení příjemce prostřednictvím Bluetooth.
- **2** Na odesílajícím zařízení klepněte a podržte soubor, vyberte soubory, které chcete sdílet, klepněte na a poté vyberte možnost **Bluetooth**.

**D** Postup se může lišit, pokud soubory sdílíte přímo z aplikací.

- **3** Pro zahájení sdílení klepněte na Bluetooth název zařízení příjemce.
- **4** Na zařízení příjemce přijměte požadavek o přenos prostřednictvím Bluetooth.

# **Připojení sluchadel přes Bluetooth**

Sluchadla, která podporují funkci Bluetooth, lze v rámci efektivní přenosové vzdálenosti připojit k mobilním telefonům a používat je pro telefonní hovory, přehrávání hudby atd. Sluchadla lze připojit některým z následujících způsobů:

- **Rychlé připojení přes Řídicí centrum**: Tažením prstem z pravého horního rohu obrazovky dolů otevřete Řídicí centrum, klepněte na **Naslouchátko** (pokud tuto položku nenajdete, klepněte na ikonu úprav nahoře, klepněte na **Upravit přepínač zkratek** a přidejte **Naslouchátko** do Řídicího centra v oblasti s více přepínači níže) a vyberte sluchadlo, se kterým chcete zařízení spárovat.
- **Připojení v Usnadnění Nastavení**: Přejděte do nabídky **Nastavení** > **Funkce usnadnění** > **Usnadnění** > **Naslouchátko**, zapněte **Bluetooth** a vyberte sluchadlo, se kterým chcete zařízení spárovat.

Během hovorů a přehrávání hudby můžete rychle přepnout na jiné zařízení Bluetooth.

# **Zrušení párování zařízení Bluetooth**

- **1** Na obrazovce nastavení **Bluetooth** zapněte přepínač **Bluetooth**.
- **2** V seznamu **Párovaná zařízení** klepněte vedle názvu zařízení, pro které chcete párování zrušit, na  $\{ \overrightarrow{Q} \}$ a poté klepněte na **Zrušit párování**.

# **Mobilní síť**

# **Připojení k mobilním datům**

- **1** Ujistěte se, že máte na kartě SIM k dispozici mobilní data.
- **2** K mobilním datům se můžete připojit některým z následujících způsobů:
- Tažením prstem dolů z pravé horní části obrazovky otevřete Řídicí centrum. Zapněte **Mobilní data**.
- Přejděte na **Nastavení** > **Mobilní síť** > **Mobilní data** a zapněte **Mobilní data**.

Pokud chcete šetřit energii baterie a mobilní data, vypněte mobilní datové služby, když je nepotřebujete.

# **Povolení 5G**

- **1** Služby 5G isou k dispozici pouze v některých zemích a regionech.
	- Ne všechna zařízení podporují 5G.

Mobilní sítě páté generace, bezdrátové systémy páté generace nebo síť páté generace (5G) přestavuje pátou generaci technologie mobilní komunikace. Připojení přes síť 5G nabízí oproti 4G vyšší přenosovou rychlost a nižší latenci.

Pokud jsou vloženy dvě karty SIM, a pouze jedna z nich podporuje 5G, bude karta, která 5G podporuje, brána jako výchozí pro mobilní data,pouze výchozí karta pro mobilní data podporuje 5G a druhá karta podporuje 4G/3G/2G.

- **1** Ujistěte se, že vaše karta podporuje 5G na základě sítě operátora a vývoje související infrastruktury a obraťte se na operátora za účelem aktivování 5G.
- **2** Pokud máte v telefonu vloženy dvě karty SIM, přejděte do nabídky **Nastavení** > **Mobilní síť** > **Správa karet SIM** a vyberte buďto kartu SIM 1 nebo SIM 2 jako výchozí kartu pro mobilní data.

Připojení přes 5G nemusí být dostupné v každé síti a geografické poloze kvůli rušení sítě operátora.

# **Správa karet SIM**

Pro snazší rozeznání karet můžete zapnout nebo vypnout karty SIM a pojmenovat je.

# **Zapnutí nebo vypnutí karty SIM**

Přejděte do nabídky **Nastavení** > **Mobilní síť** > **Správa karet SIM** a dle potřeby zapněte nebo vypněte kartu SIM.

Jakmile je karta SIM vypnuta, nelze ji použít pro telefonování, zasílání zpráv a přístup k internetu.

## **Pojmenování karty SIM**

Své karty SIM můžete pojmenovat, abyste je mohli snáze rozeznávat a spravovat. Můžete například jednu kartu SIM označit jako "Práce" a druhou jako "Osobní".

Přejděte do Nastavení > Mobilní síť > Správa karet SIM a klepněte na < , pokud chcete upravit název karty SIM.

# **Konfigurace nastavení duálních karet SIM**

Pokud jsou v zařízení vloženy dvě karty SIM, můžete nastavit výchozí kartu SIM pro mobilní data a výchozí kartu SIM pro hovory a zapnout přesměrování hovorů mezi oběma kartami SIM.

Tato funkce je k dispozici pouze na zařízeních s duální SIM.

### **Nastavení výchozí karty SIM pro mobilní data a volání**

Přejděte do **Nastavení** > **Mobilní síť** > **Správa karet SIM** a nastavte kartu SIM 1 nebo SIM 2 jako výchozí kartu SIM pro mobilní data nebo volání.

### **Zapnutí přesměrování hovorů mezi kartami SIM**

Po zapnutí funkce Přesměrování hovorů pro obě karty SIM budou příchozí hovory na nedostupnou kartu SIM přesměrovány na druhou.

Tato funkce vyžaduje podporu vašeho operátora. Pro podrobnosti kontaktujte svého operátora.

- **1** Přejděte do **Nastavení** > **Mobilní síť** > **Správa karet SIM** > **Přesměrování hovorů mezi kartami SIM**.
- **2** Vyberte režim přesměrování hovorů a zapněte odpovídající přepínač. Přesměrování hovoru mezi dvěma kartami SIM bude zapnuto, pokud je pro obě karty SIM nakonfigurováno.

### **Rychlé přepnutí výchozí mobilní datové karty SIM**

Pokud jsou v telefonu nainstalovány dvě karty SIM, můžete výchozí mobilní datovou kartu SIM rychle přepínat pomocí zástupce.

- **1** Tažením prstem dolů z pravého horního rohu obrazovky otevřete Řídicí centrum. Zapněte **Mobilní data**.
- **2** Klepněte na text pod položkou (1), dokud se nezobrazí výzva. Potom vyberte kartu SIM a klepněte na **OK**.
- Po zobrazení výzvy klepněte na **Nastavení** a otevře se obrazovka **Správa karet SIM**.

## **eSIM**

Embedded-SIM (eSIM) je virtuální karta SIM, kterou lze použít místo fyzické karty SIM. Karta eSIM funguje stejným způsobem jako fyzická karta SIM, ale nezabírá místo a může být spojena s více čísly karet. Můžete volně přepínat mezi jednotlivými operátory a zvolit si tak to nejlepší řešení.

- **0** · Tato funkce se může lišit v závislosti na vašem operátorovi.
	- Tato funkce je k dispozici pouze v některých zemích a regionech.
	- Tato funkce se může lišit v závislosti na zařízení.

# **Žádost o kartu eSIM**

Pokud chcete zažádat o kartu eSIM, kontaktujte svého operátora.

Při žádosti o kartu eSIM musíte uvést informace o embedded-SIM ID (EID). Tyto informace se týkají toho, zda vaše zařízení má integrovanou chytrou čipovou sadu eSIM. Pro zobrazení těchto informací přejděte do nabídky **Nastavení** > **O telefonu** > **Zobrazit EID**. Pokud se informace o EID nezobrazí, značí to, že tato funkce není na vašem zařízení podporována.

- Můžete zažádat o více karet eSIM, jejich maximální počet je určen kapacitou eSIM čipové sady vašeho zařízení. Pokud počet karet eSIM, o které žádáte, přesáhl limit, uvidíte na vašem zařízení výzvu uvádějící, že nemůžete přidat další karty eSIM.
	- V danou chvíli je možné používat pouze jednu kartu eSIM.

# **Přidání karty eSIM**

- **1** Přejděte do nabídky **Nastavení** > **Mobilní síť** > **Správa karet SIM**.
	- Pokud je vaše zařízení vybaveno jednou kartou SIM, obrazovka **Správa karet SIM** stále zobrazuje dvě možnosti: SIM 1 a SIM 2. Karta eSIM je ve výchozím nastavení nainstalována ve slotu karty SIM 2.
		- Pokud máte zařízení se dvěma kartami SIM a fyzická karta SIM je již vložena do slotu karty SIM 2, po přidání karty eSIM budete vyzváni k vypnutí karty SIM 2. Vložení nebo odebrání karty SIM 2 nijak neovlivní služby eSIM.
- **2** Klepněte na možnost  $\geq$  vedle SIM 2. Pro přidání karty eSIM proveďte některý z následujících kroků:
	- Naskenujte QR kód: Po podání žádosti o číslo karty eSIM vám operátor poskytne QR kód. Po naskenování QR kódu si vaše zařízení stáhne a nainstaluje konfigurační soubor a ve výchozím nastavení zapne novou kartu eSIM.
	- Naskenujte obrázek: Pokud nemůžete použít fotoaparát pro naskenování QR kódu poskytnutého operátorem (například když žádáte o kartu eSIM prostřednictvím aplikace svého operátora), uložte QR kód poskytnutý operátorem jako obrázek. Při skenování QR kódu klepněte na možnost **Vybrat z Galerie** a vyberte uložený obrázek QR kódu. Vaše zařízení automaticky rozpozná QR kód a stáhne a nainstaluje konfigurační soubor.
	- Zadejte aktivační kód: Klepněte na možnost **Zadat ručně** a potom podle pokynů na obrazovce zadejte aktivační kód od operátora.

## **Zapnutí karty eSIM**

Pokud chcete kartu eSIM opět použít, zapněte ji.

Na obrazovce Správa karet SIM klepněte na možnost > vedle SIM 2. Dle výzvy kartu eSIM zapněte.

# **Vypnutí karty eSIM**

Pokud nechcete kartu eSIM používat nebo chcete přepnout na jinou kartu eSIM, můžete ji snadno vypnout.

Po vypnutí nemůžete kartu eSIM používat pro komunikaci s ostatními. Nepozastavuje ani neukončuje se tím však váš měsíční paušál. Po vypnutí karty eSIM zůstanou informace o kartě eSIM stále v seznamu karet eSIM a můžete ji znovu zapnout.

Na obrazovce Správa karet SIM klepněte na možnost  $\geq$  vedle SIM 2. Podle pokynů vypněte kartu eSIM.

Pokud chcete přepnout kartu SIM 2 na fyzickou kartu, klepněte na možnost **Fyzická karta SIM**. Vaše zařízení automaticky vypne kartu eSIM.

Některé karty eSIM nelze po zapnutí vypnout. O podrobnosti požádejte svého operátora.

### **Pojmenování karty eSIM**

Svým kartám eSIM můžete dát různá jména, například "Pracovní" nebo "Osobní".

Na obrazovce Správa karet SIM klepněte na možnost  $\geq$  vedle SIM 2, poté podle pokvnů na obrazovce upravte název karty eSIM.

### **Odstranění karty eSIM**

Kartu eSIM, kterou již nepoužíváte, můžete odstranit. Odstraněnou kartu eSIM nelze obnovit a nebude se zobrazovat v seznamu karet eSIM.

Před odstraněním kartu eSIM vypněte.

Na obrazovce Správa karet SIM klepněte na možnost > vedle SIM 2. Chcete-li kartu eSIM odstranit, postupujte podle pokynů na obrazovce.

- **U** · Odstranění karty eSIM neznamená, že došlo ke zrušení smlouvy s operátorem. Operátor vám bude i nadále účtovat poplatky za kartu eSIM. Chcete-li zastavit účtování poplatků, kontaktujte svého operátora a zrušte registraci služby spojené s kartou eSIM.
	- Některé karty eSIM nelze neodstranit. O podrobnosti požádejte svého operátora.

## **Obnovení karty eSIM do továrního nastavení**

- Pokud při obnově svého zařízení do továrního nastavení vyberete možnost **Resetovat, ale zachovat karty eSIM**, kartu eSIM budete moci použít i po opětovném zapnutí zařízení.
- Pokud vyberete možnost **Resetovat**, budou informace o kartě eSIM odstraněny a kartu eSIM již nebude možné používat. To neznamená, že došlo ke zrušení smlouvy s operátorem. Operátor vám bude i nadále účtovat poplatky za kartu. Chcete-li zastavit účtování poplatků, kontaktujte svého operátora a zrušte registraci služby karty eSIM.
- **D** Informace o kartě eSIM jsou vaše osobní údaje a měli byste být ohledně nich opatrní.

# **Sdílení síťového připojení s jinými zařízeními**

Jakmile je zapnutá možnost **Osobní hotspot**, můžete sdílet mobilní datovou síť nebo síť Wi-Fi, ke které je vaše zařízení aktuálně připojeno, s ostatními zařízeními.

## **Sdílení stě prostřednictvím osobního hotspotu**

Některé sítě Wi-Fi, které vyžadují ověření, nelze sdílet.

Přejděte do nabídky **Nastavení** > **Mobilní síť** > **Osobní hotspot** a zapněte možnost **Osobní hotspot**. Datové přenosy nebo síťové připojení Wi-Fi vašeho zařízení pak budou sdíleny s vašimi ostatními zařízeními.

Pro osobní hotspot můžete také provést následující akce:

- Nastavit možnost **Název zařízení**.
- Nastavit možnost **Heslo**.
- Klepnutím na možnost **Připojená zařízení** si zobrazte seznam připojených zařízení a seznam blokovaných. Klepněte na zařízení na seznamu **Připojená zařízení** a podle pokynů jej přesuňte na seznam **Seznam blokovaných**. Zařízení můžete ze seznamu také odebírat.
- Pokud sdílíte mobilní datovou síť, můžete také klepnutím na možnost **Další** nastavit **Datový limit** a **Pásmo AP**.

### **Sdílení sítě prostřednictvím Bluetooth**

- **1** Přejděte do **Nastavení** > **Bluetooth** a zapněte **Bluetooth**. Vyberte zařízení a dokončete párování podle pokynů na obrazovce.
- **2** Přejděte do **Nastavení** > **Mobilní síť** > **Osobní hotspot** > **Další** a zapněte **Sdílení datového připojení přes Bluetooth**.
- **3** Na obrazovce nastavení spárovaného zařízení **Bluetooth** klepněte na  $\{0\}$  vedle názvu vašeho zařízení a zapnutím možnosti **Přístup k internetu** sdílejte síť.

## **Sdílení sítě prostřednictvím USB**

- **1** Pomocí kabelu USB připojte zařízení k počítači.
- **2** Ve svém zařízení přejděte do **Nastavení** > **Mobilní síť** > **Osobní hotspot** > **Další** a zapnutím možnosti **Tethering přes USB** sdílejte svá mobilní data nebo aktuálně připojenou síť Wi-Fi.

# **Zapnutí nebo vypnutí režimu Letadlo**

Když letíte letadlem, můžete zapnout režim Letadlo, pokud to aerolinky vyžadují. V režimu Letadlo nebude vaše zařízení moci uskutečňovat hovory, odesílat nebo přijímat SMS zpráv nebo využívat mobilní data, ale kdispozici budou jiné funkce.

Režim Letadlo můžete vypnout nebo zapnout některou ztěchto metod:

• Stažením stavového řádku dolů otevřete oznamovací panel, poté znovu potáhněte dolů

azobrazte si všechny zkratky. Klepnutím na zapnete nebo vypnete možnost **Režim Letadlo**.

• Přejděte do nabídky **Nastavení** > **Mobilní síť** azapněte nebo vypněte možnost **Režim Letadlo**.

Jakmile bude režim Letadlo zapnutý, Wi-Fi aBluetooth se automaticky vypnou. Pokud to vámi zvolené aerolinky povolují, můžete je znovu zapnout.

# **Uskutečňování HD videohovorů pomocí funkce VoLTE**

VoLTE (Voice over LTE) je technologie přenosu dat založená na IP. Po povolení vám VoLTE může poskytnout rychlé připojení a vyšší kvalitu hlasových hovorů a video hovorů.

# **Zapnutí služby VoLTE**

Chcete-li aktivovat službu VoLTE u své karty SIM, kontaktujte operátora. Pokud primární i sekundární přihrádka na kartu SIM u telefonu se dvěma kartami SIM podporuje VoLTE, může být služba zapnuta pro obě karty SIM.

- **1** · Tato funkce se může lišit v závislosti na vašem operátorovi.
	- Služby 5G jsou k dispozici pouze v některých zemích a regionech.
	- Pokud je podporována síť 5G, zapněte **5G**. Funkce VoLTE pak bude ve výchozím nastavení zapnuta.

## **Videohovor**

Videohovory jsou možné pouze v případě, že obě strany používají zařízení s aktivním VoLTE.

- **1** Otevřete **Telefon**, klepněte na kartu **Kontakty** v dolní části obrazovky, poté vyberte kontakt, kterému chcete zavolat.
- **2** Klepnutím na <sup>1</sup> uskutečníte videohovor.

Během hlasového hovoru můžete klepnutím na **D**I přepnout na videohovor.

# **Další připojení**

# **Představení technologie NFC**

NFC (Near Field Communication) je bezdrátová komunikační technologie krátkého dosahu, která umožňuje bezpočet způsobů propojení mobilních i jiných elektronických zařízení a usnadňuje přenos dat či mobilní platby.

- **1** Ne všechna zařízení podporují NFC.
	- Zapněte **Čtení a zápis/P2P** na obrazovce nastavení NFC, pokud je k dispozici. Tato funkce se může lišit v závislosti na vašem operátorovi.

# **Zapnutí nebo vypnutí NFC**

Funkci NFC můžete zapnout nebo vypnout následujícím způsobem:

- Tažením prstu z pravého horního rohu obrazovky dolů otevřete Řídicí centrum. Poté zapněte nebo vypněte **NFC**. Klepnutím a podržením **NFC** můžete přejít na obrazovku nastavení.
- Přejděte do nabídky **Nastavení** > **Další připojení** > **NFC** a zapněte nebo vypněte **NFC**.

# **Bezdrátové promítání obrazovky telefonu**

Z bezpečnostních důvodů se po bezdrátové projekci obrazovky telefonu na velký displej (například televizor) za účelem práce nebo zábavy budou oznámení, jako jsou oznámení o příchozích hovorech, zprávy SMS a budíky, zobrazovat pouze na telefonu.

- **1** V závislosti na modelu zařízení a funkcích většího displeje postupujte následovně:
	- **Pokud větší displej podporuje technologii Miracast**, zapněte přepínač bezdrátové projekce.
	- **Pokud větší displej technologii Miracast nepodporuje**, připojte k němu bezdrátový adaptér HDMI. Zkontrolujte, zda je bezdrátový adaptér HDMI připojen k napájecímu zdroji.
	- Informace o podpoře technologie Miracast a způsobu aktivace bezdrátové projekce u většího displeje najdete v jeho uživatelské příručce, případně se obraťte na zákaznickou podporu jeho výrobce.
- **2** Na telefonu táhněte prstem od pravého horního rohu obrazovky směrem dolů a otevřete Řídicí centrum. Potom zapněte funkci .
- **3** Opětovným tažením dolů zobrazíte všechny zástupce a můžete zapnout funkci **Bezdrátová projekce**. Váš telefon začne vyhledávat dostupná zobrazovací zařízení.
- **4** V seznamu zařízení klepněte na název odpovídající většímu displeji nebo bezdrátovému adaptéru HDMI a připojení k promítacímu zařízení dokončete.

Po nastavení připojení můžete telefon orientovat na šířku, abyste měli lepší obraz.

Případně tažením prstem od středu horní části obrazovky nebo od levé části obrazovky dolů otevřete Centrum oznámení a klepněte na **Odpojit**.

# **HONOR Share**

HONOR Share je technologie bezdrátového sdílení, která umožňuje rychle přenášet obrázky, videa, dokumenty a jiné typy souborů mezi zařízeními. Tato technologie využívá Bluetooth, aby objevila zařízení v okolí, která podporují HONOR Share a Wi-Fi Direct pro přenos souborů bez nutnosti čerpání mobilních dat.

### **Zapnutí nebo vypnutí funkce HONOR Share**

Funkci HONOR Share můžete zapnout a vypnout jedním z následujících postupů:

- Tažením prstu z pravého horního rohu obrazovky dolů otevřete Řídicí centrum a poté zapněte nebo vypněte funkci **HONOR Share**. Na obrazovku nastavení můžete přejít také klepnutím a podržením položky **HONOR Share**.
- Přejděte do **Nastavení** > **Další připojení** > **HONOR Share** a zapněte nebo vypněte funkci **HONOR Share**.

### **Rychlé sdílení souborů mezi zařízeními pomocí funkce HONOR Share**

Funkci HONOR Share můžete použít k rychlému sdílení souborů mezi zařízeními HONOR. Příjemce si může zobrazit náhled souborů dříve, než budou odeslány, poté si zobrazit kompletní obsah souborů, jakmile je přijme. Příjemce si například může zobrazit přijaté obrázky nebo videa vGalerii.

- **1** Na přijímajícím zařízení zapněte možnost **HONOR Share**.
- **2** Na odesílajícím zařízení klepnutím apodržením vyberte soubor nebo album, které

chcete sdílet, apoté klepněte na . Klepněte na **HONOR Share** apoté pro odeslání souboru klepněte na ikonu přijímajícího zařízení.

**D** Tyto kroky se mohou lišit, pokud soubory sdílíte přímo zaplikace.

**3** Na přijímajícím zařízení klepnutím na **Přijmout** přijměte přenos.

Pokud si chcete zobrazit přijaté soubory, otevřete **Soubory**, klepněte na kartu **Procházet** a přejděte do nabídky **Telefon** > **HONOR Share**.

Přijaté obrázky nebo videa můžete také zobrazit, pokud přejdete do **Galerie** > **Alba** > **HONOR Share**.

### **Sdílení souborů mezi telefonem a počítačem prostřednictvím funkce HONOR Share**

Pomocí funkce HONOR Share můžete snadno bezdrátově sdílet soubory mezi vaším telefonem a počítačem.

Můžete prohlížet a upravovat soubory z telefonu v počítači bez nutnosti použití datového kabelu nebo odesílat soubory z počítače do telefonu.

### **Z telefonu do počítače:**

- **1** Zapněte na počítači Bluetooth a Wi-Fi.
- **2** Tažením prstem dolů z pravého horního rohu obrazovky dolů otevřete Řídící centrum telefonu. Dlouhým klepnutím na **HONOR Share** přejděte na obrazovku Nastavení, kde zapněte **HONOR Share**.
- **3** Na počítači otevřete aplikaci **PC Manager** > **HONOR Share** a ujistěte se, že je zapnutá možnost **Povolit vyhledávání jinými zařízeními**.

**4** Dlouze klepněte na soubor, který chcete sdílet, na telefonu. Poté klepněte na a vyberte možnost **HONOR Share**. Poté, co je přijímající zařízení objeveno, klepněte na jeho název a soubor nasdílejte.

## **Z počítače do telefonu:**

- **1** Zapněte na počítači Bluetooth a Wi-Fi.
- **2** Zapněte na telefonu funkci **HONOR Share**.
- **3** V počítači vyberte soubor, který chcete sdílet, a klikněte pravým tlačítkem myši na **Zobrazit další možnosti** > **HONOR Share**. Počítač vyhledá telefony, které mají zapnutou funkci **HONOR Share**. Vyberte telefon, který má soubor přijmout.
- **4** Postupujte podle pokynů na obrazovce a přijměte soubor v telefonu.
- Funkce podporuje pouze notebooky HONOR s verzí aplikace PC Manager 15.0 nebo novější. Tato funkce se může u jednotlivých produktů lišit, postupujte podle konkrétní situace.

## **Tisk na jedno klepnutí díky HONOR Share**

Pokud je vblízkosti tiskárna, které podporuje HONOR Share, můžete aplikaci HONOR Share využít pro vyhledání tiskárny atisk obrázků nebo souborů PDF uložených ve vašem zařízení.

- **1** V závislosti na typu tiskárny zajistěte následující:
	- Tiskárny s podporou Wi-Fi: Tiskárna musí být zapnutá apřipojená ke stejné síti jako zařízení.
	- Tiskárny s podporou WiFi Direct: Tiskárna musí být zapnutá amusí mít zapnutou funkci WiFi Direct.
	- Tiskárny spodporou Bluetooth: Tiskárna musí být zapnutá azjistitelná pomocí Bluetooth.
- **2** V zařízení si zobrazte náhled souboru, který chcete vytisknout, poté přejděte do **Sdílet** > **HONOR Share**.
- **3** Jakmile bude tiskárna zjištěna, klepněte vzařízení na její název aupravte nastavení na obrazovce náhledu. Poté pro zahájení tisku klepněte na **Tisknout**. Pokud připojujete Bluetooth tiskárnu ke svému zařízení poprvé, vyhledejte tiskárnu ve svém zařízení, klepněte na název tiskárny, poté klepněte apodržte tlačítko napájení na tiskárně po dobu zhruba 1sekundy, tím potvrdíte připojení.
- Seznam podporovaných tiskáren si zobrazíte klepnutím na **Nápověda** na obrazovce sdílení aplikace HONOR Share, výběrem možnosti **Tiskárny** a poté klepnutím na **Jaké tiskárny jsou podporované?**.

# **Přenos dat mezi telefonem a počítačem přes kabel USB**

- **1** Připojte telefon k počítači pomocí kabelu USB. Jakmile se na počítač automaticky nainstaluje ovladač, zobrazí se disk, který bude pojmenovaný stejně jako váš telefon.
- **2** Tažením prstu dolů ze středu nebo levé horní části obrazovky otevřete Centrum oznámení v telefonu, přejděte do **Klepněte pro více možností** a vyberte režim připojení USB pro přenos dat.
- **Přenos fotografií**: K přenosu obrázků mezi telefonem a počítačem používejte protokol Picture Transfer Protocol (PTP). Na novém disku, který se zobrazuje na počítači, můžete obrázky uložené v telefonu prohlížet nebo je přenášet a kopírovat ze zařízení nebo počítače a zpět.
- **Přenos souborů**: K přenosu souborů mezi telefonem a počítačem používejte protokol Media Transfer Protocol (MTP). Na novém disku, který se zobrazuje na počítači, můžete soubory uložené v telefonu prohlížet nebo je přenášet a kopírovat ze zařízení nebo počítače a zpět.
	- **U** K prohlížení mediálních souborů uložených na telefonu si nainstalujte aplikaci Windows Media Player ve verzi 11 nebo novější.
- **Vstup MIDI**: K přehrávání hudby v počítači a používání telefonu jako vstupního zvukového zařízení použijte rozhraní Musical Instrument Digital Interface (MIDI).

# **Domovská obrazovka a tapeta**

# **Zobrazení data a času, když je obrazovka vypnutá**

Když je zapnutá funkce **Vždy na displeji**, bude se na zamčené obrazovce zobrazovat datum, čas a další informace, když je obrazovka vypnutá.

## **Zapnutí funkce Vždy na displeji**

- **1** Přejděte do nabídky **Nastavení** > **Domovská obrazovka a styl** > **Vždy na displeji** a zapněte možnost **Vždy na displeji**.
- **2** Dle pokynů nastavte **Režim zobrazení**.

# **Zapnutí animovaných prvků Vždy na displeji**

Pro zpestření si přidejte na vypnutou obrazovku svého telefonu obrázek nebo animaci, aby byla stále jako živá.

Přejděte do nabídky **Vždy na displeji**. Na obrazovce **Obrázky** si podle sebe vyberte obrázek nebo animaci a klepněte na **Použít**.

Pokud pro vypnutou obrazovku zvolíte animaci ledního medvěda, jeho poloha se bude měnit v závislosti na zbývající baterii. Medvěd rovněž reaguje, když na něj klepnete.

Když máte zapnutou funkci odemknutí obličejem a rozsvítíte obrazovku, telefon se může omylem odemknout, aniž byste viděli prvek Vždy na displeji. Nedávejte si telefon přímo před obličej.

Poloha ledního medvěda

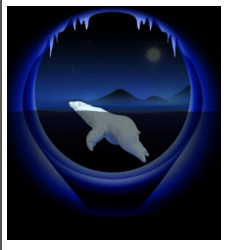

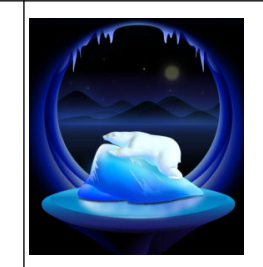

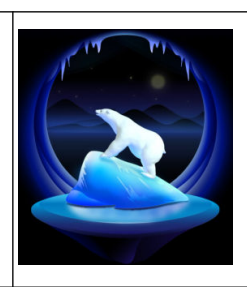

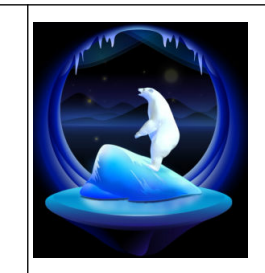

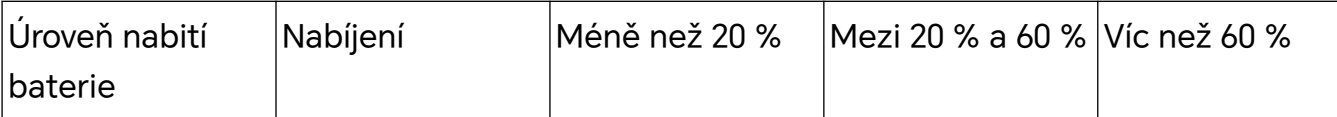

### **Výběr obrázků GIF nebo animovaných fotografií**

Vypnutou obrazovku telefonu můžete zpestřit zobrazením lokálně uloženého obrázku (například obrázku GIF nebo animované fotografie), aby byly prvky Vždy na displeji jako živé.

- **1** Přejděte do nabídky **Vždy na displeji**. V nabídce Obrázky klepněte na  $\blacksquare$ .
- **2** Klepněte na **Vybrat obrázek**, vyberte obrázek a klepněte na . Pokud již máte nastavený lokální obrázek, klepněte na **Změnit obrázek**. Vyberte obrázek a klepněte na
- **3** Pokud jste vybrali obrázek GIF, můžete ho upravit klepnutím na **Upravit**.
- **4** Podle pokynů na obrazovce proveďte další nastavení a klepněte na **Použít**.

### **Přidejte vlastní umělecký punc**

Prvky Vždy na displeji si můžete přizpůsobit přidáním vlastního písma, barev a ozdobných samolepek.

- **1** Přejděte do nabídky **Vždy na displeji**. V nabídce **Graffiti** klepněte na vlastní styl.
- **2** Do pole **Zadejte text** zadejte text a pomocí nastavení **Barva** a **Velikost textu** vytvořte vlastní styl.

Svůj styl můžete také obohatit o **Nálepky**. Upravte polohu a velikost prvků přetažením

okraje a klepnutím na **výcho procesová změňte jejich orientaci nebo je odstraňte.** 

**3** Klepněte na **Použít**.

## **Vytvořit umělecký obrázek pro funkci Vždy na displeji**

Můžete si vybrat z několika stylů moderního umění (např. styl Mondrian). Můžete také specifikovat barevné schéma uměleckého obrázku pořízením fotografie nebo výběrem z oblíbených fotografií. Barvy na fotografii budou vytvářet paletu barev uměleckého obrázku.

- **1** Z **Umělecký** na obrazovce **Vždy na displeji** klepněte na styl, který chcete použít.
- **2** Nastavte související možnosti pro styl **Umělecký**, např. **Rozvržení**. Při nastavování možnosti **Barva** může vaše zařízení analyzovat barvy na specifikované fotografii a použít abstraktní paletu barev pro umělecký obrázek.

Klepněte na  $\bigcirc$ , pořiďte fotografii nebo vyberte fotografii z Galerie a přejděte na  $\setminus$ **Extrahovat barvy**.

**3** Klepněte na možnost **Použít**.

## **Styly hodin**

Pro funkci Vždy na displeji můžete vybrat styl hodin **Analogové** nebo **Digitální**.

- **1** Z možnosti **Analogové** nebo **Digitální** na obrazovce **Vždy na displeji** potáhněte doleva nebo doprava, procházejte styly hodin a vyberte preferovaný styl hodin.
- **2** Nastavte související možnosti pro vybraný styl hodin, např. **Zobrazit datum**.
- **3** Klepněte na možnost **Použít**.

# **Správa rozložení domovské obrazovky**

Rozložení domovské obrazovky můžete přizpůsobit tak, aby odpovídalo vašim zvykům při používání zařízení.

### **Přeuspořádání ikon na domovské obrazovce**

Klepněte na ikonu a podržte ji, dokud se nezvětší. Následně ji přetáhněte do požadované polohy na domovské obrazovce.

### **Zarovnávání ikon domovské obrazovky**

Stažením dvou prstů k sobě na domovské obrazovce přejděte do režimu **Nastavení domovské obrazovky** a poté zapněte **Automaticky zarovnat**. Když bude tato funkce zapnutá, prázdná místa se automaticky zaplní, když odeberete aplikace.

### **Zamknutí umístění ikon domovské obrazovky**

Stažením dvou prstů k sobě na domovské obrazovce přejděte do režimu **Nastavení domovské obrazovky** a poté zapněte **Zamknout rozložení**.

### **Výběr vzoru rozložení domovské obrazovky**

Stažením dvou prstů k sobě na domovské obrazovce přejděte do **Nastavení domovské obrazovky** > **Rozložení** a poté vyberte vzor rozložení, který se vám líbí.

# **Použití funkce Odemčení typu magazín**

Funkce Odemčení typu magazín bude měnit obrázek zobrazení na obrazovce zamčení pokaždé, když obrazovku zapnete. Z obrazovky zamčení můžete rychle přistupovat k nástrojů na panelu zkratek, zobrazit si podpis a zjistit počet kroků.

## **Zapnutí Odemčení typu magazín**

Přejděte do nabídky **Nastavení** > **Domovská obrazovka a styl** > **Odemčení typu magazín**, a zapněte **Odemčení typu magazín**.

Obrázky pro odemčení typu magazín váš telefon stáhne automaticky, když bude připojen k síti Wi-Fi.

## **Odběr obrázků odemčení typu magazín**

Přejděte do **Nastavení** > **Domovská obrazovka a styl** > **Odemčení typu magazín**, poté vyberte nebo zrušte výběr typů obrázků**Odemčení typu magazín** podle svých preferencí.

## **Nastavení místního obrázku jako obrázku odemčení typu magazín**

#### Přejděte do **Nastavení** > **Domovská obrazovka a styl** > **Odemčení typu magazín** > **Přidáno**

**z galerie**, klepněte na  $+$ , vyberte místní obrázek a poté klepněte na  $\checkmark$ .

### **Zamknutí nebo odebrání obrázku odemčení typu magazín**

Zapněte obrazovku a poté potažením prstu nahoru na zamčené obrazovce otevřete panel zkratek.

Stiskněte » v horní části obrazovky. Poté můžete provádět následující akce:

• Klepněte na **Připnout**. Tím zajistíte, aby se obrázek v režimu odemčení typu magazín

neměnil při každém zapnutí obrazovky. Znovu přejděte do nabídky > **Odepnout**, abyste obnovili přepínání obrázků.

• Klepnutím na **Odstranit** odeberete aktuální obrázek z knihovny obrázků odemčení typu magazín. Obrázek se na zamčené obrazovce už nebude zobrazovat.

Pokud máte zapnuté odemknutí obličejem, nedívejte se při zapínání obrazovky do svého zařízení přímo. Než otevřete panel zkratek přetažením prstu nahoru, ujistěte se, že je vaše zařízení stále uzamčené.

### **Smazání oblíbených obrázků odemčení typu magazín**

Otevřete nabídku **Galerie**, klepněte na kartu **Alba** a pak přejděte do nabídky **Ostatní** > **Odemčení typu magazín**. Abyste vybrali obrázek, který chcete smazat, klepněte na něj a podržte na něm prst. Vybrat můžete i více obrázků, podle toho, jak potřebujete.

## **Vypnutí Odemčení typu magazín**

# Přejděte do nabídky **Nastavení** > **Domovská obrazovka a styl** > **Odemčení typu magazín**, a vypněte **Odemčení typu magazín**.

Váš telefon již nebude automaticky přepínat obrázky pro odemčení typu magazín. Obrázky, které jste uložili jako oblíbené, a lokálně uložené obrázky, které jste přidali do knihovny pro odemčení typu magazín, se nevymažou.

# **Použití šuplíku aplikací pro ukládání aplikací**

Aplikace můžete vložit do šuplíku a zobrazit si pouze často používané aplikace na své domovské obrazovce, abyste svou domovskou obrazovku zjednodušili.

## **Zapnutí šuplíku aplikací**

Přejděte do **Nastavení** > **Domovská obrazovka a styl** > **Styl domovské obrazovky** a vyberte možnost **Šuplík**.

Jakmile ji vyberte, můžete potáhnout na domovské obrazovce nahoru a přejít tak ke všem aplikacím v šuplíku.

# **Vytváření zkratek na domovské obrazovce**

V režimu Šuplík potažením prstem směrem nahoru na domovské obrazovce zobrazte šuplík, klepněte na aplikaci a podržte ji, dokud se nezvětší, a poté ji přetáhněte do požadované polohy na domovské obrazovce.

# **Přesunutí aplikací zpět do šuplíku**

Klepněte a podržte ikonu aplikace, dokud zařízení nezavibruje, poté klepněte na **Odebrat**. Touto operací pouze odeberete ikonu aplikace ze své domovské obrazovky, ale neodinstalujete ji.

Stále ji můžete najít v šuplíku aplikací.

# **Vypnutí režimu Šuplík**

Pokud chcete přepnout zpět na standardní domovskou obrazovku, přejděte do nabídky **Nastavení** > **Domovská obrazovka a styl** > **Styl domovské obrazovky** a vyberte možnost **Standardní**.

# **Displej a jas**

# **Úprava písma**

## **Úprava stylu písma**

- Tato funkce vyžaduje připojení k internetu. Připojte se k síti Wi-Fi, abyste předešli zbytečnému účtování poplatků za přenesená data.
	- Některá písma je nutné zakoupit.
- **1** Přejděte do nabídky **Nastavení** > **Displej a jas** > **Písma**.
- **2** Stáhněte si nebo zakupte písmo, které se vám líbí.

## **Úprava velikosti a tučnosti písma**

Přejděte do nabídky **Nastavení** > **Displej a jas** > **Nastavení písma** a přetažením ovladače můžete nastavit následující hodnoty:

- Velikost textu: Velikost textu na obrazovce.
- · Tučný řez textu a ikon: Tučnost textu a ikon na obrazovce.

## **Úprava velikosti zobrazení**

Přejděte do nabídky **Nastavení** > **Displej a jas** > **Velikost zobrazení** a přetažením ovladače můžete upravit velikost obrázků nebo jiných prvků na obrazovce.

# **Používání režimu Komfortní čtení**

Režim Komfortní čtení dokáže efektivně snížit škodlivé modré světlo a upravit obrazovku tak, aby zobrazovala teplejší barvy, čímž snižuje únavu očí a chrání váš zrak.

- $\bullet$  · Dopřeite svým očím odpočinku na alespoň 10 minut každou půl hodinu.
	- Podívejte se do dálky, aby si vaše oči odpočinuly od obrazovky a abyste ulevili únavě očí.
	- Podpora dobrých návyků péče o oči ochrání váš zrak a zabrání krátkozrakosti.

# **Zapnutí nebo vypnutí režimu Komfortní čtení**

- Tažením prstu z pravého horního rohu obrazovky dolů otevřete Řídicí centrum a zapněte nebo vypněte **Komfortní čtení**. Klepnutím a podržením **Komfortní čtení** přejdete na stránku nastavení.
- Přejděte do nabídky **Nastavení** > **Displej a jas** > **Komfortní čtení a spánek** a zapněte či vypněte **Zapnout na celý den**.

Po zapnutí režimu Komfortní čtení se na stavovém řádku zobrazí ikona  $\circledcirc$  a obrazovka se zbarví do žluta, protože vyzařuje méně modrého světla.

## **Nastavte harmonogram režimu Komfortní čtení**

Přejděte do **Nastavení** > **Displej a jas** > **Komfortní čtení a spánek**, zapněte **Naplánovat**, poté nastavte **Počáteční čas** a**Koncový čas** dle svých preferencí.

## **Přizpůsobení režimu Komfortní čtení**

Přejděte do nabídky **Nastavení** > **Displej a jas** > **Komfortní čtení a spánek**, zapněte možnost **Zapnout na celý den** nebo nastavte **Naplánovat** a úpravou posuvníku v nabídce **Úroveň filtru** přizpůsobte, jak velké množství modrého světla si přejete odfiltrovat.

# **Zapnutí Nočního zobrazení**

Přejděte na **Nastavení** > **Displej a jas** a zapněte nebo vypněte **Cirkadiánní noční displej**. Po zapnutí bude zařízení sledovat váš cirkadiánní rytmus a vaše obrazovka bude mít v noci automaticky teplejší tón.

# **Používání režimu E-book**

Po aktivaci režimu E-book bude obrazovka telefonu černobílá, aby se snížila únava očí. Režim můžete zapnout a vypnout jedním z následujících postupů:

• Tažením prstem dolů z pravého horního rohu obrazovky otevřete Řídicí centrum. Zapněte nebo vypněte **Režim eBook** (Pokud není na panelu zobrazený rychlý přepínač **Režim**

**eBook**, klepněte na > **Upravit přepínač zkratek** a přepínač **Režim eBook** najdete na panelu níže).

• Přejděte do nabídky **Nastavení** > **Displej a jas** a zapněte nebo vypněte **Režim eBook**.

- Pokud současně zapnete **Režim eBook** a **Komfortní čtení**, bude fungovat jen **Režim eBook**.
	- Pokud současně zapnete **Režim eBook** a **Tmavý režim**, pozadí obrazovky ztmavne a text bude bílý.

# **Úprava rozlišení obrazovky**

#### **Úprava chytrého rozlišení obrazovky**

Přejděte do nabídky **Nastavení** > **Displej a jas** a zapněte **Chytré rozlišení**. Systém bude zvyšovat nebo snižovat rozlišení obrazovky v závislosti na spuštěných aplikacích.

#### **Ruční úprava rozlišení obrazovky**

Přejděte do nabídky **Nastavení** > **Displej a jas** > **Rozlišení obrazovky** a vypněte **Chytré rozlišení**. Poté ručně upravte rozlišení obrazovky. S vyšším rozlišením je obraz displeje ostřejší, ale spotřebovává více energie.

## **Jak zapnout funkci Zlepšení videa**

Když zapnete funkci Zlepšení videa, systém automaticky optimalizuje barvy a kontrast při přehrávání videa na celé obrazovce, díky čemuž bude obraz živější.

Přejděte do nabídky **Nastavení** > **Displej a jas** a zapněte nebo vypněte přepínač **Zlepšení videa**.

V seznamu **Podporované aplikace** si můžete zobrazit aplikace, které tuto funkci podporují.

## **Zobrazení na celou obrazovku**

#### **Použití zobrazení na celou obrazovku**

- Většina aplikací nainstalovaných ve vašem zařízení se automaticky přizpůsobí a zobrazí se správně na celou obrazovku.
- Pro aplikace, u kterých to tak není, přejděte do **Nastavení** > **Displej a jas** > **Další nastavení zobrazení** > **Zobrazit na celou obrazovku** a zapněte jejich přepínače. Zapnutí možnosti **Zobrazit na celou obrazovku** může způsobit, že se některé aplikace nebudou zobrazovat správně, například budou nevhodně roztažené.

#### **Nastavení oblasti zobrazování v horní části obrazovky**

- **1** Přejděte do nabídky **Nastavení** > **Displej a jas** > **Další nastavení zobrazení** > **Výřez**.
- **2** Vyberte konkrétní aplikaci a nastavte tvar displeje v horní část obrazovky.
	- **Automaticky**
	- **Zobrazit výřez**
	- **Skrýt výřez**

# **Zvuky**

# **Úprava nastavení zvuku**

# **Stisknutím tlačítka zesílení upravit hlasitost**

Stiskněte tlačítko zesílení nebo zeslabení, pokud chcete upravit hlasitost.

# **Přepínání režimů zvuku pomocí Řídicího centra**

- **1** Tažením prstu dolů z pravého horního rohu obrazovky otevřete Řídicí centrum.
- **2** Klepnutím na **Zvuk**, **Tichý** nebo **Vibrace** přepínejte mezi různými režimy zvuku.

V režimu Zvuk telefon přehrává všechny zvuky.

V Tichém režimu telefon ztlumí vyzvánění komunikace, zpráv, oznámení a některých připomenutí aplikací třetích stran. Budíky, hovory, hudba, videa a hry nejsou ovlivněny.

V režimu Vibrace je telefon ztlumený, ale začne vibrovat, což může zabránit zmeškání důležitých hovorů nebo zpráv.

Můžete také přejít do **Nastavení** > **Zvuky a vibrace** a přepínat mezi režimy **Zvuk**, **Vibrace** a **Tichý**.

## **Nastavení výchozí hlasitosti**

Přejděte do nabídky **Nastavení** > **Zvuky a vibrace**, poté můžete nastavit hlasitost pro následující položky:

- **Vyzvánění, Oznámení**
- **Budíky**
- **Hudba, Videa, Hry**
- **Volání**

## **Stisknutím tlačítka napájení ztlumit zařízení během vyzvánění**

Když vaše zařízení vyzvání pro příchozí hovor nebo budík, můžete jej ztlumit stisknutím tlačítka napájení.

## **Ztlumení přetočením**

Když máte příchozí hovor, přetočením telefonu jej ztlumíte.

Než tuto funkci začnete používat, přejděte do nabídky **Nastavení** > **Funkce usnadnění** > **Zkratky a gesta** > **Ztlumit vyzvánění / Snížit hlasitost** a ujistěte se, že je zapnutá funkce **Převrácením ztlumíte vyzvánění**.

## **Zeslabení zvednutím telefonu**

Když máte příchozí hovor, zvednutím telefonu zeslabíte vyzvánění.

Než tuto funkci začnete používat, přejděte do nabídky **Nastavení** > **Funkce usnadnění** > **Zkratky a gesta** > **Ztlumit vyzvánění / Snížit hlasitost** a ujistěte se, že je zapnutá funkce **Zvednutím snížíte hlasitost**.

### **Změna vyzvánění a vibrací**

Můžete změnit vyzvánění pro textové zprávy, oznámení a příchozí hovory a přizpůsobit si vibrace.

- **1** Přejděte do nabídky **Nastavení** > **Zvuky a vibrace** a klepněte na možnost **Vyzvánění telefonu** nebo **Tón oznámení**.
- **2** Můžete provést kteroukoli z následujících operací:
	- Nastavení vyzvánění
		- Vyberte systémové vyzvánění nebo klepnutím na položku **Hudba na zařízení** vyberte jako tón zprávy lokální skladbu.
		- U telefonu s duální kartou SIM vyberte kartu SIM 1 a SIM 2 a jejich vyzvánění nastavte zvlášť.
	- Nastavení režimu vibrací Klepněte na položku **Vibrace** a vyberte požadovaný režim vibrací. Pokud zvolíte režim **Synchronizováno (výchozí)**, vibrace se synchronizují s vyzváněním.

Pokud zvolíte jakýkoli jiný režim vibrací, budou vibrace na vyzvánění nezávislé.

### **Systémová haptika**

Systém využívá haptiku, aby vám dal zpětnou vazbu při dokončení určitých operací, jako například pokud klepnete a podržíte text, kontakt nebo některé jiné prvky na obrazovce. Přejděte do nabídky **Nastavení** > **Zvuky a vibrace** > **Další nastavení** a zapněte nebo vypněte možnost **Systémová haptika** podle svých preferencí.

### **Nastavení Další nastavení**

Přejděte do nabídky **Nastavení** > **Zvuky a vibrace** > **Další nastavení** a prohlédněte si další možnosti upozornění. Například **Zámek obrazovky**, **Snímek obrazovky**.

Tato funkce se může lišit v závislosti na zařízení.

# **Nastavení režimu Nerušit**

**Nerušit** pomáhá předcházet rušení, když se potřebujete soustředit. Když bude tento režim zapnutý, budou hovory a zprávy ztlumené a nebudou se zobrazovat oznámení banneru.

### **Zapnutí nebo vypnutí režimu Nerušit**

Režim Nerušit můžete zapnout nebo vypnout jedním z následujících postupů:

• Tažením prstu z pravého horního rohu obrazovky dolů otevřete Řídicí centrum a zapněte nebo vypněte **Nerušit**. Klepnutím a podržením otevřete stránku s nastavením **Nerušit**.

• Přejděte do nabídky **Nastavení** > **Zvuky a vibrace** > **Nerušit** a zapněte nebo vypněte **Nerušit**.

Pokud je zapnutá funkce Nerušit, zobrazí se ve stavovém řádku ikona měsíce . Tažením prstem dolů ze středu horní části obrazovky nebo z levé části obrazovky otevřete Centrum

oznámení a zobrazí se oznámení Nerušit. Potáhněte oznámení doleva a klepnutím na nastavte připomenutí.

Pokud budete mít příchozí hovor, oznámení nebo zprávy, obrazovka telefonu se nerozsvítí ani nezobrazí oznámení banneru a zařízení zůstane ztlumené.

## **Naplánování režimu Nerušit**

- **1** Přejděte do nabídky **Nastavení** > **Zvuky a vibrace** > **Nerušit** a vypněte možnost **Nerušit**.
- **2** Zapněte možnost **Naplánovat**. Vaše zařízení ve výchozím nastavení přejde do režimu Nerušit v určený čas v sobotu a neděli.
- **3** Klepněte na **Naplánovat** a nastavte časové rozmezí a cyklus opakování.
- **4** Můžete také klepnout na možnost **Přidat** a nastavit několik časů začátku.

### **Přijímání hovorů a zpráv v režimu Nerušit**

V režimu Nerušit můžete povolit hovory a zprávy od vybraných kontaktů.

Přejděte do nabídky **Nastavení** > **Zvuky a vibrace** > **Nerušit** a zapněte **Nerušit** nebo **Naplánovat**. Poté můžete:

- Klepnout na **Volání** nebo **Zprávy** a vybrat určitou kategorii kontaktů. Příchozí hovory a zprávy od osob v této kategorii přehrají vyzváněcí tón i v režimu **Nerušit**.
- Zapněte **Opakované hovory**. Vyzváněcí tón se přehraje u hovorů ze stejného čísla zopakovaných do 15 minut.

# **Oznámení**

# **Odznaky aplikací**

Když vám přijde nové oznámení z aplikace, zobrazí se na ikoně aplikace číslovaný odznak. Jako odznak můžete nastavit i tečku, nebo odznak skrýt pro některé nebo všechny aplikace.

## **Vypnutí odznaků aplikací**

- **1** Přejděte do **Nastavení** > **Oznámení a stavový řádek** a klepněte na **Odznaky na ikonách aplikací**.
- **2** Vypněte přepínač pro některé nebo všechny aplikace.

# **Změna režimu zobrazení odznaku**

Na obrazovce **Odznaky na ikonách aplikací** klepněte na **Režim zobrazení odznaku** a vyberte možnost **Čísla** nebo **Body** podle svých preferencí.

# **Vypnutí oznámení aplikací**

## **Vypnutí oznámení zkonkrétní aplikace**

Nechcete-li být rušeni oznámeními zurčité aplikace, proveďte některou znásledujících akcí:

• Po přijetí oznámení zaplikace potáhněte prstem po oznámení na oznamovacím panelu

doleva apřejděte do nabídky > **Vypnout oznámení**.

• Přejděte do nabídky **Nastavení** > **Oznámení a stavový řádek**, vyhledejte aplikaci, ukteré chcete oznámení vypnout, klepněte na ni apoté vypněte možnost **Povolit oznámení**. **Tato funkce je v některých aplikacích nedostupná.** 

## **Hromadné vypnutí oznámení z aplikací**

Chcete-li vypnout oznámení z několika aplikací najednou, přejděte do nabídky **Nastavení** > **Oznámení a stavový řádek** > **Spravovat vše** a vypněte přepínač vedle jednotlivých aplikací.

# **Skrytí obsahu oznámení na zamčené obrazovce**

Na zamčené obrazovce lze skrýt oznámení, aby jejich obsah nemohli ostatní vidět.

Přejděte do nabídky **Nastavení** > **Oznámení a stavový řádek** > **Obsah oznámení na zamčené obrazovce** azapněte možnost **Zobrazit, ale skrýt obsah**.

# **Další nastavení oznámení aplikací**

## **Čistý režim stavového řádku**

Přejděte na **Nastavení** > **Oznámení a stavový řádek** > **Stavový řádek** a zapněte **Čistý režim**. Když je zapnut **Čistý režim**, stavový řádek zobrazuje pouze čas, Wi-Fi, mobilní signál a úroveň baterie.

### **Nastavení způsobu připomenutí pro oznámení aplikací**

Přejděte na **Nastavení** > **Oznámení a stavový řádek**. Vyberte aplikaci, pro kterou chcete nastavit způsob připomenutí pro oznámení aplikace.

- Zapněte **Povolit oznámení**: Budete upozorněni, když budou pro aplikaci k dispozici nová oznámení.
- Jakmile aplikace vygeneruje oznámení, můžete také nastavit další způsoby připomenutí. Například můžete poté, co aplikace **Kalendář** vygenerovala oznámení, nastavit také možnosti **Připomenutí události budíkem**, **Oznámení události (připomenout později)** nebo **Výchozí oznámení události**.
- Různé aplikace mohou podporovat různé způsoby připomenutí.

## **Zapínání obrazovky pomocí oznámení**

Přejděte do nabídky **Nastavení** > **Oznámení a stavový řádek** a zapněte **Probudit obrazovku při oznámení**. Vaše zařízení automaticky zapne zamčenou obrazovku, když obdrží oznámení.

#### **Zobrazení ikon oznámení ve stavovém řádku**

Přejděte do nabídky **Nastavení** > **Oznámení a stavový řádek** > **Stavový řádek** a zapněte **Zobrazit ikonu s oznámením**.

# **Biometrie a heslo**

# **Použití ID otisku prstu**

Pomocí ID otisku prstu můžete odemykat obrazovku, automaticky zadávat čísla účtů a hesla nebo přistupovat k soukromým informacím, například k Zámku aplikace.

#### **Přidání ID otisku prstu pro snímač v obrazovce**

- **1** Přejděte do nabídky **Nastavení** > **Biometrie a hesla** > **ID otisku prstu**. Podle pokynů na obrazovce nastavte nebo zadejte heslo zamčené obrazovky.
- **2** Klepněte na **Nový otisk prstu** > **ZAZNAMENAT OTISK PRSTU**. Zaznamenejte otisk prstu.
- **3** Přiložte prst na snímač otisků v obrazovce. Přitiskněte prst k telefonu, dokud nezavibruje, a prst sejměte. Dále přikládejte stejný prst a vždy jej kousek posuňte nebo změňte úhel, dokud nebude záznam hotový.
- **4** Poté klepněte na **OK**.

Když je obrazovka zamknutá, zvedněte telefon. Na obrazovce se zobrazí oblast snímače otisků v obrazovce. Odemkněte obrazovku přiložením prstu, jehož otisk jste zaznamenali, na snímač otisků.

#### **Přejmenování nebo odstranění otisku prstu**

- **1** Přejděte do **Nastavení** > **Biometrie a hesla** > **ID otisku prstu** a zadejte heslo zamčené obrazovky.
- **2** V sekci **Seznam otisků prstů** klepněte na zaznamenaný otisk prstu, pokud jej chcete přejmenovat nebo odstranit.

### **Ověření otisku prstu**

Ověření otisku prstu vám umožňuje porovnat vaše prsty se zaznamenanými otisky prstů.

- **1** Přejděte do **Nastavení** > **Biometrie a hesla** > **ID otisku prstu** azadejte heslo zamčené obrazovky.
- **2** V sekci **Seznam otisků prstů** klepněte na **Ověřit otisk prstu**.
- **3** Dotkněte se senzoru pro otisk prstu svým prstem. Rozpoznaný otisk prstu se zvýrazní.

# **Rozpoznávání obličeje**

Funkce Rozpoznávání obličeje umožňuje odemykat zařízení nebo přistupovat k zamčeným aplikacím pomocí dat obličeje.

# **Zaznamenání dat o obličeji**

- **1** Přejděte do **Nastavení** > **Biometrie a hesla** > **Rozpoznávání obličeje** a zadejte heslo zamčené obrazovky.
- **2** Vyberte **Zapnout funkci Probuzení zvednutím**.

Položky nastavení se liší v závislosti na zařízení. Pokud vaše zařízení tuto konkrétní položku nenabízí, značí to, že příslušná funkce není podporována.

**3** Klepněte na **Začínáme** a podle pokynů na obrazovce zaznamenejte informace o svém obličeji.

# **Nastavení alternativního vzhledu**

Pro ještě přesnější a pohodlnější rozpoznání obličeje můžete přidat alternativní vzhled.

Na obrazovce **Rozpoznávání obličeje** klepněte na **Nastavit alternativní vzhled**, postupujte podle pokynů na obrazovce a zaznamenejte alternativní data o obličeji.

# **Zapnutí funkce Odemknutí obličejem**

Na obrazovce **Rozpoznávání obličeje** klepněte na **Odemknout zařízení** pro výběr metody odemknutí.

Pokud máte zapnuté PrivateSpace nebo jste přidali do telefonu několik uživatelů, můžete funkci Odemknutí obličejem používat pouze v MainSpace a pouze pro účet vlastníka.

## **Přístup k zámku aplikace pomocí funkce Rozpoznání obličeje**

Na obrazovce **Rozpoznávání obličeje** zapněte možnost **Přístupu k zámku aplikace**, postupujte podle pokynů na obrazovce a přidejte data o obličeji do zámku aplikace. Poté můžete klepnout na zamčenou aplikaci na domovské obrazovce a pomocí funkce Rozpoznání obličeje k ní přistupovat.

# **Chytrá oznámení zamčené obrazovky**

Podrobnosti v informačním proužku z aplikací WeChat, QQ a Weibo budou na zamčené obrazovce automaticky skryty a zobrazí se až po rozeznání vašeho obličeje. Díky tomu se vyhnete úniku zpráv a ochráníte své soukromí, když zařízení používají ostatní nebo když jste obklopeni jinými lidmi.

- **1** Přejděte na **Nastavení** > **Biometrie a hesla** > **Rozpoznávání obličeje**, vyplňte heslo zamčené obrazovky, přejděte na **Rozpoznávání obličeje** a zde zapněte **Zobrazit oznámení**.
- **2** Klepněte na **Odemknout zařízení** a vyberte způsob odemknutí **Tažením odemkněte**.

Chcete-li odstranit data obličeje, vypněte **Zobrazit oznámení**. Poté, co se ujistíte, že bylo zaregistrováno heslo zamčené obrazovky, zapněte **Zobrazit, ale skrýt obsah**, abyste skryli podrobnosti oznámení na zamčené obrazovce.

### **Vypnutí nebo odstranění dat o obličeji**

Na obrazovce **Rozpoznávání obličeje** můžete provádět následující:

- Vypnout data o obličeji pro některé funkce: Podle potřeby vypněte **Odemknout zařízení** nebo **Přístupu k zámku aplikace**. Tato akce neodstraní data o vašem obličeji.
- Odstranit data o obličeji: Klepněte na **Odstranit data obličeje** a podle pokynů na obrazovce odstraňte data o svém obličeji.

# **Heslo zamčené obrazovky**

Jako heslo zamčené obrazovky můžete nastavit číselné heslo, gesto nebo hybridní heslo.

#### **Nastavení hesla zamčené obrazovky**

- **1** Přejděte do **Nastavení** > **Biometrie a hesla** a klepněte na **Heslo zamčené obrazovky**.
- **2** Zadejte heslo obsahující 6 číslic.
- **3** Případně klepněte na **Změnit způsob uzamčení** a vyberte typ hesla, poté postupujte podle pokynů na obrazovce a zadejte nové heslo.

#### **Změna hesla zamčené obrazovky**

- **1** Přejděte do nabídky **Nastavení** > **Biometrie a hesla** a klepněte na **Změnit heslo zamčené obrazovky**.
- **2** Zadejte současné heslo zamčené obrazovky.
- **3** Zadejte nové heslo, případně klepněte na možnost **Změnit způsob uzamčení** a následně zvolte a zadejte nové heslo.

### **Vypnutí hesla zamčené obrazovky**

Přejděte do nabídky **Nastavení** > **Biometrie a hesla** a klepněte na **Vypnout heslo zamčené obrazovky**.

# **Aplikace**

# **Zapnutí Zdvojení aplikace**

Přihlaste se ke dvěma účtům WhatsApp nebo Facebook zároveň, abyste oddělili svůj pracovní a osobní život.

Pouze některé aplikace podporují **Zdvojení aplikace**.

Pokud má telefon zapnutou funkci PrivateSpace nebo přidaných více uživatelů, Zdvojení aplikace je k dispozici pouze v MainSpace nebo pro vlastníka zařízení.

Přejděte na **Nastavení** > **Aplikace** > **Zdvojení aplikace** a zapněte přepínač aplikace. Na domovské obrazovce se zobrazí dvojče této aplikace.

# **Zobrazit nebo změnit Nastavení aplikace**

Přejděte do nabídky **Nastavení** > **Aplikace** > **Aplikace** a klepněte na aplikaci. Můžete vynutit její zastavení, odinstalovat ji, zobrazit a změnit oprávnění, nastavit režimy oznámení a další.

Některé aplikace nelze odinstalovat.

# **Baterie**

# **Správa napájení**

Na obrazovce **Baterie** můžete zkontrolovat očekávanou zbývající dobu výdrže baterie a zapnout úsporný režim, abyste prodloužili výdrž baterie svého zařízení.

# **Zapnutí úsporného režimu**

Pokud je **Úsporný režim** na vašem zařízení zapnutý a baterie je nabitá na více než 10 %, budou některé funkce vypnuty, budou omezeny aplikace na pozadí a vizuální efekty budou zeslabeny za účelem snížení spotřeby energie. Pokud je úroveň nabití baterie nižší než nebo se rovná 10 %, budou provedena přísnější úsporná opatření za účelem zajištění co nejdelší doby úsporného režimu. Doporučujeme zapnout **Úsporný režim** , pokud je úroveň nabití baterie nižší než nebo se rovná 20 %.

Za tímto účelem přejděte na **Nastavení** > **Baterie** (nebo **Správce systému** > **Baterie**) a

zapněte **Úsporný režim** . Ikona **se** pak zobrazí ve stavovém řádku.

Můžete klepnout na  $\vee$  > **Další informace** a zobrazit podrobnosti o úsporných opatřeních.

# **Zapnutí Režimu výkonu**

**Režim výkonu** upravuje nastavení napájení vašeho telefonu tak, aby poskytoval maximální výkon. To způsobí rychlejší vybíjení baterie, zejména při používání aplikací náročných na grafiku.

Když je baterie dostatečně nabitá, přejděte do **Nastavení** > **Baterie** (nebo **Správce systému** > **Baterie**) a povolte **Režim výkonu**.

Poté se ve stavovém řádku zobrazí ikona  $Q$ .

**Režim výkonu** je k dispozici pouze na vybraných zařízeních. Pokud možnost **Režim výkonu** není v **Baterie** zobrazena, znamená to, že vaše zařízení tuto funkci nepodporuje.

# **Zapnutí Chytrého nabíjení**

Chytré nabíjení se učí z vašich návyků při nabíjení a inteligentně řídí proces nabíjení. Tato funkce snižuje úroveň opotřebení baterie a prodlužuje její výdrž zkrácením doby, kdy je zařízení zcela nabité. Doporučujeme udržovat tuto funkci aktivovanou.

Pokud jste například zvyklí nabíjet zařízení přes noc nebo delší dobu, Chytré nabíjení přeruší nabíjení, když kapacita baterie dosáhne určité úrovně. Než ráno vstanete, Chytré nabíjení bude v nabíjení pokračovat, dokud nebude zařízení plně nabité. Tím se zkrátí doba, po kterou je zařízení zcela nabité, aby se zpomalilo opotřebení baterie a prodloužila se její výdrž.

Data o návycích při nabíjení se používají pouze ve vašem zařízení a nebudou zálohovány ani nahrávány do cloudu.

Pokud chcete tuto funkci zapnout, přejděte do nabídky **Nastavení** > **Baterie** > **Další nastavení baterie** a zapněte možnost **Chytré nabíjení**.

# **Zapnutí Chytré kapacity baterie**

Funkce Chytrá kapacita baterie inteligentně upravuje maximální dostupnou kapacitu baterie na základě jejího stavu. Tím se zpomaluje opotřebení baterie a prodlužuje její životnost. Doporučujeme udržovat tuto funkci aktivovanou.

Pokud chcete tuto funkci zapnout, přejděte do nabídky **Nastavení** > **Baterie** > **Další nastavení baterie** a zapněte možnost **Chytrá kapacita baterie**.

# **Přizpůsobte si nastavení baterie**

Můžete také nastavit, zda se má kapacita baterie zobrazovat ve stavovém řádku a zda se má udržovat síťové připojení, když je obrazovka zařízení vypnutá.

## **Zobrazení kapacity baterie ve stavovém řádku**

Přejděte na **Nastavení** > **Baterie** (nebo **Správce systému** > **Baterie**), stiskněte **Kapacita baterie** a zvolte, zda se má zobrazovat kapacita baterie, buď uvnitř, nebo vně ikony baterie na stavovém řádku.

## **Zůstaňte připojeni, i když vaše zařízení spí**

Pokud si přejete, aby vaše zařízení dále přijímalo zprávy nebo stahovalo data, i když je v režimu spánku, nastavte zařízení tak, aby zůstávalo připojené, i když spí. Pamatujte prosím, že tím se může zvýšit spotřeba energie.

Na obrazovce **Baterie** klepněte na možnost **Další nastavení baterie**, poté podle potřeby můžete zapnout nebo vypnout **Zůstat připojený, i když zařízení spí**.

# **Úložiště**

# **Kontrola využití úložiště**

Přejděte do **Nastavení** > **Úložiště** a zkontrolujte využití úložiště a optimalizujte, pokud to budete považovat za nutné.

# **Uvolnění úložiště telefonu**

**Čištění Správce systému** vyhledá v úložišti nadbytečné a velké soubory, jako jsou zbytky aplikací, nadbytečné instalační balíčky a data generovaná službou WeChat, a poskytne návrhy na čištění, které vám pomohou uvolnit místo.

- **1** Přejděte na **Správce systému** a klepněte na **Čištění**.
- **2** Po dokončení skenování klepněte na **Vyčistit** nebo **Vyčistit** za položkou, která má být vyčištěna, a podle pokynů odstraňte nadbytečné soubory.
	- Potáhněte prstem z horního okraje obrazovky směrem dolů a telefon znovu prohledá úložiště.

### **Vyčištění duplicitních souborů**

**Správce systému** dokáže identifikovat duplicitní soubory na vašem zařízení.

Na obrazovce **Čištění** klepněte na **Duplicitní soubory**, poté vyberte nepotřebné soubory a vymažte je.

# **Bezpečnost**

# **Paralelní prostor**

**Paralelní prostor** je samostatný bezpečný prostor zaměřený na ochranu dat telefonu, který je nezávislý na prostoru MainSpace a lze jej používat současně. Pomocí funkce **Paralelní prostor** můžete uložit důležitá data a aplikace, aby byly nezávislé, bezpečné a chráněné.

### **Zapnutí funkce Paralelní prostor**

- **1** Přejděte do nabídky**Nastavení** > **Zabezpečení a soukromí** > **Ochrana zařízení a dat** > **Paralelní prostor** a klepněte na tlačítko **Zapnout**.
- **2** Po povolení nastavte nebo zadejte heslo a otázku ochrany heslem a vytvoříte **Paralelní prostor**. Poté se na domovské obrazovce vytvoří také zástupce funkce **Paralelní prostor**.

### **Přetahování souborů do Paralelního prostoru nebo z něj**

Přejděte do nabídky **Nastavení** > **Zabezpečení a soukromí** > **Ochrana zařízení a dat** > **Paralelní prostor**, kde můžete provést následující akce:

- Klepnutím na **Přesunout soubory dovnitř** migrujete důležitá data, jako jsou obrázky, videa, zvukové záznamy a dokumenty, do **Paralelní prostor**.
- Klepnutím na **Přesunout soubory ven** migrujete důležitá data, jako jsou obrázky, videa, zvukové záznamy a dokumenty, z **Paralelní prostor**.

Soubory v prostoru MainSpace můžete také přetáhnout do úložiště **Paralelní prostor** v režimu rozdělené obrazovky nebo plovoucího okna.

## **Správa aplikací v Paralelním prostoru**

Aplikace, které potřebujete, můžete přidat do úložiště **Paralelní prostor**. Stejnou aplikaci můžete použít i v úložišti MainSpace **Paralelní prostor**s jiným názvem účtu a aplikace poběží v prostoru MainSpace **Paralelní prostor**nezávisle.

Přidání aplikací do úložiště **Paralelní prostor**:

Přejděte do nabídky **Nastavení** > **Zabezpečení a soukromí** > **Ochrana zařízení a dat** > **Paralelní prostor** > **Přidat aplikace** a podle pokynů přidejte aplikace v prostoru MainSpace do úložiště **Paralelní prostor**.

Odebrání aplikací z úložiště **Paralelní prostor**:

Přejděte do nabídky **Nastavení** > **Zabezpečení a soukromí** > **Ochrana zařízení a dat**, klepněte a podržte aplikaci. Potom klepněte na **Odinstalovat**. Po odinstalování aplikace v úložišti **Paralelní prostor** nebude ovlivněna aplikace v prostoru MainSpace ovlivněna.

### **Vymazání dat Paralelního prostoru**

Přejděte do nabídky **Nastavení** > **Zabezpečení a soukromí** > **Ochrana zařízení a dat** > **Paralelní prostor** > **Nastavení**, klepněte na možnost **Zničit Paralelní prostor**, ověřte svou totožnost a postupujte podle pokynů k vymazání všech dat v úložisti **Paralelní prostor**. Na základě výzev můžete vybrat **Paralelní prostor**. Data v Paralelním prostoru se přenesou do prostoru MainSpace.

# **Nastavení zámku karty SIM pomocí kódu PIN**

Kód PIN je identifikační kód karty SIM a lze jej nastavit jako zámek karty SIM. Po nastavení budete vyzvání k zadání správného kódu PIN pro odemknutí karty SIM pokaždé, když zapnete své zařízení nebo přepnete na nové zařízení, aby se tak zabránilo neoprávněnému přístupu.

Pokud jste zadali nesprávný kód PIN a překročili maximální povolený počet pokusů o odemčení prostřednictvím kódu PIN, budete muset zadat kód PUK (PIN Unlocking Key) a poté kód PIN resetovat. Pokud překročíte maximální povolený počet pokusů o odemčení prostřednictvím kódu PUK, bude vaše karta SIM trvale zablokována.

Kód PIN a kód PUK k vaší kartě SIM poskytuje váš operátor. Počet číslic a maximální počet pokusů o odemknutí kódu PIN a kódu PUK závisí na vašem operátorovi.

- **1** Přejděte do nabídky **Nastavení** > **Zabezpečení a soukromí** > **Další zabezpečení a ochrana soukromí** > **Další zabezpečení a ochrana soukromí** > **Nastavení zámku karty SIM** a otevřete obrazovku nastavení zámku karty SIM.
- **2** Zapněte možnost **Zamknout kartu SIM**, zadejte kód PIN a potom klepněte na možnost **OK**.

Pokud změnit chcete kód PIN, klepněte na možnost **Změnit kód PIN1 karty SIM** a postupujte podle pokynů na obrazovce.

# **Usnadnění**

# **Používání aplikace pro čtení obrazovky**

Aplikace pro čtení obrazovky, jsou navrženy na pomoc zrakově postiženým osobám při používání zařízení.

# **Zapnutí Korekce barev pro přizpůsobení barvy obrazovky**

Funkce Korekce barev pomáhá lidem se špatným viděním lépe vidět obsah obrazovky. Přejděte do **Nastavení** > **Funkce usnadnění** > **Usnadnění** > **Korekce barev** azapněte možnost **Korekce barev**.

# **Gesta zvětšení**

Obrazovku můžete přiblížit pomocí gest zvětšení.

Přejděte do nabídky **Nastavení** > **Funkce usnadnění** > **Usnadnění** > **Zvětšení** a zapněte přepínač pro **Zvětšení**.

Rychle dvakrát klepněte na obrazovku jedním prstem a poté:

- Stáhnutím dvou nebo více prstů k sobě nebo jejich oddálením od sebe obrazovku zvětšete nebo zmenšete.
- Přetáhnutím dvou nebo více prstů obrazovku posuňte.

## **Zapnutí barevné inverze**

Barevná inverze se používá ke změně barev textu a pozadí na obrazovce. Když je tato funkce zapnutá, na telefonu se bude zobrazovat bílý text na černém pozadí.

Přejděte do nabídky **Nastavení** > **Funkce usnadnění** > **Usnadnění** a zapněte přepínač pro **Převrácení barev**.

## **Zapnutí Textu s vysokým kontrastem**

Tato funkce může prohloubit barvu písma a zlepšit kontrast mezi textem a pozadím, aby pomohla zrakově postiženým uživatelům.

# Přejděte na **Nastavení** > **Funkce usnadnění** > **Usnadnění** a zapněte **Text s vysokým kontrastem**.

## **Zapnutí funkcí usnadnění zkratkou**

Funkci usnadnění podle vlastního výběru můžete zapínat zkratkou přes tlačítko hlasitosti.

- **1** Přejděte do nabídky **Nastavení** > **Funkce usnadnění** > **Usnadnění** > **Zkratka usnadnění**.
- **2** Klepněte na možnost **Vyberte funkce** a zvolte funkci, která se má zapínat zkratkou.
- **3** Povolte možnost **Zkratka usnadnění**. Funkci usnadnění zapnete tak, že současně klepnete na tlačítka zvýšení a snížení hlasitosti a podržíte je na 3 sekundy.

# **Úprava doby odezvy na dotyk**

Tato funkce umožňuje upravit dobu odezvy obrazovky při dotyku a dlouhém stisknutí obrazovky.

Přejděte na **Nastavení** > **Funkce usnadnění** > **Usnadnění** > **Nastavení klepnutí** a upravte **Délka klepnutí** a **Délka dlouhého stisknutí** podle potřeby.

# **Nastavení plánovaného zapnutí a vypnutí**

Použitím funkce **Plánované zapnutí a vypnutí** vypínejte a zapínejte zařízení ve stanovou denní dobu, abyste ušetřili energii a zabránili rušení během odpočinku.

- **1** Přejděte do **Nastavení** > **Funkce usnadnění** > **Plánované zapnutí a vypnutí** a zapněte možnost **Plánované zapnutí a vypnutí**.
- **2** Nastavte doby zapnutí a vypnutí, stejně jako cyklus opakování. Zařízení se bude automaticky v určenou dobu zapínat a vypínat.

Pokud chcete tuto funkci přestat používat, vypněte možnost **Plánované zapnutí a vypnutí**.

# **Nastavení více uživatelů**

# **Přidání uživatelského účtu nebo účtu pro hosta**

- **1** Přejděte do nabídky **Nastavení** > **Uživatelé a účty** > **Uživatelé**, klepněte na **Přidat uživatele** nebo **Přidat hosta** a pak se řiďte za účelem přidání účtu pokyny na obrazovce.
- **2** Klepnutím na **Přepnout** lze přepnout na uživatelský účet nebo účet pro hosta. Podle vybídek nakonfigurujte nastavení pro nový účet.
- **3** Dle potřeby nainstalujte aplikace. Pokud novější verzi aplikace nainstaloval jiný uživatel, instalace aplikace se nezdaří.

Můžete přidat maximálně tři uživatelské účty a jeden účet pro hosta.

### **Autorizace účtu uživatele nebo hosta k provádění hovorů a odesílání zpráv**

Můžete nastavit, zda povolíte účtu uživatele nebo hosta volat, posílat SMS zprávy a další.

- **1** Po přístupu do zařízení v roli vlastníka zařízení přejděte na **Nastavení** > **Uživatelé a účty** > **Uživatelé**.
- **2** Klepněte na související účet a vyberte oprávnění, která chcete autorizovat.

### **Přepínání mezi vlastníkem, uživatelem a hostem**

Přepínat mezi různými účty můžete některým z následujících způsobů:

• Tažením prstem z pravého horního rohu obrazovky dolů otevřete Řídicí centrum

a klepněte na  $\bullet$ . Potom klepněte na profilový obrázek účtu, na který chcete přepnout.

• Přejděte do nabídky **Nastavení** > **Uživatelé a účty** > **Uživatelé** > **Aktuální uživatel** a klepněte na název účtu, na který chcete přepnout.

## **Odstranění účtu uživatele nebo hosta**

Odstraněním účtu uživatele nebo hosta dojde k odstranění všech souvisejících dat. Buďte opatrní.

Jakmile získáte přístup k telefonu jako vlastník, můžete účet uživatele nebo hosta odstranit některým z následujících způsobů:

- Přejděte do nabídky **Nastavení** > **Uživatelé a účty** > **Uživatelé** > **Aktuální uživatel**, klepněte na název účtu, který chcete odstranit, a podle pokynů na obrazovce jej odstraňte.
- Tažením prstem z pravého horního rohu obrazovky dolů otevřete Řídicí centrum, klepněte

na > **Další nastavení**. Poté klepněte na název účtu, který chcete odstranit, a podle pokynů na obrazovce jej odstraňte.

# **Systém a aktualizace**

# **Přenastavení jazyka a regionu systému**

- **1** Přejděte do nabídky **Nastavení** > **Systém a aktualizace** > **Jazyk a vstup** > **Jazyk a region** a vyberte jazyk.
- **2** Pokud chcete používat jazyk, který není na seznamu, klepněte na **Přidat jazyk**, daný jazyk vyhledejte a přidejte na seznam a poté jej vyberte.
	- Systém podporuje mnoho jazyků, avšak ne všechny. Je možné, že nenajdete jazyk, který hledáte.
		- Systémem podporované jazyky můžete také aktualizovat, když potáhnete prstem nahoru po obrazovce, abyste přešli na konec seznamu jazyků, a klepnete na **Seznam aktualizací**.
- **3** Klepnutím na **Region** vyberte zemi/region. Rozhraní systému bude přizpůsobeno kulturním obyčejům ve vybrané zemí / vybraném regionu.

# **Nastavení systémového data a času**

Vaše zařízení dokáže synchronizovat místní datum, čas a časové pásmo prostřednictvím mobilní sítě. Datum, čas a časové pásmo můžete také nastavit ve svém zařízení manuálně. Přejděte do **Nastavení** > **Systém a aktualizace** > **Datum a čas** a poté nastavte možnosti dle svých požadavků.

### **Automatické nebo manuální nastavení data a času**

- Zapněte možnost **Nastavit automaticky** a vaše zařízení bude synchronizovat místní datum a čas prostřednictvím mobilní sítě.
- Pokud chcete datum a čas nastavit manuálně, vypněte možnost **Nastavit automaticky**.

# **Změna časového pásma**

- Zapněte možnost **Nastavit automaticky** a vaše zařízení bude synchronizovat místní časové pásmo prostřednictvím mobilní sítě.
- Pokud chcete časové pásmo nastavit manuálně, vypněte možnost **Nastavit automaticky**.

# **Změna formátu času**

- Zapněte možnost **Časový formát: 24 hodin** avaše zařízení zobrazí čas v24hodinovém formátu.
- Vypněte možnost **Časový formát: 24 hodin** avaše zařízení zobrazí čas v12hodinovém formátu.

# **Použití aplikace Device Clone k přenosu dat do nového zařízení**

Pomocí aplikace **Device Clone** můžete rychle a hladce přesunout všechna základní data (včetně kontaktů, kalendáře, obrázků a videí) ze svého původního telefonu do nového telefonu.

## **Přenos dat ze zařízení Android**

- **1** V novém telefonu otevřete aplikaci **Device Clone** . Případně můžete přejít do **Nastavení** > **Systém a aktualizace** > **Device Clone**, klepnout na **Toto je nové zařízení** a poté na **HONOR** nebo na **Jiný Android**.
- **2** Podle pokynů na obrazovce stáhněte a nainstalujte aplikaci **Device Clone** na své starší zařízení.
- **3** Na starším zařízení otevřete aplikaci **Device Clone** a klepněte na **Toto je staré zařízení**. Podle pokynů na obrazovce připojte starší zařízení k novému telefonu pomocí QR kódu nebo je připojte ručně.
- **4** Na starším zařízení vyberte data, která chcete klonovat, a klepnutím na **Přenést** spusťte klonování.
- Aplikace **Device Clone** je k dispozici pouze na telefonech se systémem Android 7.0 nebo novějším.

# **Zálohování na externí úložiště**

## **Zálohování dat na paměťové zařízení USB**

Pokud v telefonu není mnoho místa v úložišti, měli byste pravidelně zálohovat velké soubory anebo důležitá data na paměťové zařízení USB (např. flashdisk USB, čtečka karet).

- **1** Kabelem USB OTG propojte telefon s paměťovým zařízením USB.
- **2** Přejděte na telefonu do nabídky **Nastavení** > **Systém a aktualizace** > **Záloha a obnova** > **Záloha dat** > **Externí úložiště** a na obrazovce **Externí úložiště** vyberte **Úložiště USB**.
- **3** Klepněte na **ZÁLOHOVAT**, zkontrolujte data, která chcete zálohovat a klepněte na **Zálohovat**.
**4** Pokud zálohujete data poprvé, postupujte podle pokynů na obrazovce a nastavte heslo a nápovědu k heslu. Data budou při zálohování zašifrovaná. Nezapomeňte heslo zálohy: Po nastavení hesla zálohy ho nemusíte zadávat pro pozdější zálohování, ale je třeba jej zadat pro ověření k obnovení souborů.

Pokud chcete resetovat heslo, přejděte na obrazovku zálohování **Úložiště USB**, klepněte

na > **Resetovat heslo**, a k dokončení resetování postupujte podle pokynů na obrazovce.

Resetování hesla je platné pouze u budoucích záloh, ne u těch minulých.

## **Obnovení zálohovaných dat z paměťových zařízení USB**

- **1** Kabelem USB OTG propojte telefon s paměťovým zařízením USB.
- **2** Přejděte na telefonu do nabídky **Nastavení** > **Systém a aktualizace** > **Záloha a obnova** > **Záloha dat** > **Externí úložiště** a na obrazovce **Externí úložiště** vyberte **Úložiště USB**.
- **3** Zvolte správný záznam zálohy v seznamu **OBNOVIT ZE ZÁLOHY** a pak jej otevřete.
- **4** Vyberte data, která chcete obnovit, klepněte na **Obnovit**, po vyzvání zadejte heslo a obnovte data.

# **Obnovení telefonu do výchozího nebo továrního nastavení**

## **Resetování nastavení sítě**

Touto operací resetujete svá nastavení Wi-Fi, mobilních dat a Bluetooth. Nezmění to žádná jiná nastavení zařízení, ani neodstraní žádná data.

Přejděte do **Nastavení** > **Systém a aktualizace** > **Resetovat**, klepněte na **Resetovat nastavení sítě** a poté podle pokynů na obrazovce resetujte nastavení sítě.

## **Obnovení všech nastavení**

Tato operace resetuje všechna nastavení sítě, heslo zamčené obrazovky a rozložení domovské obrazovky. Pokud vaše zařízení podporuje rozpoznávání otisku prstu nebo obličeje, zaznamenané otisky prstů a data o obličeji budou také odstraněny. Ostatní data nebo soubory nebudou z vašeho zařízení odstraněny. Tato operace ani neobnoví nastavení funkce Najdi zařízení, Uživatelé a účty, Správci zařízení nebo nastavení aplikací. Přejděte na položku **Nastavení** > **Systém a aktualizace** > **Resetovat**, klepněte na položku **Resetovat všechna nastavení** a pro dokončení operace postupujte podle pokynů na obrazovce.

## **Obnovení továrního nastavení**

Tato operace vymaže data ve vašem zřízení, včetně účtů, dat aplikací, systémových nastavení, instalovaných aplikací, hudby, obrázků, všech souborů vinterním úložišti, obsahu bezpečnostního čipu amístně uložených dat systému aplikace aosobních údajů souvisejících sHONOR ID. Před obnovením zařízení do továrního nastavení nezapomeňte zálohovat důležitá data.

Přejděte do nabídky **Nastavení** > **Systém a aktualizace** > **Resetovat** > **Resetovat telefon**, klepněte na možnost **Resetovat telefon** apostupováním podle pokynů na obrazovce obnovte tovární nastavení.

# **Zapnutí a ukončení jednoduchého režimu**

Jednoduchý režim využívá zjednodušené rozložení, aby zajistil snadnou navigaci, zvětšuje ikony a písmo na domovské stránce a maximalizuje hlasitost.

#### **Zapnutí jednoduchého režimu**

# Přejděte do **Nastavení** > **Systém a aktualizace** > **Jednoduchý režim** a klepněte na **Zapnout**.

Klepněte a podržte kteroukoli ikonu, pokud ji chcete přetáhnout na požadované místo nebo i odinstalovat v případě, že se nejedná o povinnou aplikaci.

#### **Ukončit jednoduchý režim**

Otevřete **Nastavení** a klepněte na **Ukončit jednoduchý režim**.

# **Online aktualizace systému vašeho zařízení**

Pokud je k dispozici aktualizace, vaše zařízení vás vyzve ke stažení a instalaci aktualizačního balíčku.

- Před aktualizací se ujistěte, že vaše zařízení používá oficiální verzi systému. V opačném případě může aktualizace selhat a na vašem zařízení by se mohly vyskytnout neznámé problémy.
	- Před aktualizací zálohujte svá uživatelská data.
	- Po aktualizaci mohou být aplikace třetích stran, které nejsou kompatibilní s novou verzí systému, nedostupné. V některých případech může nějakou dobu trvat, než bude vydána kompatibilní verze aplikace.
	- Během aktualizace zařízení nevypínejte ani nerestartujte a nevyjímejte ani nevkládejte paměťovou kartu.
- **1** Přejděte do **Nastavení** > **Systém a aktualizace** > **Aktualizace softwaru** a klepněte na **Aktualizace softwaru**.
- **2** Pokud je aktualizace k dispozici, můžete si stáhnout a nainstalovat balíček aktualizace ručně, nebo aktualizovat zařízení automaticky přes noc.
	- Stáhněte si a nainstalujte aktualizační balíček: Přejděte do **Nová verze** > **STÁHNOUT A INSTALOVAT**. Chcete-li se vyhnout využití dat, připojte zařízení při stahování aktualizačního balíčku k síti Wi-Fi.

Vaše zařízení se po dokončení aktualizace automaticky restartuje.

• Aktualizace přes noc: Klepněte na a zapněte **Automaticky stahovat přes Wi-Fi** a **Aktualizovat přes noc**.

Vaše zařízení se automaticky aktualizuje a restartuje mezi 2:00 a 4:00 ráno. Chcete-li zajistit úspěšnou aktualizaci přes noc, ujistěte se, že je zařízení zapnuto, obrazovka je uzamčena, že pro toto časové období nejsou nastaveny žádné alarmy a stav baterie je vyšší než 35 %. Je-li to nutné, připojte své zařízení do nabíječky.

Chcete-li vypnout automatické aktualizace, klepněte na na obrazovce Aktualizace **softwaru**, poté vypněte **Automaticky stahovat přes Wi-Fi**.

# **O telefonu**

#### **Právní doložka**

**Autorská práva © Honor Device Co., Ltd. 2024. Všechna práva vyhrazena.**

Tato příručka slouží jen pro informaci. Skutečný výrobek, včetně barvy, velikosti a rozvržení displeje, se může lišit. Všechna prohlášení, informace a doporučení v této příručce nepředstavují žádnou výslovnou ani mlčky předpokládanou záruku.

Model: BVL-N49

MagicOS 8.0\_01